# HP Network Node Manager i Software

For the Windows®, HP-UX, Linux, and Solaris operating systems Software Version: NNMi 9.0x Patch 2 (9.01)

Online Help: Using the Console

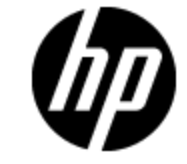

Document Release Date: September 2010 Software Release Date: September 2010

# <span id="page-1-0"></span>**Disclaimer for PDF Version of Online Help**

This document is a PDF version of the online help. This PDF file is provided so you can easily print multiple topics from the help information or read the online help in PDF format.

**Note**: Some topics do not convert properly to PDF format. You may encounter formatting problems or unreadable text in certain document locations. Those problem topics can be successfully printed from within the online help.

# <span id="page-2-0"></span>**Legal Notices**

#### **Warranty**

The only warranties for HP products and services are set forth in the express warranty statements accompanying such products and services. Nothing herein should be construed as constituting an additional warranty. HP shall not be liable for technical or editorial errors or omissions contained herein.

The information contained herein is subject to change without notice.

#### **Restricted Rights Legend**

Confidential computer software. Valid license from HP required for possession, use or copying. Consistent with FAR 12.211 and 12.212, Commercial Computer Software, Computer Software Documentation, and Technical Data for Commercial Items are licensed to the U.S. Government under vendor's standard commercial license.

#### **Copyright Notice**

© Copyright 2008–2010 Hewlett-Packard Development Company, L.P.

#### **Trademark Notices**

Acrobat® is a trademark of Adobe Systems Incorporated.

HP-UX Release 10.20 and later and HP-UX Release 11.00 and later (in both 32 and 64-bit configurations) on all HP 9000 computers are Open Group UNIX 95 branded products.

Java™ is a US trademark of Sun Microsystems, Inc.

Microsoft® and Windows® are U.S. registered trademarks of Microsoft Corporation.

Oracle is a registered trademark of Oracle Corporation and/or its affiliates.

UNIX® is a registered trademark of The Open Group.

#### **Oracle Technology — Notice of Restricted Rights**

Programs delivered subject to the DOD FAR Supplement are 'commercial computer software' and use, duplication, and disclosure of the programs, including documentation, shall be subject to the licensing restrictions set forth in the applicable Oracle license agreement. Otherwise, programs delivered subject to the Federal Acquisition Regulations are 'restricted computer software' and use, duplication, and disclosure of the programs, including documentation, shall be subject to the restrictions in FAR 52.227-19, Commercial Computer Software-Restricted Rights (June 1987). Oracle USA, Inc., 500 Oracle Parkway, Redwood City, CA 94065.

For the full Oracle license text, see the license-agreements directory on the NNMi product DVD.

#### **Acknowledgements**

This product includes software developed by the Apache Software Foundation. (http://www.apache.org)

This product includes software developed by the Indiana University Extreme! Lab. (http://www.extreme.indiana.edu)

This product includes software developed by The Legion of The Bouncy Castle. (http://www.bouncycastle.org)

This product contains software developed by Trantor Standard Systems Inc. (http://www.trantor.ca)

# <span id="page-3-0"></span>**Table of Contents**

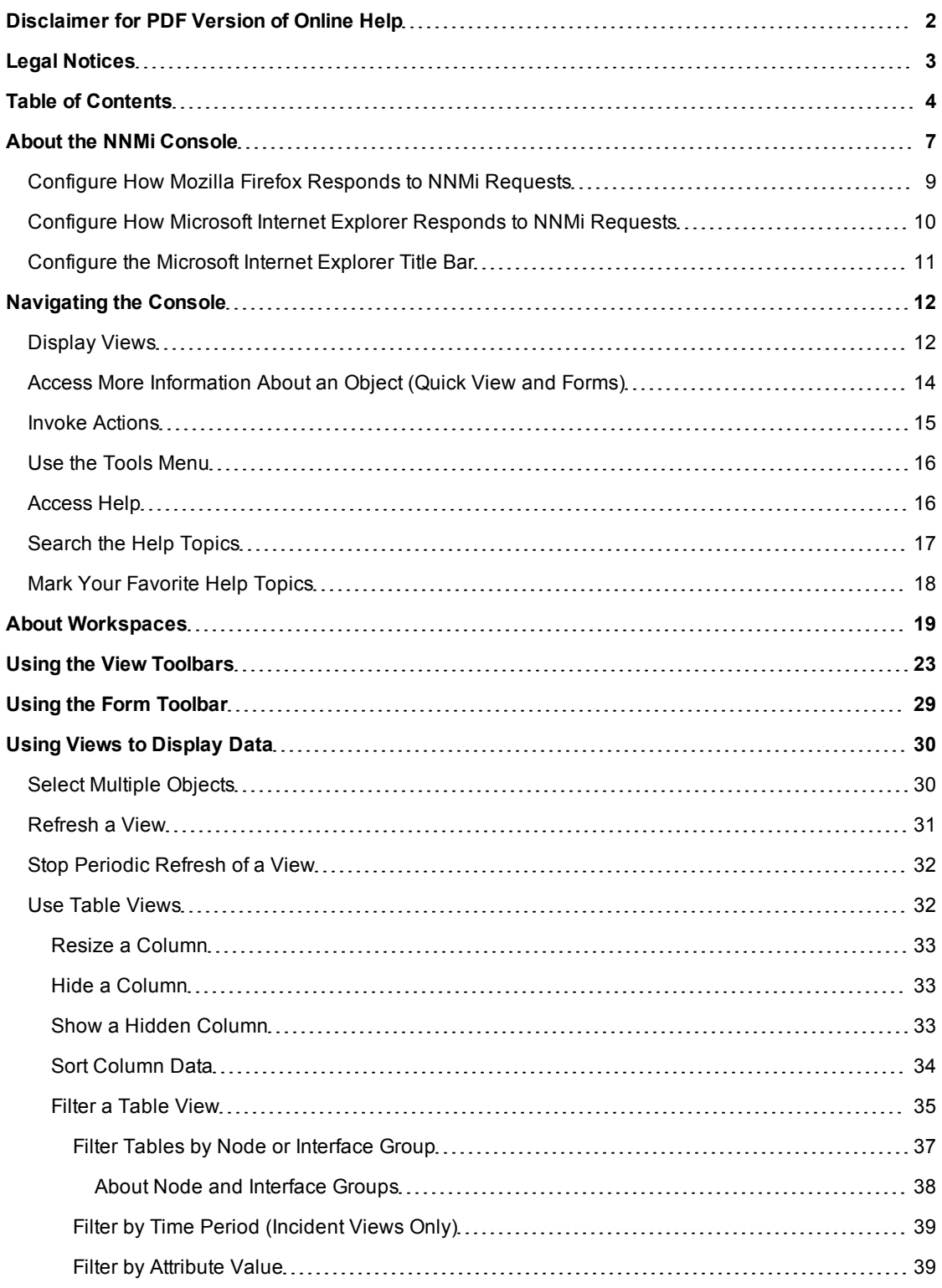

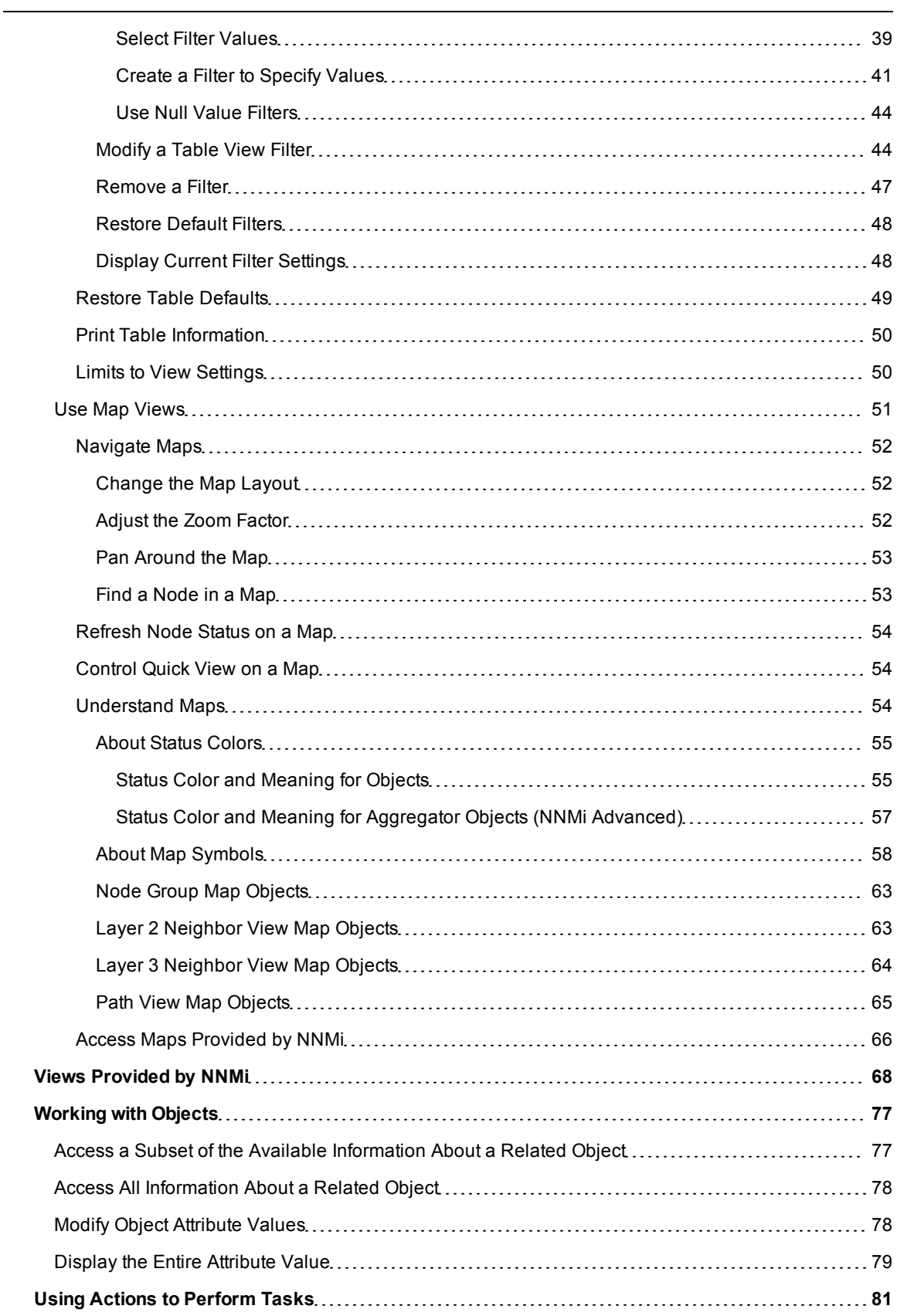

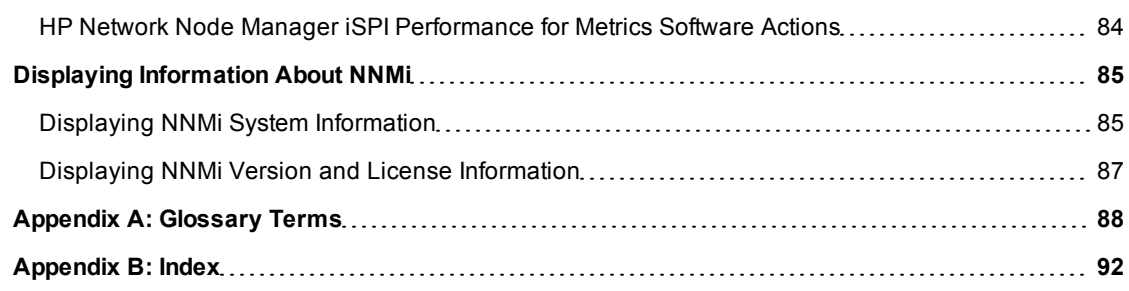

# <span id="page-6-0"></span>**About the NNMi Console**

The HP Network Node Manager (NNMi) console is the graphical user interface for your NNMi application. The main features of the console are shown in the following diagram and [explained](#page-6-1) [in](#page-6-1) [the](#page-6-1) [table](#page-6-1) [below](#page-6-1) .

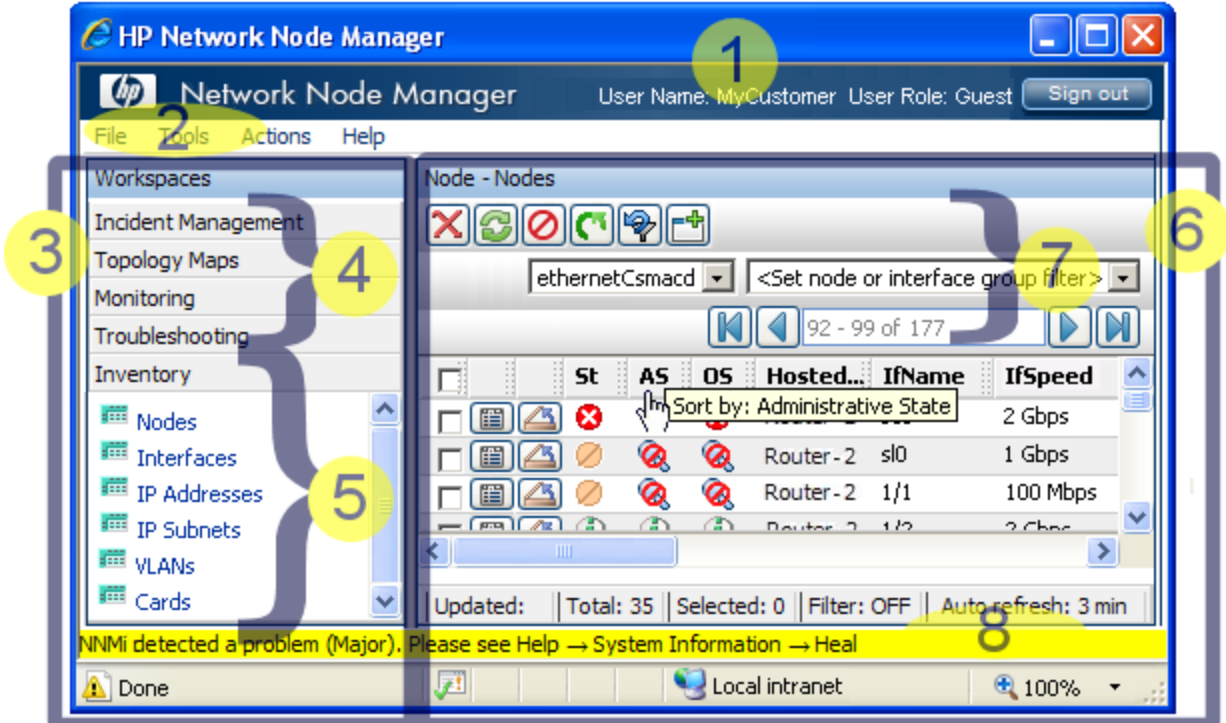

When using the NNMi console, note the following:

- If you are using Microsoft Internet Explorer as your browser, you can sign into multiple NNMi sessions. Use a different user name for each browser session.
- If you are using Mozilla Firefox as your browser, you can only sign into a single NNMi session on each client system.
- You can bookmark the URL for the NNMi console.
- You can integrate NNMi with other applications, including HP Network Node Manager i Software Smart Plug-ins (iSPIs). Therefore, you might see user interface items such as workspaces, views, or tabs that are not described in the NNMi online help. Contact your NNMi administrator if you have questions about any additional user interface items that are not described.
- By default, NNMi displays menus, views, and workspaces that require an additional license. If you do not have the required license, NNMi labels these features as Unlicensed or Evaluation. Evaluation indicates the License Type is Instant-On or Temporary.

**Note**: The NNMi Administrator can configure the User Interface to hide Unlicensed or Evaluation features.

#### <span id="page-6-1"></span>**Network Node Manager Console Features**

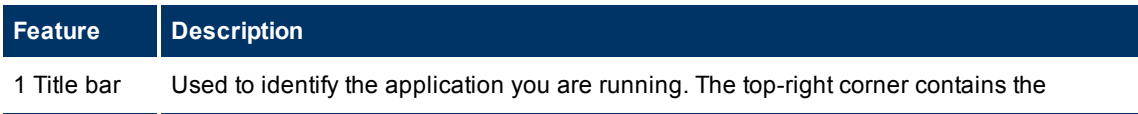

# **NNMi 9.0x Patch 2 (9.01) Online Help: Using the Console**

About the NNMi Console

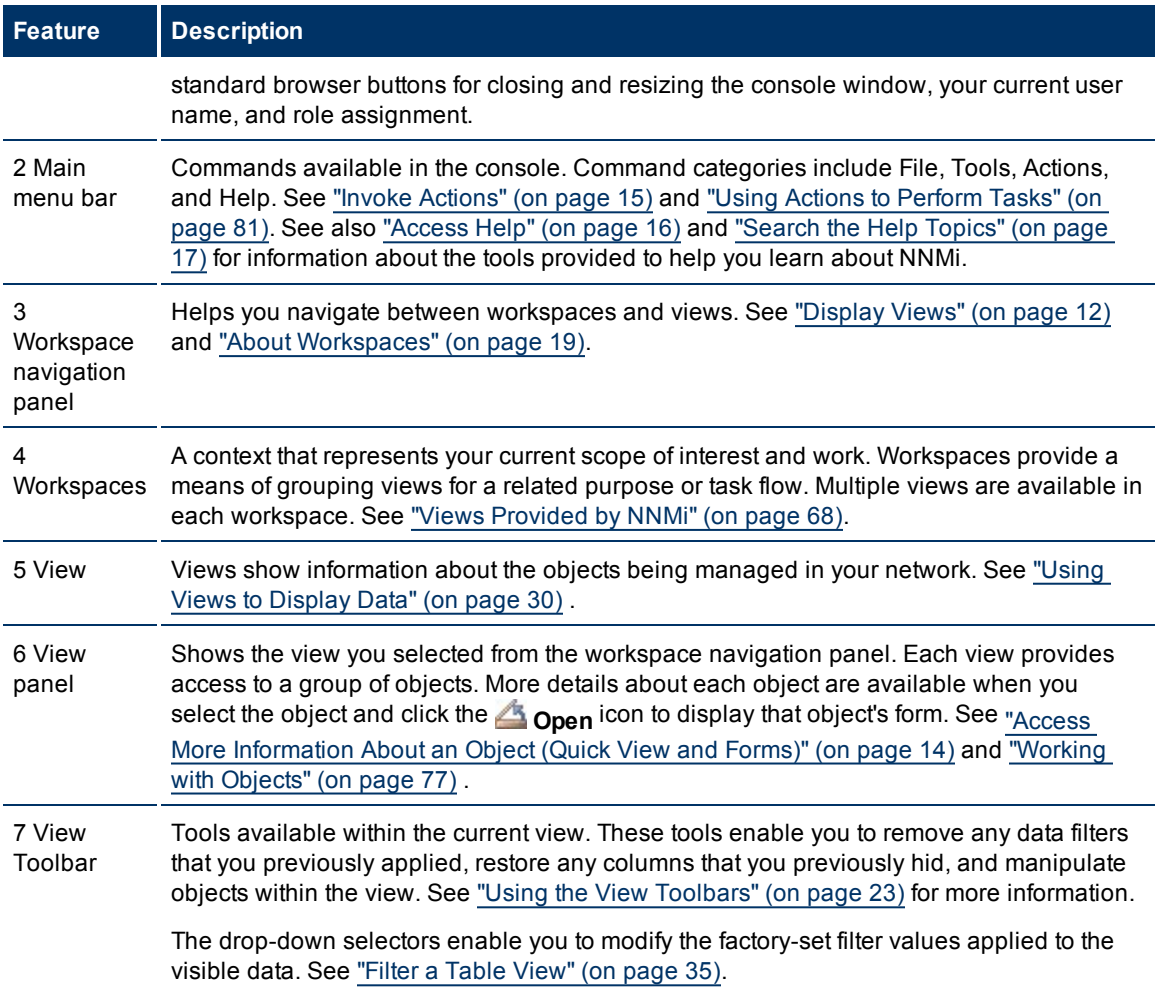

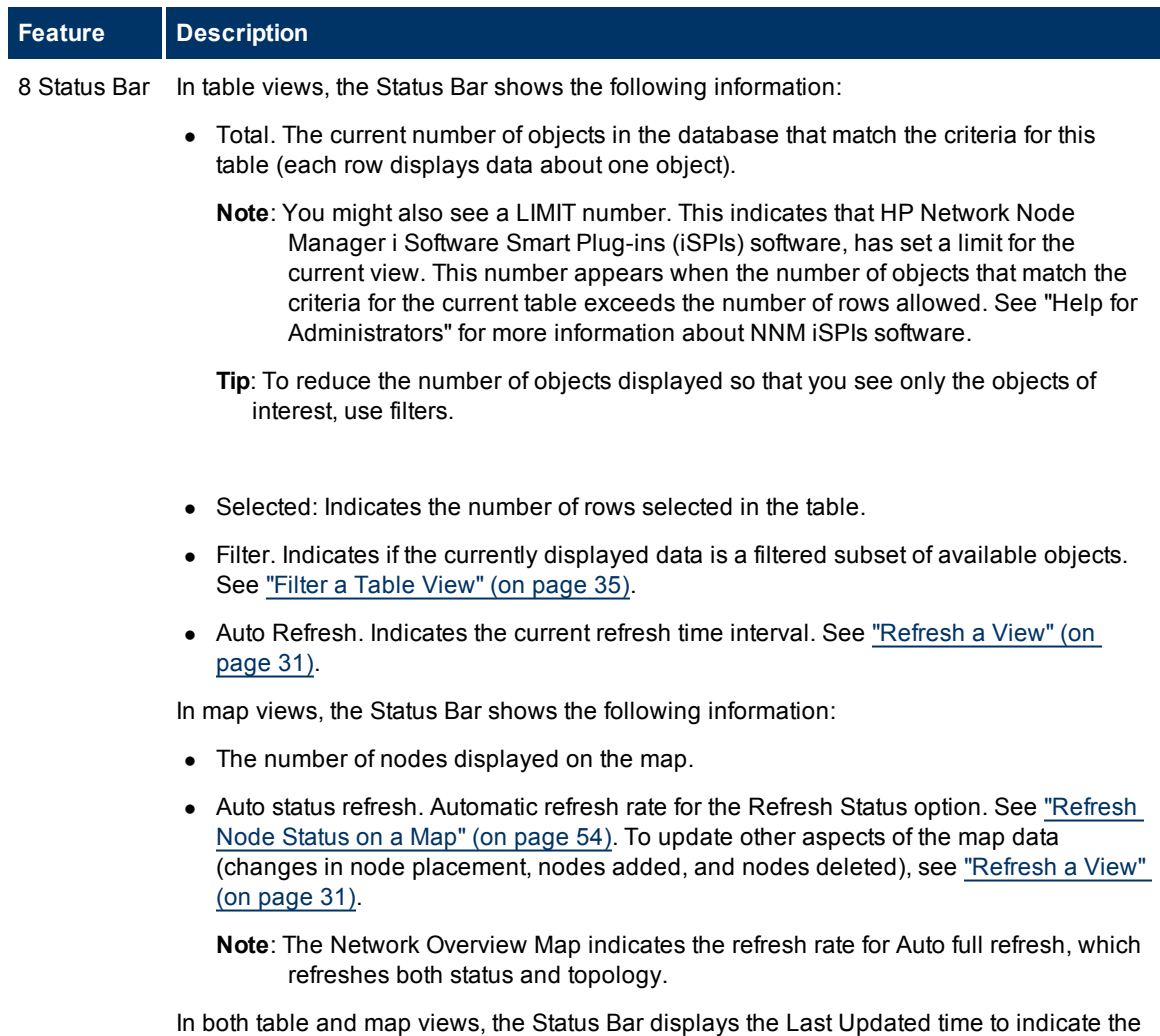

# <span id="page-8-0"></span>**Configure How Mozilla Firefox Responds to NNMi Requests**

time at which the view was last refreshed.

By default, NNMi opens:

- $\bullet$  Forms in a new browser window.
- Online help in a new browser window.
- In the main console window,  $\mathbb{L}^{\mathbb{L}}$  opens a duplicate of the current view in a new browser window.

To control the number of windows generated, you can configure Mozilla Firefox so NNMi responds to requests in a new tab within the current Firefox window.

#### **To configure how Mozilla Firefox responds to NNMi links**:

- 1. Open a Mozilla Firefox browser window.
- 2. In the URL field, type about:config and press **Enter**.
- 3. At the top of the displayed form, in the field labeled **Filter**, type newwindow. A list of relevant attributes displays.
- 4. Double-click **browser.link.open\_newwindow**.
- 5. In the **Enter integer value** dialog box, type one of the following choices:
	- **1** = Replace the current Firefox window/tab.
	- **2** = Open a new Firefox window.
	- **3** = Open a new tab within the current Firefox window.
- 6. Click **OK** to save your changes and close the dialog box.
- 7. Double-click **browser.link.open\_newwindow.restriction**.
- 8. In the **Enter integer value** dialog box, type one of the following choices:
	- **0** = Use settings in **browser.link.open\_newwindow**.
	- **1** = Ignore settings in **browser.link.open\_newwindow**.
	- **2** = Use settings in **browser.link.open\_newwindow** unless the URL contains other window instructions.
- 9. Click **OK** to save your changes and close the dialog box.

#### **Related Topics**

["Configure](#page-9-0) [How](#page-9-0) [Microsoft](#page-9-0) [Internet](#page-9-0) [Explorer](#page-9-0) [Responds](#page-9-0) [to](#page-9-0) [NNMi](#page-9-0) [Requests"](#page-9-0) [\(on](#page-9-0) [page](#page-9-0) [10\)](#page-9-0)

# <span id="page-9-0"></span>**Configure How Microsoft Internet Explorer Responds to NNMi Requests**

By default, NNMi opens:

- $\bullet$  Forms in a new browser window.
- Online help in a new browser window.
- In the main console window,  $\mathbb{F}^{\bullet}$  opens a duplicate of the current view in a new browser window.

To control the number of windows generated, you can configure Microsoft Internet Explorer so NNMi responds to requests in a new tab within the current Explorer window.

#### **To configure how Microsoft Internet Explorer responds to NNMi requests**:

- 1. From the Microsoft Internet Explorer browser, select **Tools** → **Internet Options**
- 2. Select the **General** tab.
- 3. Under the **Tabs** section, click **Settings**.
- 4. In the **Tabbed Browsing Settings** dialog, locate the radio box group labeled **When a pop-up is encountered**.
- 5. Make your selection:
	- <sup>n</sup> **Let Internet Explorer decide...**
	- <sup>n</sup> **Always open pop-ups in a new window**
	- <sup>n</sup> **Always open pop-ups in a new tab**
- 6. Click **OK** to save your configuration and close the dialog box.
- 7. Click **OK** to close the **Internet Options** dialog and return to the browser window.

#### **Related Topics**

["Configure](#page-8-0) [How](#page-8-0) [Mozilla](#page-8-0) [Firefox](#page-8-0) [Responds](#page-8-0) [to](#page-8-0) [NNMi](#page-8-0) [Requests"](#page-8-0) [\(on](#page-8-0) [page](#page-8-0) [9\)](#page-8-0)

# <span id="page-10-0"></span>**Configure the Microsoft Internet Explorer Title Bar**

When using Internet Explorer, browser settings determine whether the name of an NNMi view or form displays in the title bar.

#### **To configure Microsoft Internet Explorer to display view and form titles**:

- 1. Open the Internet Explorer browser and click the Tools menu.
- 2. Select **Internet Options**.
- 3. Navigate to the **Security** tab, **Trusted Sites**, **Custom Level**, **Miscellaneous** section.
- 4. Disable the **Allow websites to open windows without address or status bars** attribute

# <span id="page-11-0"></span>**Navigating the Console**

The main window of the console is your starting point for navigation.

A *view* is a collection of related objects that are depicted as a table or map. A *form* provides all known details about a selected object.

From the main window, you can perform the following tasks:

- ["Display](#page-11-1) [Views"](#page-11-1) [\(on](#page-11-1) [page](#page-11-1) [12\)](#page-11-1)
- ["Access](#page-13-0) [More](#page-13-0) [Information](#page-13-0) [About](#page-13-0) [an](#page-13-0) [Object](#page-13-0) [\(Quick](#page-13-0) [View](#page-13-0) [and](#page-13-0) [Forms\)"](#page-13-0) [\(on](#page-13-0) [page](#page-13-0) [14\)](#page-13-0)
- ["Invoke](#page-14-0) [Actions"](#page-14-0) [\(on](#page-14-0) [page](#page-14-0) [15\)](#page-14-0)
- ["Use](#page-15-0) [the](#page-15-0) [Tools](#page-15-0) [Menu"](#page-15-0) [\(on](#page-15-0) [page](#page-15-0) [16\)](#page-15-0)
- ["Access](#page-15-1) [Help"](#page-15-1) [\(on](#page-15-1) [page](#page-15-1) [16\)](#page-15-1)
- ["Search](#page-16-0) [the](#page-16-0) [Help](#page-16-0) [Topics"](#page-16-0) [\(on](#page-16-0) [page](#page-16-0) [17\)](#page-16-0)
- ["Mark](#page-17-0) [Your](#page-17-0) [Favorite](#page-17-0) [Help](#page-17-0) [Topics"](#page-17-0) [\(on](#page-17-0) [page](#page-17-0) [18\)](#page-17-0)

## <span id="page-11-1"></span>**Display Views**

Views contain information about the objects in your network. A view can be a table (a list of objects) or a view can be a map with icons. For example, to assist you in managing incidents, NNMi provides the Open Key Incidents and My Open Incidents table views.

#### **To display a view:**

1. Click a workspace name in the **Workspaces** navigation panel to display a group of views. For example, **Incident Management**, **Topology Maps**, **Monitoring**, **Troubleshooting**, **Inventory**, **Management Mode**, **Incident Browsing**, and **Configuration** are workspaces provided by NNMi as shown below:

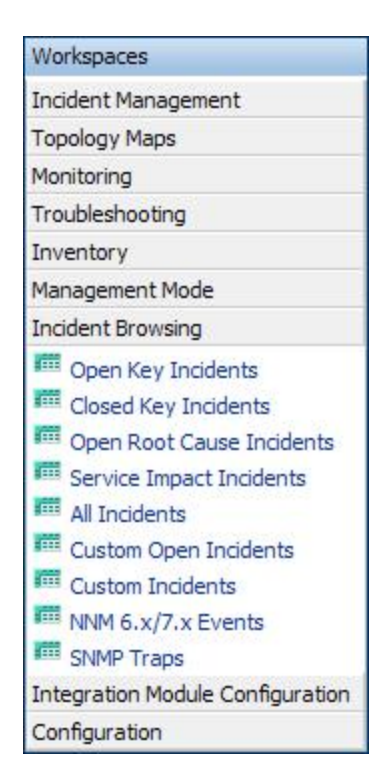

2. Select the view you want.

When you select another view from the **Workspaces** navigation panel, the selected view replaces the current view.

If you open a view using the **Show View in New Window** icon, the view opens in a new window.

If you open a map view using the **Actions** menu, each unique map view displays in a new window. NNMi uses the criteria described in the following table to determine whether a map is unique.

#### **Criteria for Displaying Maps in a New Window**

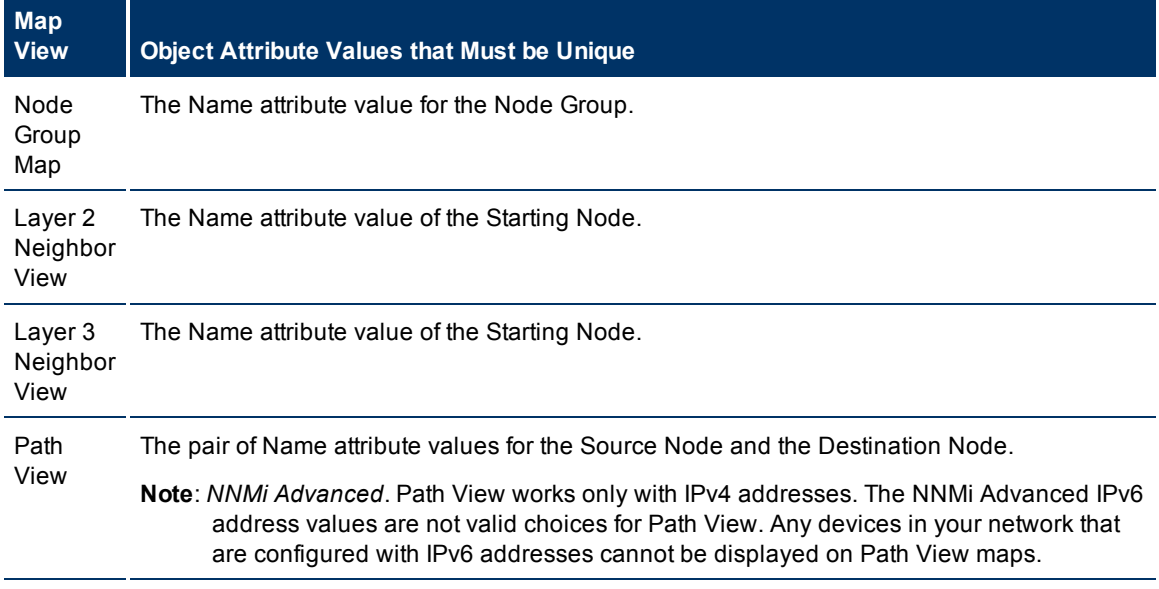

If the view has more than one page of information, use the scroll bar or the page controls to navigate through each page of the view. See ["Using](#page-22-0) [the](#page-22-0) [View](#page-22-0) [Toolbars"](#page-22-0) [\(on](#page-22-0) [page](#page-22-0) [23\)](#page-22-0) for more information about using page control.

See ["Using](#page-80-0) [Actions](#page-80-0) [to](#page-80-0) [Perform](#page-80-0) [Tasks"](#page-80-0) [\(on](#page-80-0) [page](#page-80-0) [81\)](#page-80-0) for more information about views that are accessible from the console's **Actions** menu.

# <span id="page-13-0"></span>**Access More Information About an Object (Quick View and Forms)**

You can access more information about any object. For example, in your current view, you can obtain more information about a node or interface that was reported as having problems. From within the node or interface form, you can access the associated incidents.

Access a subset of object attributes by displaying the Quick View:

#### <sup>l</sup> **To access Quick View from a table view**:

Click or mouse over the  $\Box$  Quick View icon in the row that represents the object of interest.

The Quick View window displays a subset of available object attributes.

**Note**: The Quick View window automatically closes after a short interval. To prevent the Quick View window from closing, click anywhere within the Quick View window.

#### <sup>l</sup> **To access Quick View from a map view**:

Mouse over the object of interest.

The Quick View window displays a subset of available object attributes.

**Note**: The Quick View window automatically closes after a short interval. To prevent the Quick View window from closing, click anywhere within the Quick View window.

Access all object attributes and related objects by displaying the form:

<sup>l</sup> **To open a form using Tools** → **Find Node**:

See the ["Use](#page-15-0) [the](#page-15-0) [Tools](#page-15-0) [Menu"](#page-15-0) [\(on](#page-15-0) [page](#page-15-0) [16\)](#page-15-0) for more information.

<sup>l</sup> **To open a form from a table view**:

Click the  $\triangle$  Open icon in the row representing an object.

The form appears, containing the details about the object. For more information, see ["Working](#page-76-0) [with](#page-76-0) [Objects"](#page-76-0) [\(on](#page-76-0) [page](#page-76-0) [77\).](#page-76-0)

#### <sup>l</sup> **To open a form from a map view**:

Do one of the following:

- Select the map object. Then, click the  $\triangle$  Open icon in the toolbar.
- Double-click the map object.
- **Note**: If the map object is a Child Node Group, double-clicking the Child Node Group object replaces the current map with a map containing each of the nodes in the Child Node Group. To access a Child Node Group form, use the **O**pen icon in the toolbar.

The form appears, containing the details about the object. For more information, see ["Working](#page-76-0) [with](#page-76-0) [Objects"](#page-76-0) [\(on](#page-76-0) [page](#page-76-0) [77\).](#page-76-0)

<sup>l</sup> **To open multiple forms from a table view**:

a. Click the  $\triangle$  Open icon in each row representing an object of interest.

A form for each object appears, containing the details about the object. For more information, see ["Working](#page-76-0) [with](#page-76-0) [Objects"](#page-76-0) [\(on](#page-76-0) [page](#page-76-0) [77\)](#page-76-0).

- <sup>l</sup> **To open multiple forms from a map view**:
	- a. Select each object of interest by using Ctrl-Click.
	- b. Click the  $\triangle$  Open icon in the toolbar.

A form for each object appears, containing the details about the object. For more information, see ["Working](#page-76-0) [with](#page-76-0) [Objects"](#page-76-0) [\(on](#page-76-0) [page](#page-76-0) [77\)](#page-76-0).

#### **Related Topics**

["Using](#page-28-0) [the](#page-28-0) [Form](#page-28-0) [Toolbar"](#page-28-0) [\(on](#page-28-0) [page](#page-28-0) [29\)](#page-28-0)

## <span id="page-14-0"></span>**Invoke Actions**

To perform an action, you select an action from the **Actions** menu. The **Actions** menu is accessible from the NNMi console main menu toolbar, from a form menu toolbar, and from the menu toolbar in any view that is opened in a new window.

- **Note**: The actions available to you depend on your user role and on the object selected. If no actions are available for a particular object, the Actions menu is empty.
- <sup>l</sup> **To invoke an action from a table or map view**:
	- a. If you do not have a view displayed, from the workspace navigation panel, select a view:
		- $\circ$  In a table view, select the objects of interest by checking the  $\blacksquare$  selection box that precedes each object of interest.
		- $\circ$  In a map view, single-click the object of interest. For multiple selection, use Ctrl-click.
	- b. Select the **Actions** menu in the menu toolbar of the NNMi console or map view.
	- c. Select the action you want to perform from the list of available actions.
- <sup>l</sup> **To invoke an action from a form**:
	- a. If you do not have a form open, from the workspace navigation panel, select the table view you want to access.
	- b. From the table view, click the  $\triangle$  Open icon in the row representing the object instance (for example, node) you want to update.
	- c. From the form menu toolbar, select Actions and then the action you want; for example, select **In Progress** to change the Lifecycle State of the selected incident to **In Progress**.

When invoking actions, note the following:

- If you are running an action that modifies attributes on a form, the action takes effect immediately. You do not have to select  $\approx$  Save.
- $\bullet$  An action might cause a new window to open.
- In the Actions menu, you may find choices that are not documented. Your administrator can add menu choices.

• If you selected the wrong number of objects for an action, you can de-select all objects by clicking twice on the  $\blacksquare$  selection box that appears above the column in the row. (The first click selects all objects and the second click de-selects all objects.)

#### **Related Topics**

["Using](#page-80-0) [Actions](#page-80-0) [to](#page-80-0) [Perform](#page-80-0) [Tasks"](#page-80-0) [\(on](#page-80-0) [page](#page-80-0) [81\)](#page-80-0)

## <span id="page-15-0"></span>**Use the Tools Menu**

Several tools are provided beneath the **Tools** menu. The list of tools changes depending on the role to which you are assigned. The tools listed in the following table are available to Operator Level 1.

| <b>Tool</b>                                | <b>Description</b>                                                                                                    |
|--------------------------------------------|----------------------------------------------------------------------------------------------------|
| Find a<br>Node                             | Searches the NNMi database for the case-sensitive string of characters you provide. NNMi<br>finds the associated Node. If multiple Nodes match, NNMi displays the Node form of the<br>first match. NNMi checks the following Node attributes for a match: |
|                                            | $\bullet$ Name                                                                                                    |
|                                            | Hostname (fully-qualified)                                                                                                    |
|                                            | IP address                                                                                                    |
|                                            | MIB II sysName                                                                                                    |
| Find<br>Attached<br>Switch Port            | Identifies the switch port to which the selected node is attached.                                                                                                    |
| <b>MIB</b><br><b>Browser</b>               | Displays the responses to NNMi's SNMP requests made to a particular node in your<br>network environment, starting from a Management Information Base (MIB) object identifier<br>(OID) within the Internet MIB tree.                                       |
| <b>NNMi</b><br><b>Status</b>               | Displays a list showing the status of each process and service of NNMi. When NNMi is<br>functioning properly, each process and service should be running. If one is not running,<br>contact your NNMi administrator.                                      |
| Restore All<br>Default<br>View<br>Settings | Removes all view customizations, and resets all views to their default settings. See<br>"Restore Table Defaults" (on page 49) for more information.                                                                                                    |
| Signed In<br>Users                         | Displays the number of users currently signed in to NNMi as well as each user name, IP<br>address of the client that is running the NNMi console, and the time in which the user<br>signed in to NNMi.                                                    |
|                                            |                                                                                                    |

**NNMi Tools Menu Options**

# <span id="page-15-1"></span>**Access Help**

**Note**: Context-sensitive help is not available when pressing [F1]. Use the NNMi Help menu, instead.

If you have a Guest user role, start with the topics in **Help** → **Using the Console**. More information about each view is in Help → Help for Operators. If you need more information about a form, use the Help → **Using the <***name***> form** within the form.

If you are an Operator, task information is provided in **Help** → **Help for Operators**. If you are an Administrator, all [the](#page-16-1) resources described in the [table](#page-16-1) [below](#page-16-1) are valuable.

#### **To access the help:**

- 1. Select **Help** from the NNMi console main menu.
- <span id="page-16-1"></span>2. From the help you can access all the information described in the table below.

#### **Help → Links**

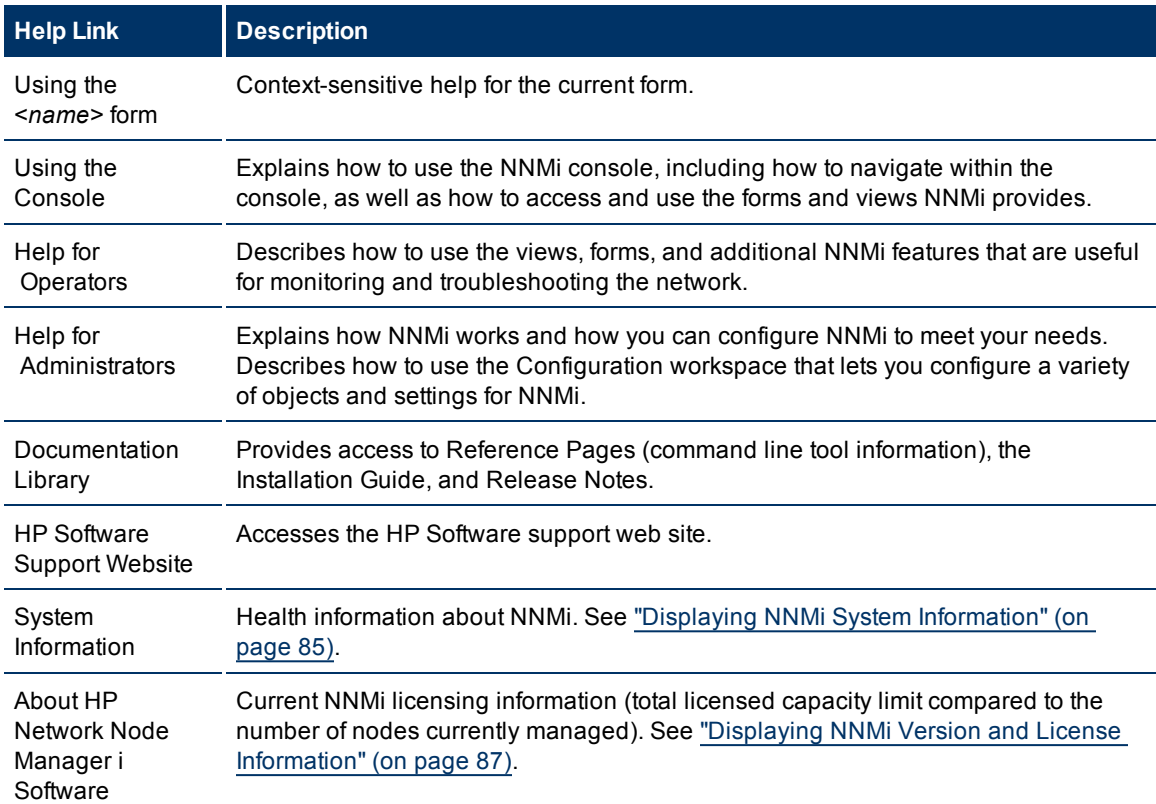

#### **Related Topics**

["Search](#page-16-0) [the](#page-16-0) [Help](#page-16-0) [Topics"](#page-16-0) [\(on](#page-16-0) [page](#page-16-0) [17\)](#page-16-0)

["Mark](#page-17-0) [Your](#page-17-0) [Favorite](#page-17-0) [Help](#page-17-0) [Topics"](#page-17-0) [\(on](#page-17-0) [page](#page-17-0) [18\)](#page-17-0)

## <span id="page-16-0"></span>**Search the Help Topics**

#### **To search for specific information across all help topics:**

- 1. In the navigation pane of the Help window, click the **Search** tab.
- 2. Type in a search string (see [table\)](#page-17-1).
- 3. Click the **Search** button. The order of the resulting list of topics is based on a ranking order, with highest ranking topics at the top of the list.

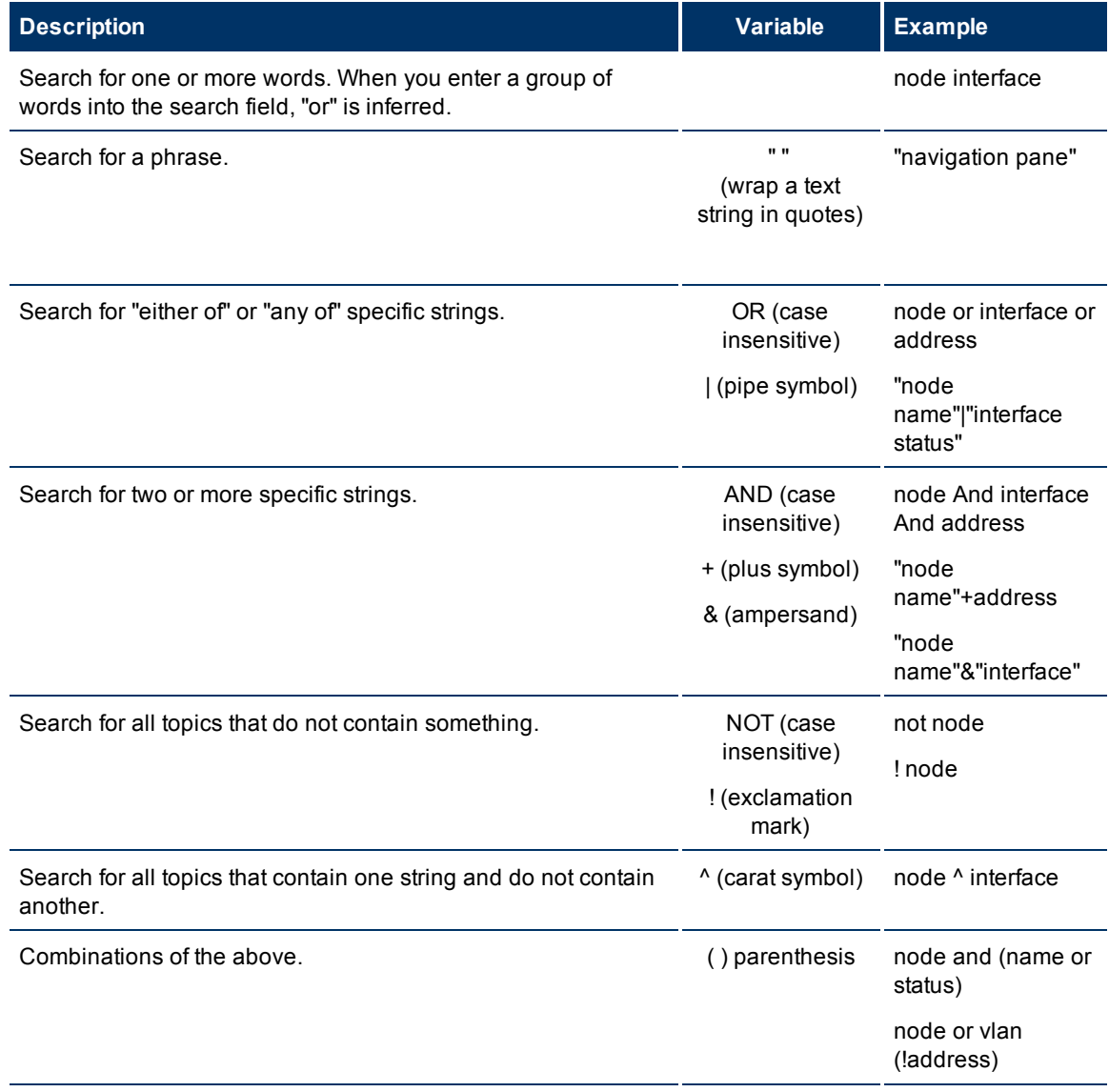

**Note**: Results returned are case insensitive. However, results ranking takes case into account and assigns higher scores to case matches. Therefore, a search for "templates" followed by a search for "Templates" would return the same number of help topics, but the order in which the topics are listed would be different.

# <span id="page-17-0"></span>**Mark Your Favorite Help Topics**

<span id="page-17-1"></span>**Search Variables**

Use the Favorites tab in the Help system to set favorites for your commonly used help topics.

When using this feature, note the following:

- This feature is not related to the Favorites option in your Web browser.
- Any time you delete your Web browser cookies, your help topic favorites list is deleted.

# Page 18 of 103

# <span id="page-18-0"></span>**About Workspaces**

A workspace is a collection of views that represent a scope of interest and work. Workspaces group views with a related purpose or task flow.

When you click the name of a workspace, the views associated with that workspace display below the workspace in the workspace navigation panel. After you select a view, the view display panel shows the requested data. See ["About](#page-6-0) [the](#page-6-0) [NNMi](#page-6-0) [Console"](#page-6-0) [\(on](#page-6-0) [page](#page-6-0) [7\)](#page-6-0) and ["Display](#page-11-1) [Views"](#page-11-1) [\(on](#page-11-1) [page](#page-11-1) [12\)](#page-11-1) for more information about the workspace navigation and view display panels.

The views within workspaces provide convenient access to information associated with each object type represented. A view displays all the objects of a given type that meet the filter criteria specified for that view.

NNMi includes the following workspaces:

• Incident Management

Use the **Incident Management** workspace to access the incidents that are most important to the network Operator and that often require more immediate action, (incidents with the [Lifecycle](#Inci-LifecycleState) [State](#Inci-LifecycleState) equal to **Registered**, **In Progress**, or **Completed**). **Key Incident**1 views include:

<sup>n</sup> **Open Key Incident** views that include those incidents with a Correlation Nature equal to any of the following:

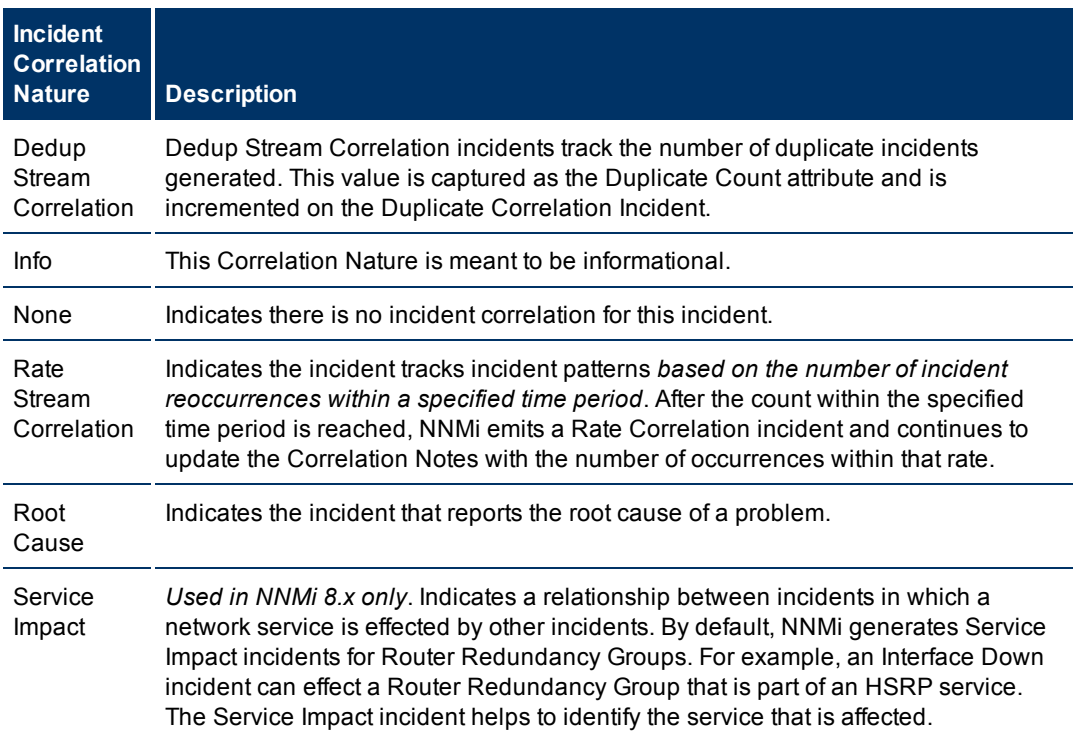

<sup>1</sup> Incidents with both: (1) Severity = other than Normal. (2) Correlation Nature = equal to Root Cause, Service Impact, Stream Correlation, Rate Stream Correlation, Info, or None.

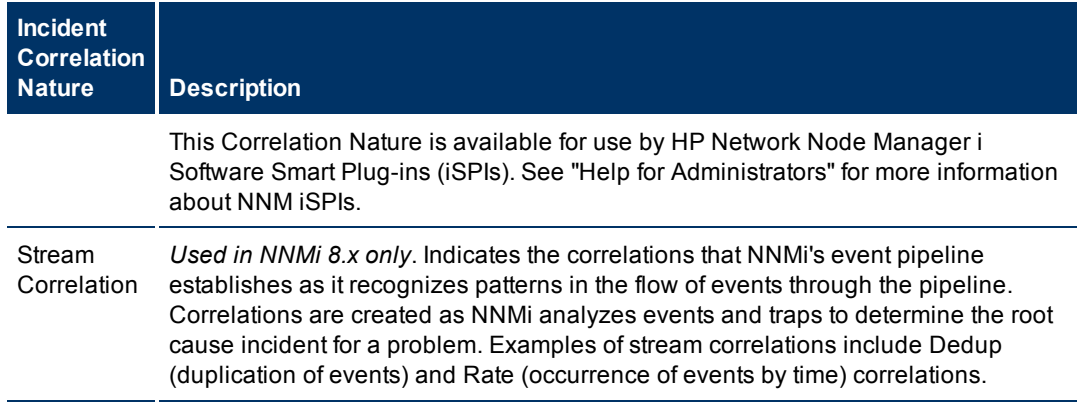

- **E** Unassigned Open Key Incident views include any unassigned Key Incidents.
- **My Open incidents** view includes all incidents that are assigned to the current user.
- Incident Browsing

The **Incident Browsing** workspace includes the following views related to any **Key Incident**1:

- **n** Open Key Incidents
- Closed Key Incidents

Each of these Key Incident views is filtered based on where the incident resides in its Lifecycle State. For example, the Open Key Incidents view displays all Key Incidents that has a [Lifecycle](#Inci-LifecycleState) [State](#Inci-LifecycleState) value other than **Closed**. The Closed Key Incidents view displays all incidents that have a Lifecycle State of Closed.

The **Incident Browsing** workspace also includes views for incidents based on their Correlation Nature. Examples include Open Root Cause and Service Impact incidents.

You can also use the **Incident Browsing** workspace to view all incidents.

NNMi provides the Custom Incident and Custom Open Incident views that include all of the attributes available for an incident . These views are provided so that you can customize the incident views to include only the incident attributes of interest.

This workspace also includes views of incidents generated from NNM 6.x/7.x Events and SNMP Traps.

• Topology Maps

The **Topology Maps** workspace includes a Node Group map view of all top-level Node Groups created in your network, as well as map views of your Network Device Infrastructure, Layer 3 (routers) and Layer 2 (switches) network. See ["About](#page-37-0) [Node](#page-37-0) [and](#page-37-0) [Interface](#page-37-0) [Groups"](#page-37-0) [\(on](#page-37-0) [page](#page-37-0) [38\)](#page-37-0) for more information about Node Groups. An NNMi administrator, or a role assigned by the NNMi administrator, can change the map views listed in this workspace. See "Help for Administrators" for more information.

The **Topology Maps** workspace also includes the Network Overview map, which displays a map containing the most highly connected nodes in the Layer 3 network.

• Monitoring

The **Monitoring** workspace includes views to check for those nodes, interfaces, IP addresses, Router

<sup>1</sup> Incidents with both: (1) Severity = other than Normal. (2) Correlation Nature = equal to Root Cause, Service Impact, Stream Correlation, Rate Stream Correlation, Info, or None.

Redundancy Groups, and Node Groups that have a Status of Critical or other than Normal. This workspace also provides views for checking the health of node components, Custom Polled Collections, and Custom Polled Instances.

• Troubleshooting

Within the **Troubleshooting** workspace, you can access a variety of map views, including the following:

- **Example 2 Neighbor View**
- **Example 2 Neighbor View**
- **n** Path View
- **Node Group Map**

The Layer 2 Neighbor View map displays Layer 2 network connectivity. The Layer 3 Neighbor View map displays Layer 3 network connectivity. The Path View map displays the active IPv4 addresses in the path between a source and destination node. The Path View map is useful when troubleshooting data flow problems. The Node Group Map view displays all nodes within a specified group.

 $\bullet$  Inventory

Each view in the Inventory workspace contains information related to the object listed. For example, the Nodes view contains information related to the Nodes object. The Interfaces view contains information related to the Interface object. The IP Subnets view contains information related to the IP Subnet object.

Within the **Inventory** workspace are the following views:

- **n** Nodes
- **n** Interfaces
- <sup>n</sup> IP Addresses
- **n** IP Subnets
- **N** VLANs
- **n** Cards
- n Ports
- **Layer 2 Connections**
- Nodes by Management Server (*NNMi Advanced*)
- **n** Custom Nodes
- **n** Custom Interfaces
- **n** Custom IP Addresses
- **n** MIB Variables
- Card Redundancy Groups
- <sup>n</sup> Router Redundancy Groups (*NNMi Advanced*)
- **Node Groups**
- **n** Interface Groups
- $M$  Management Stations (6.x/7.x)

**Note**: If your role includes Administrator privileges, you also can access the Management Mode and Configuration workspaces. See "Help for Administrators" for more information.

### **Related Topics**

["Views](#page-67-0) [Provided](#page-67-0) [by](#page-67-0) [NNMi"](#page-67-0) [\(on](#page-67-0) [page](#page-67-0) [68\)](#page-67-0)

# <span id="page-22-0"></span>**Using the View Toolbars**

NNMi provides toolbars for the following types of views:

- $\bullet$  [Table](#page-22-1) [views](#page-22-1)
- [Node](#page-23-0) [Group](#page-23-0) [Map](#page-23-0) [views](#page-23-0)
- [Neighbor](#page-25-0) [views](#page-25-0)
- <span id="page-22-1"></span>• [Path](#page-26-0) [View](#page-26-0)

#### **Table View Toolbar**

This is the table view display panel toolbar:

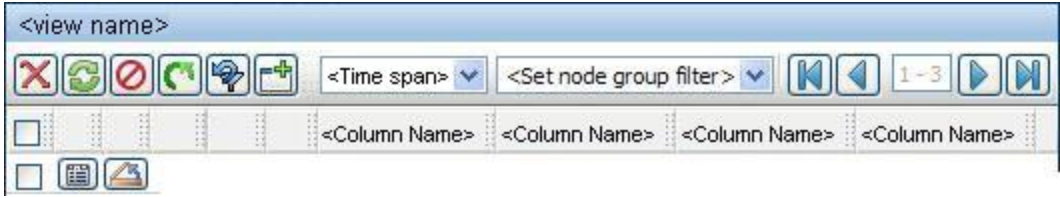

Use the table view toolbar to perform the following tasks within the displayed view.

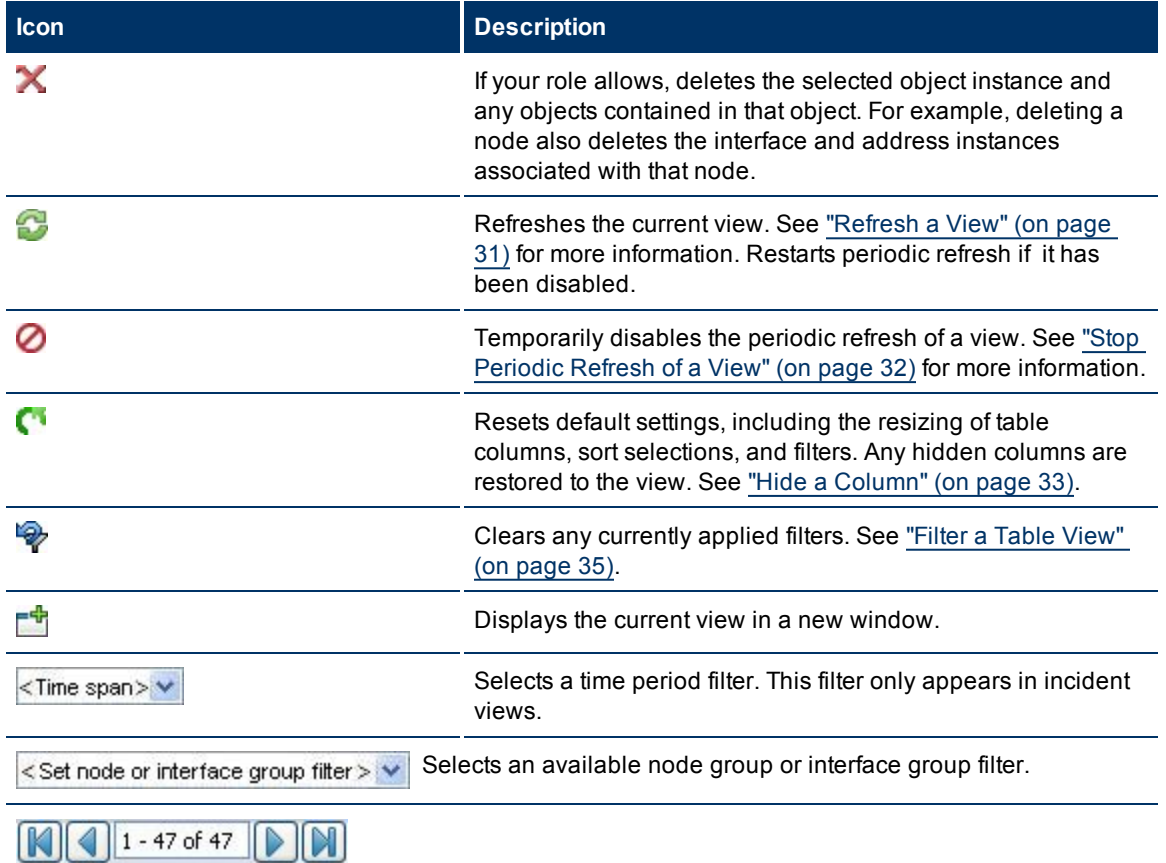

#### **View Toolbar Icons**

 $\blacksquare$ 

The page controls only appears when viewing tables. They let you page through table information by

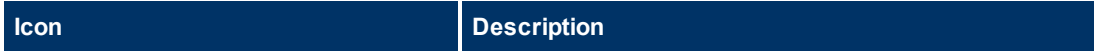

rows.

Use  $\triangleright$  or PAGE UP to move forward one page.

Use  $\blacktriangleleft$  or PAGE DOWN to move back one page.

Use  $\blacksquare$  or HOME to move to the top of the table.

Use  $\blacksquare$  or END to move to the end of the table.

Use the UP ARROW key to scroll up one row.

Use the DOWN ARROW key to scroll down one row.

The page control displays the total number of rows in the current table, as well as which group of rows within that total is currently visible.

If the page control displays > <maximum\_table\_size value>, this means the table row count exceeds the maximum table size specified by NNMi.

To view the actual table size, look for the **Total** value in the table status bar. NNMi displays the total number of rows for the table, followed by the display limit set for the table.

When the table size exceeds the maximum table size value, also note the following:

- NNMi recomputes the actual number of rows in the table each time you refresh the table view or update the table filter.
- When you scroll to the last row of the table, NNMi displays a dialog explaining that the table is larger than the specified limit and recommending that you filter the table view. See ["Filter](#page-34-0) [a](#page-34-0) [Table](#page-34-0) [View"](#page-34-0) [\(on](#page-34-0) [page](#page-34-0) [35\)](#page-34-0) for more information about how to filter a table view.

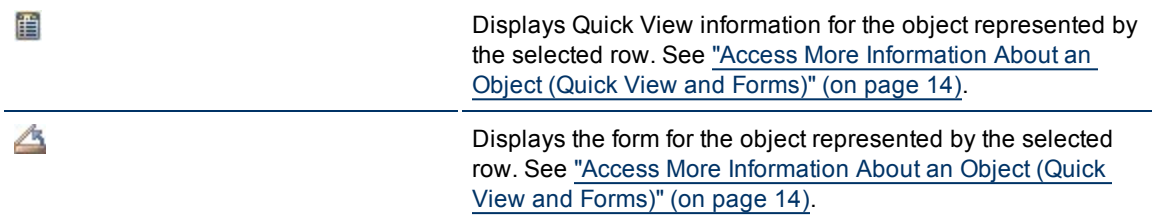

#### <span id="page-23-0"></span>**Node Group Map Toolbar**

This is the Node Group Map display panel toolbar:

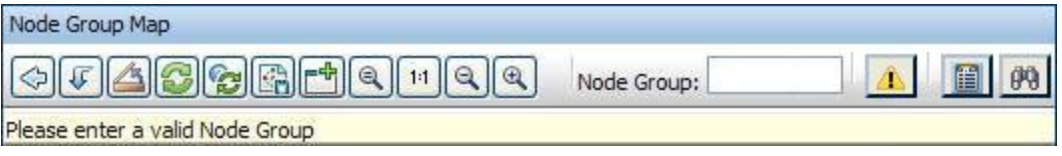

The Node Group Map view toolbar lets you perform the following tasks within the displayed map.

#### **Node Group Map Toolbar Icons**

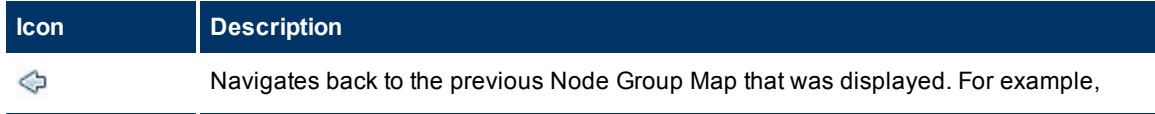

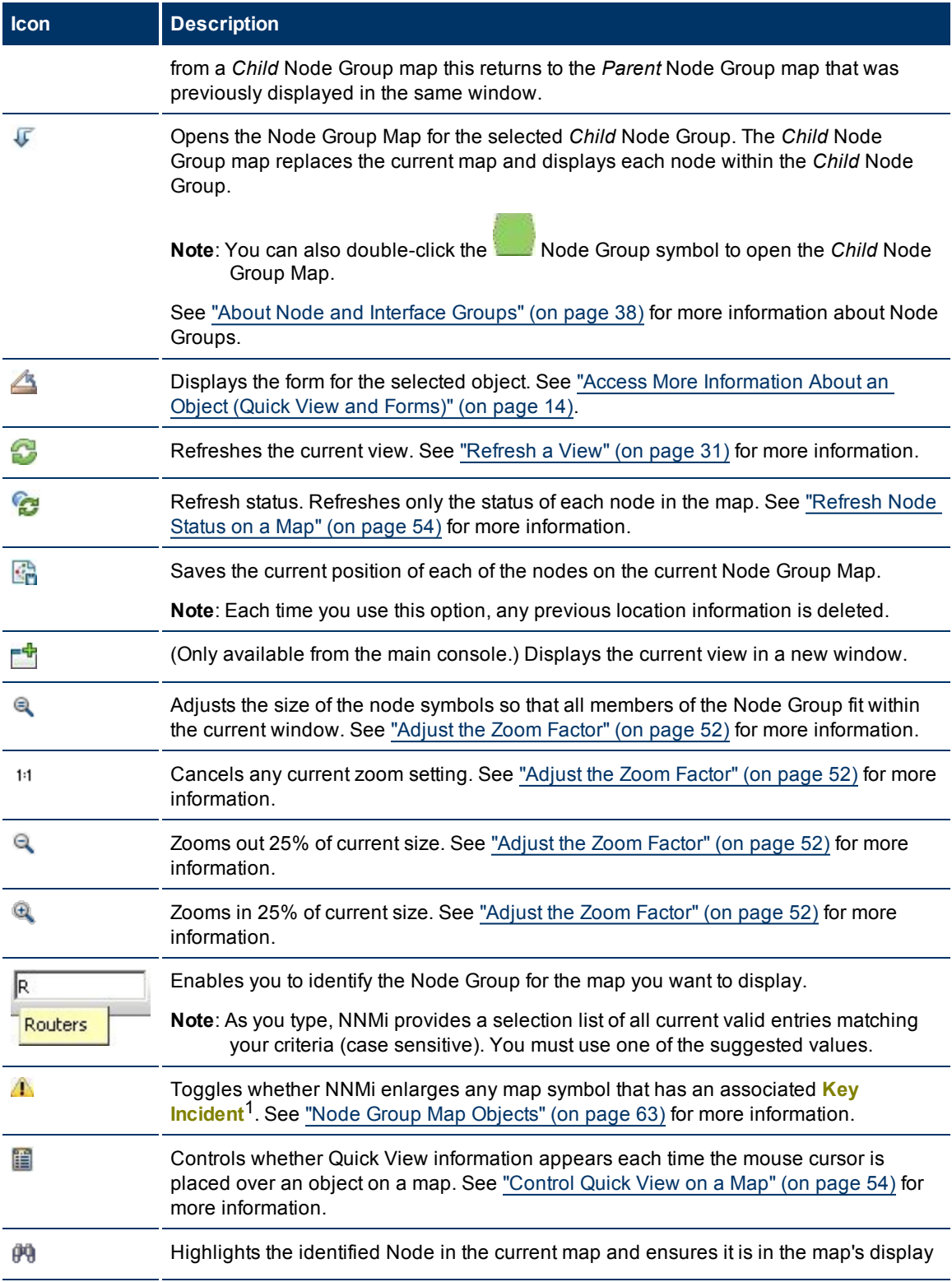

<sup>1</sup>Incidents with both: (1) Severity = other than Normal. (2) Correlation Nature = equal to Root Cause, Service Impact, Stream Correlation, Rate Stream Correlation, Info, or None.

**Icon Description** area.

#### <span id="page-25-0"></span>**Neighbor View Toolbar**

This is the neighbor view display panel toolbar:

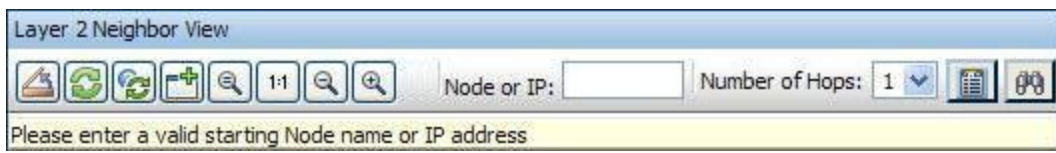

The neighbor view toolbar lets you perform the following tasks within the displayed view.

#### **Neighbor View Toolbar Icons**

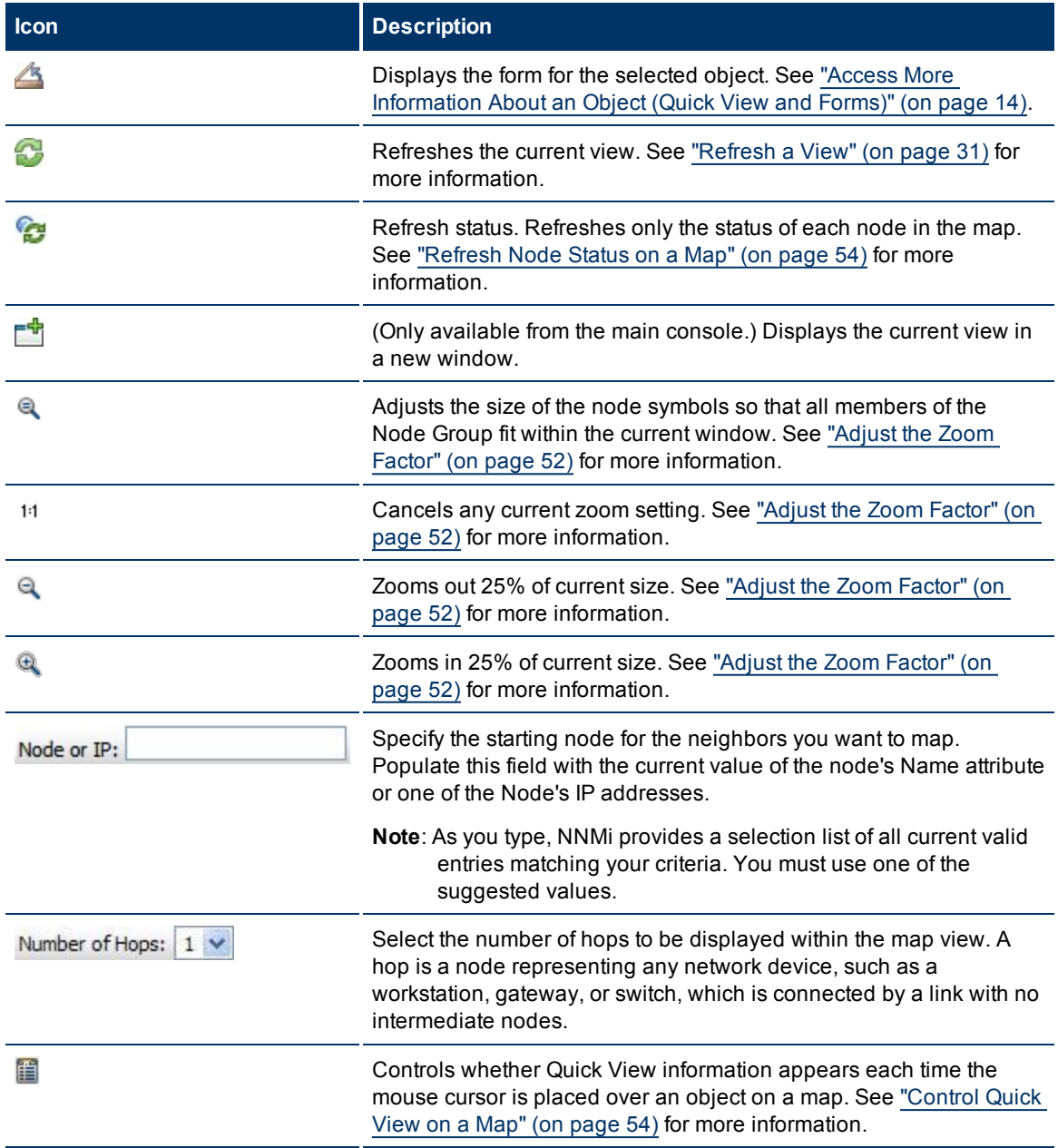

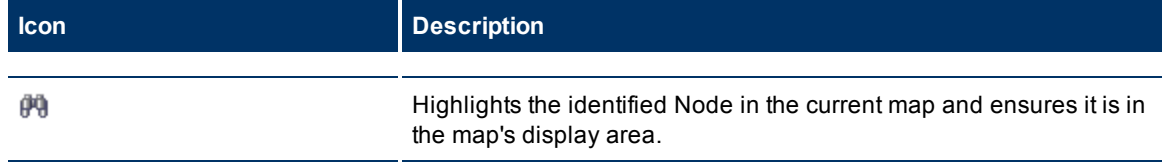

#### <span id="page-26-0"></span>**Path View Toolbar**

This is the Path View display panel toolbar:

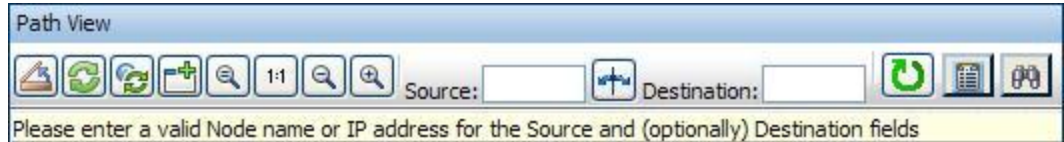

The Path View toolbar lets you perform the following tasks within the displayed view.

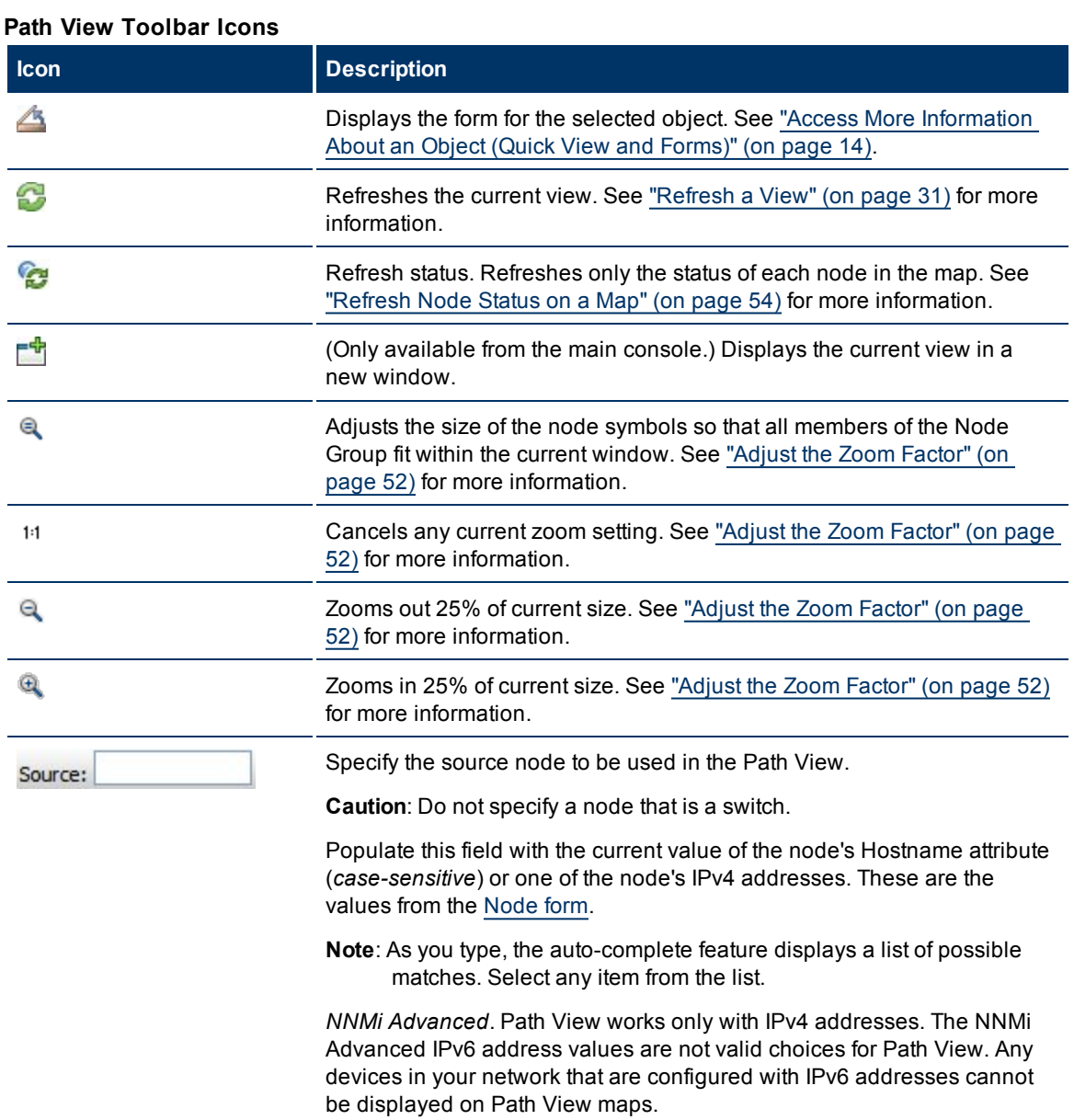

### **NNMi 9.0x Patch 2 (9.01) Online Help: Using the Console** Using the View Toolbars

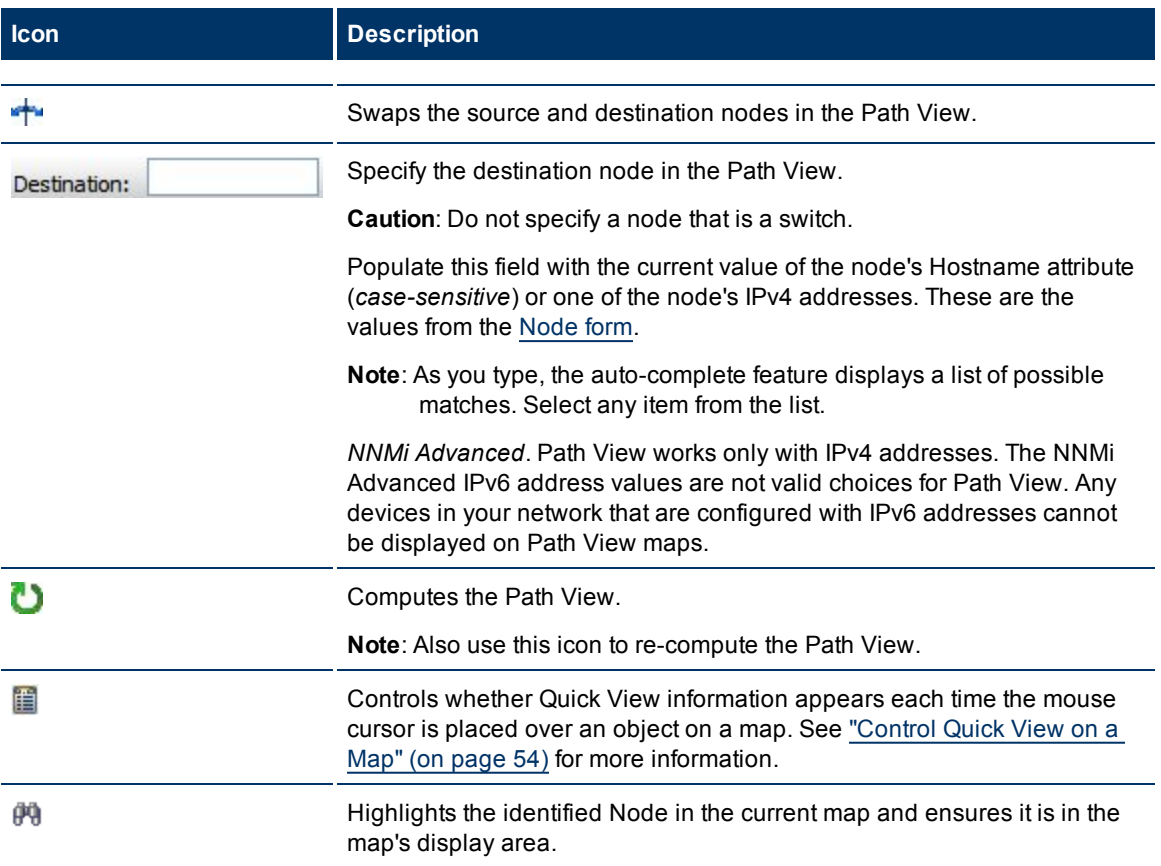

# <span id="page-28-0"></span>**Using the Form Toolbar**

This is the form toolbar:

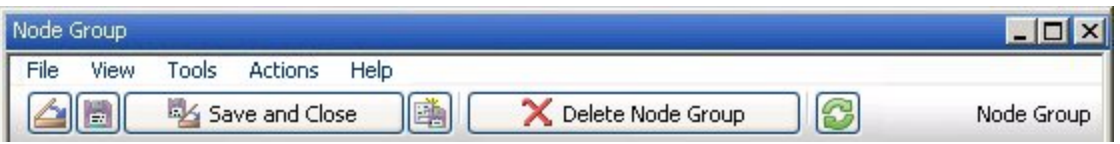

If your role allows, the toolbar lets you perform the following tasks within the form. The group of available actions can change from form to form:

#### **Form Toolbar Icon Actions**

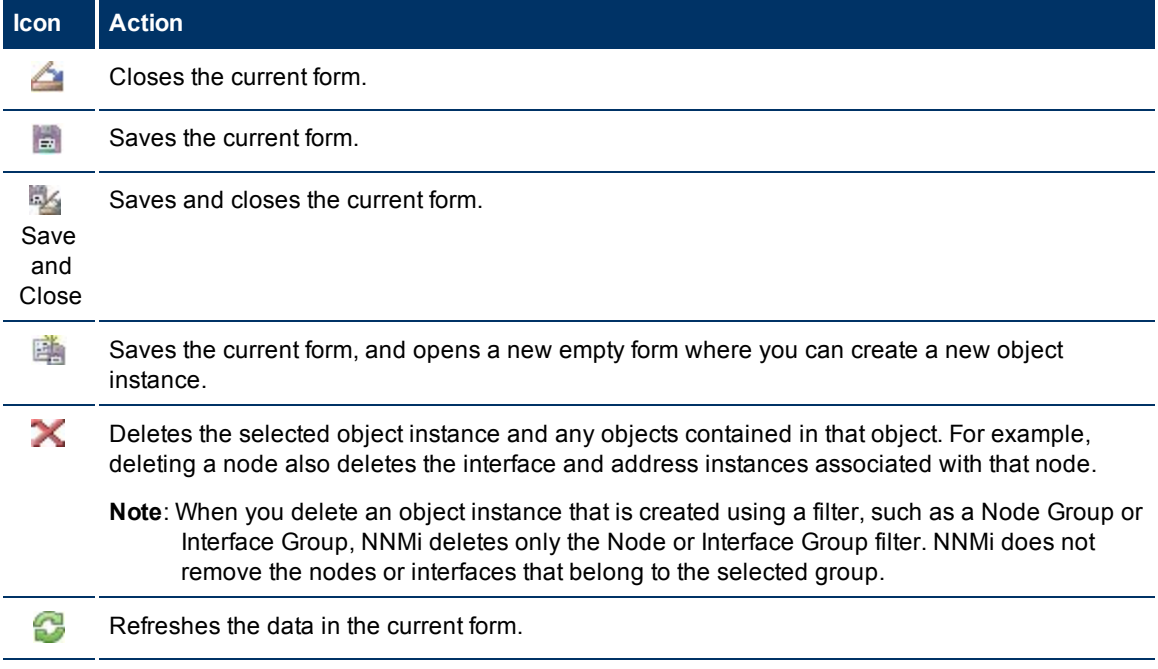

#### **Related Topics**

["Access](#page-13-0) [More](#page-13-0) [Information](#page-13-0) [About](#page-13-0) [an](#page-13-0) [Object](#page-13-0) [\(Quick](#page-13-0) [View](#page-13-0) [and](#page-13-0) [Forms\)"](#page-13-0) [\(on](#page-13-0) [page](#page-13-0) [14\)](#page-13-0)

# <span id="page-29-0"></span>**Using Views to Display Data**

A view is the primary mechanism for displaying data. In the console, many views are available to help you visualize your network.

#### **Type of Views in the NNMi Console**

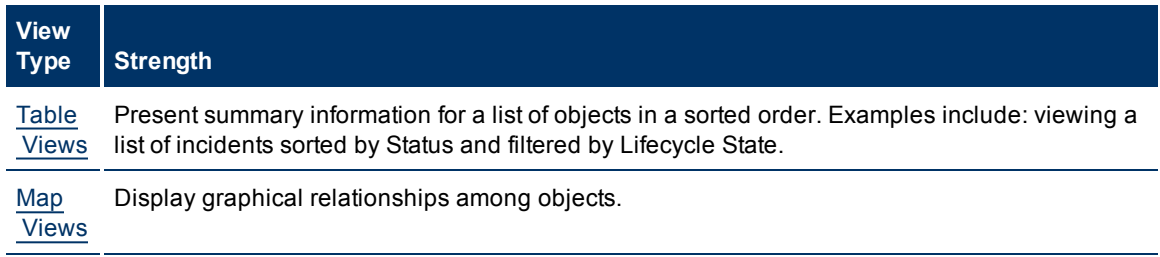

To access a view, select a [workspace](#page-11-1) and then click the view that you want to display. Some views are also accessible from the console's **Actions** menu. See ["Using](#page-80-0) [Actions](#page-80-0) [to](#page-80-0) [Perform](#page-80-0) [Tasks"](#page-80-0) [\(on](#page-80-0) [page](#page-80-0) [81\)](#page-80-0) for more information.

**Note**: Your NNMi administrator is able to delete nodes and other objects from the NNMi database. Any node that has been deleted appears as a transparent icon on the map until the map is refreshed using the **Refresh** icon. After **Refresh**, the deleted node is removed from the map. NNMi does not automatically refresh the connectivity or set of nodes in a map view, except on the Network Overview map.

From a view, you can:

- ["Select](#page-29-1) [Multiple](#page-29-1) [Objects"](#page-29-1) [\(on](#page-29-1) [page](#page-29-1) [30\)](#page-29-1)
- ["Refresh](#page-30-0) [a](#page-30-0) [View"](#page-30-0) [\(on](#page-30-0) [page](#page-30-0) [31\)](#page-30-0)  $($
- ["Refresh](#page-53-0) [Node](#page-53-0) [Status](#page-53-0) [on](#page-53-0) [a](#page-53-0) [Map"](#page-53-0) [\(on](#page-53-0) [page](#page-53-0) [54\)](#page-53-0)
- [Stop](#page-31-0) [the](#page-31-0) [Periodic](#page-31-0) [Refresh](#page-31-0) [of](#page-31-0) [a](#page-31-0) [View](#page-31-0)  $\left($
- ["Using](#page-22-0) [the](#page-22-0) [View](#page-22-0) [Toolbars"](#page-22-0) [\(on](#page-22-0) [page](#page-22-0) [23\)](#page-22-0) to Display a View in a New Window  $\binom{2^n}{n}$
- ["Invoke](#page-14-0) [Actions"](#page-14-0) [\(on](#page-14-0) [page](#page-14-0) [15\)](#page-14-0)

NNMi users assigned to the NNMi role of Administrator can create and delete instances of some objects from the view. If you are an NNMi Administrator, see **Help** → **Help for Administrators** for more information.

#### **Related Topics**

["Use](#page-31-1) [Table](#page-31-1) [Views"](#page-31-1) [\(on](#page-31-1) [page](#page-31-1) [32\)](#page-31-1)

["Use](#page-50-0) [Map](#page-50-0) [Views"](#page-50-0) [\(on](#page-50-0) [page](#page-50-0) [51\)](#page-50-0)

# <span id="page-29-1"></span>**Select Multiple Objects**

You can select or deselect multiple objects when using a table or map view. This feature is useful when you want to access details or invoke an action on multiple objects, such as nodes, IP addresses, or interfaces.

#### **Multiple Objects in Table Views**

**Note**: If the table is on form tab, click the **Show View in New Window** icon to display the selection box colum.

#### **To select multiple objects in a table view**:

Check the  $\blacktriangledown$  selection box that precedes each object you want to select.

#### **To select all objects that appear in a table view:**

Check the  $\blacktriangledown$  selection box that appears above the selection box column.

#### **To de-select an object in a table view:**

Clear the  $\square$  selection box that precedes each object you want to de-select.

#### **To de-select all objects that appear in the table view:**

- If all objects are selected, clear the  $\Box$  selection box above the selection box column.
- If some objects are selected, click twice on the selection box above the selection box column. The first click selects all objects ( $\Box$ ) and the second click clears the check box for all objects ( $\Box$ ).

Look in the status bar of each table view to see the number of objects currently selected as well as the total number of objects in the view.

#### **Multiple Objects in Map Views**

#### **To select multiple objects in a map view:**

Use Ctrl-Click to select each object of interest on the map.

Each object you select changes to indicate it has been selected.

#### **To de-select an object in a map view:**

Use Ctrl-Click to de-select an object of interest on the map.

Each object you de-select returns to normal on the map.

# <span id="page-30-0"></span>**Refresh a View**

You can manually refresh a view at any time so that you are viewing the latest set of information. You cannot change the automatic refresh rate that was set by NNMi for each view.

#### **To refresh a table view**:

Click the  $\sim$  Refresh icon in the table view toolbar to manually refresh your view.

The table view status bar displays the refresh rate and whether the refresh rate is enabled or disabled. (If disabled, clicking the  $\bullet$  Refresh icon enables periodic refresh.)

#### **To refresh a map view**:

Click the **Refresh icon in the map view toolbar to update changes in node placement, nodes added,** and nodes deleted.

To refresh the status of nodes on a map, see ["Refresh](#page-53-0) [Node](#page-53-0) [Status](#page-53-0) [on](#page-53-0) [a](#page-53-0) [Map"](#page-53-0) [\(on](#page-53-0) [page](#page-53-0) [54\)](#page-53-0).

#### **Related Topics**

["Stop](#page-31-0) [Periodic](#page-31-0) [Refresh](#page-31-0) [of](#page-31-0) [a](#page-31-0) [View"](#page-31-0) [\(on](#page-31-0) [page](#page-31-0) [32\)](#page-31-0)

# <span id="page-31-0"></span>**Stop Periodic Refresh of a View**

You can manually stop the periodic refresh of a view at any time.

NNMi's status bar displays the refresh rate and whether the refresh rate has been disabled.

**Note**: You cannot change the refresh rate that was set by NNMi for each view.

#### **To stop the periodic refresh of a view**:

1. Click the  $\bigcirc$  Stop Periodic Refresh icon.

**Note**: Not all views provide periodic refresh.

2. If you want to restart the refresh rate, click the **Refresh icon in the view display panel toolbar**.

#### **Related Topics**

["Refresh](#page-30-0) [a](#page-30-0) [View"](#page-30-0) [\(on](#page-30-0) [page](#page-30-0) [31\)](#page-30-0)

### <span id="page-31-1"></span>**Use Table Views**

Table views display data in tabular format. Each row displays data about one object. If there are more rows than fits on a single screen, you can scroll through the table view using the scroll bar.

If a table contains more rows than the maximum limit set for a table, filter your table view to reduce the number of rows. See ["Using](#page-22-0) [the](#page-22-0) [View](#page-22-0) [Toolbars"](#page-22-0) [\(on](#page-22-0) [page](#page-22-0) [23\)](#page-22-0) for more information about how NNMi indicates the table has exceeded the maximum limit specified. See ["Filter](#page-34-0) [a](#page-34-0) [Table](#page-34-0) [View"](#page-34-0) [\(on](#page-34-0) [page](#page-34-0) [35\)](#page-34-0) for information about how to filter a table view.

From a table view, in addition to the tasks accessed with the view display panel toolbar, you can perform the following tasks:

- ["Resize](#page-32-0) [a](#page-32-0) [Column"](#page-32-0) [\(on](#page-32-0) [page](#page-32-0) [33\)](#page-32-0)
- ["Hide](#page-32-1) [a](#page-32-1) [Column"](#page-32-1) [\(on](#page-32-1) [page](#page-32-1) [33\)](#page-32-1)
- ["Sort](#page-33-0) [Column](#page-33-0) Data" [\(on](#page-33-0) [page](#page-33-0) [34\)](#page-33-0)
- ["Filter](#page-34-0) [a](#page-34-0) [Table](#page-34-0) [View"](#page-34-0) [\(on](#page-34-0) [page](#page-34-0) [35\)](#page-34-0)
- ["Restore](#page-48-0) [Table](#page-48-0) [Defaults"](#page-48-0) [\(on](#page-48-0) [page](#page-48-0) [49\)](#page-48-0)
- ["Print](#page-49-0) [Table](#page-49-0) [Information"](#page-49-0) [\(on](#page-49-0) [page](#page-49-0) [50\)](#page-49-0)
- ["Invoke](#page-14-0) [Actions"](#page-14-0) [\(on](#page-14-0) [page](#page-14-0) [15\)](#page-14-0)
- ["Access](#page-13-0) [More](#page-13-0) [Information](#page-13-0) [About](#page-13-0) [an](#page-13-0) [Object](#page-13-0) [\(Quick](#page-13-0) [View](#page-13-0) [and](#page-13-0) [Forms\)"](#page-13-0) [\(on](#page-13-0) [page](#page-13-0) [14\)](#page-13-0)

The following customizations are saved across browser sessions:

- $\bullet$  Column width
- $\bullet$  Hidden columns
- Sort column and order
- Column filters
- Quick filter value
- Node or interface group filter
- Time period filter (for incidents)

See ["Limits](#page-49-1) [to](#page-49-1) [View](#page-49-1) [Settings"](#page-49-1) [\(on](#page-49-1) [page](#page-49-1) [50\)](#page-49-1) for more information about the number of tables that have customizations that can be stored.

# <span id="page-32-0"></span>**Resize a Column**

You can resize columns using your mouse.

#### **To resize a column in the table:**

- 1. Mouse over the edge of the column until you see a **↔** resize icon.
- 2. Drag the column edge to the width you want.

#### **Related Topics**

["Hide](#page-32-1) [a](#page-32-1) [Column"](#page-32-1) [\(on](#page-32-1) [page](#page-32-1) [33\)](#page-32-1)

["Sort](#page-33-0) [Column](#page-33-0) [Data "](#page-33-0) [\(on](#page-33-0) [page](#page-33-0) [34\)](#page-33-0)

### <span id="page-32-1"></span>**Hide a Column**

If you find you no longer want to include a column of information in your view, you can hide a specified column.

#### **To hide a table column:**

- 1. Right-click the column of interest.
	- **Note**: The selected column heading appears below the Hide/Show selection. In the following example, the selected column is **Last Occurance Time**.

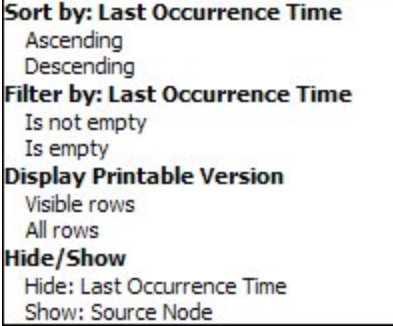

2. Select **Hide:**<*column\_to\_hide*>.

#### **Related Topics**

["Show](#page-32-2) [a](#page-32-2) [Hidden](#page-32-2) [Column"](#page-32-2) [\(on](#page-32-2) [page](#page-32-2) [33\)](#page-32-2)

["Resize](#page-32-0) [a](#page-32-0) [Column"](#page-32-0) [\(on](#page-32-0) [page](#page-32-0) [33\)](#page-32-0)

["Sort](#page-33-0) [Column](#page-33-0) [Data "](#page-33-0) [\(on](#page-33-0) [page](#page-33-0) [34\)](#page-33-0)

## <span id="page-32-2"></span>**Show a Hidden Column**

If you want to show a hidden column.

#### **To show a hidden table column:**

1. Right-click any column to see the list of currently hidden columns.

**Note**: The hidden column heading appears below the Hide/Show selection.

Sort by: Last Occurrence Time Ascending Descending **Filter by: Last Occurrence Time** Is not empty Is empty **Display Printable Version** Visible rows All rows **Hide/Show** Hide: Last Occurrence Time Show: Source Node

2. Select **Show**:<*column\_to\_show>*.

#### **Related Topics**

["Hide](#page-32-1) [a](#page-32-1) [Column"](#page-32-1) [\(on](#page-32-1) [page](#page-32-1) [33\)](#page-32-1)

["Resize](#page-32-0) [a](#page-32-0) [Column"](#page-32-0) [\(on](#page-32-0) [page](#page-32-0) [33\)](#page-32-0)

["Sort](#page-33-0) [Column](#page-33-0) [Data "](#page-33-0) [\(on](#page-33-0) [page](#page-33-0) [34\)](#page-33-0)

### <span id="page-33-0"></span>**Sort Column Data**

By sorting columns, you can get the most important information at the top of your table. For example, at times you might want to view all critical nodes. At other times, you might need to find node contact information.

#### **To sort by columns:**

- 1. Right-click the column heading or data cell on which you want to sort.
- 2. To sort the column in ascending order, select **Sort by: <***object name***>** → **Ascending**
- 3. To sort the column in descending order, select **Sort by: <***object name***>** → **Descending**

When sorting column data, note the following:

- You can click the column header to initiate a sort on the column values. Clicking the column heading again, reverses the sort direction.
- HP Network Node Manager i Software Smart Plug-ins (iSPIs) might provide table views in which sorting is disabled for one or more columns.
- Sorting tables that contain large amounts of data (for example, viewing all interfaces or incidents), can sometimes result in slow response times. In this case, it is better to first filter the table information so that it contains only the values of interest before performing your sort.

#### **More About Sorting**

When sorting table columns, note the following:

- You can sort on only one column heading at one time.
- Capital letters are sorted separately from lowercase.
- NNMi sorts some table columns using lexicographical ordering. This may produce non-natural orders for strings such as Object IDs that contain numbers. For example you might expect the following order when sorting the sysObjectID data type:
	- $1.3.6.1.4.1.1$
	- $\blacksquare$  1.3.6.1.4.1.3
	- $\blacksquare$  1.3.6.1.4.1.20

Using lexicographical ordering, these system object ID values are ordered as follows:

- $-1.3.6.1.4.1.1$
- $1.3.6.14.1.20$
- $1.3.6.1.4.1.3$
- Some table columns, such as Status and IfType, display data types which have a natural sort order that is distinct from an alphabetical order. When sorting these columns, the values are sorted according to a natural or pre-determined order rather than alphabetically. For example when sorting the Status column, you always see the following order (ascending) or the reverse (descending): **Critical**, **Major**, **Minor**, **Warning**, **Unknown**, **Disabled**, **Normal**, and **No Status**.
- Your sort choices are saved across user sessions.

#### **Related Topics**

["Filter](#page-34-0) [a](#page-34-0) [Table](#page-34-0) [View"](#page-34-0) [\(on](#page-34-0) [page](#page-34-0) [35\)](#page-34-0)

["Hide](#page-32-1) [a](#page-32-1) [Column"](#page-32-1) [\(on](#page-32-1) [page](#page-32-1) [33\)](#page-32-1)

["Resize](#page-32-0) [a](#page-32-0) [Column"](#page-32-0) [\(on](#page-32-0) [page](#page-32-0) [33\)](#page-32-0)

["Restore](#page-48-0) [Table](#page-48-0) [Defaults"](#page-48-0) [\(on](#page-48-0) [page](#page-48-0) [49\)](#page-48-0)

### <span id="page-34-0"></span>**Filter a Table View**

When using table views, you can reduce the amount of information displayed by filtering a view using one of the object's attribute values. For example, you can access only those incidents that have a Status of **Critical**, or only those incidents that have a Description that is **Interface Down**.

Filtering a table view is also useful to reduce the number of rows when a table contains more rows than the maximum limit set for a table. See ["Using](#page-22-0) [the](#page-22-0) [View](#page-22-0) [Toolbars"](#page-22-0) [\(on](#page-22-0) [page](#page-22-0) [23\)](#page-22-0) for more information about how NNMi indicates the table has exceeded the maximum limit specified.

When a view is first displayed, it displays a set of filtered columns based on the view definition provided by NNMi.

**Note**: The view status bar indicates if one or more filters have been set for the view. FILTER:ON indicates that one or more filters have been set. These are filters that you can modify. In some views, NNMi provides factory set filters that cannot be changed. For example, the My Open Incidents view is filtered on the Assigned To attribute, which cannot be changed. FILTER:OFF indicates no modifiable filters have been set for the view. These views may or may not have factory set filters.

When specifying filters, you can perform the following tasks:

#### **Drop-Down List Selection Filters**

- ["Filter](#page-36-0) [Tables](#page-36-0) [by](#page-36-0) [Node](#page-36-0) [or](#page-36-0) [Interface](#page-36-0) [Group"](#page-36-0) [\(on](#page-36-0) [page](#page-36-0) [37\)](#page-36-0)
- ["Filter](#page-38-0) [by](#page-38-0) [Time](#page-38-0) [Period](#page-38-0) [\(Incident](#page-38-0) [Views](#page-38-0) [Only\)"](#page-38-0) [\(on](#page-38-0) [page](#page-38-0) [39\)](#page-38-0)

#### **Column Selection Filters**

- ["Filter](#page-38-1) [by](#page-38-1) [Attribute](#page-38-1) [Value"](#page-38-1) [\(on](#page-38-1) [page](#page-38-1) [39\)](#page-38-1)
- ["Modify](#page-43-1) [a](#page-43-1) [Table](#page-43-1) [View](#page-43-1) [Filter"](#page-43-1) [\(on](#page-43-1) [page](#page-43-1) [44\)](#page-43-1)
- ["Remove](#page-46-0) [a](#page-46-0) [Filter"](#page-46-0) [\(on](#page-46-0) [page](#page-46-0) [47\)](#page-46-0)
- ["Restore](#page-47-0) [Default](#page-47-0) [Filters"](#page-47-0) [\(on](#page-47-0) [page](#page-47-0) [48\)](#page-47-0)
- ["Display](#page-47-1) [Current](#page-47-1) [Filter](#page-47-1) [Settings"](#page-47-1) [\(on](#page-47-1) [page](#page-47-1) [48\)](#page-47-1)

When using filters, note the following:

- You can filter on multiple table columns. The resulting filter is a logical AND of the filters for all of the columns.
- HP Network Node Manager i Software Smart Plug-ins (iSPIs) might provide table views in which filtering is disabled for one or more columns.
- NNMi matches to the milliseconds when filtering on columns that represent time values (for example, **Last Occurrence**). Therefore, only those times that match to the milliseconds are included in your view. Try using the **less than or equal** or **greater than or equal** filter options to include a wider range of time values.
- NNMi restricts certain filter operations or options per data type. Only the filter options that apply to the attribute data type appear. The data types and valid filter options are described in the table below.
- A different subset of these filter options appears depending on whether you are clicking a data cell, a column header, or a blank row. A data cell filter menu includes filters that use the value of the selected data cell.

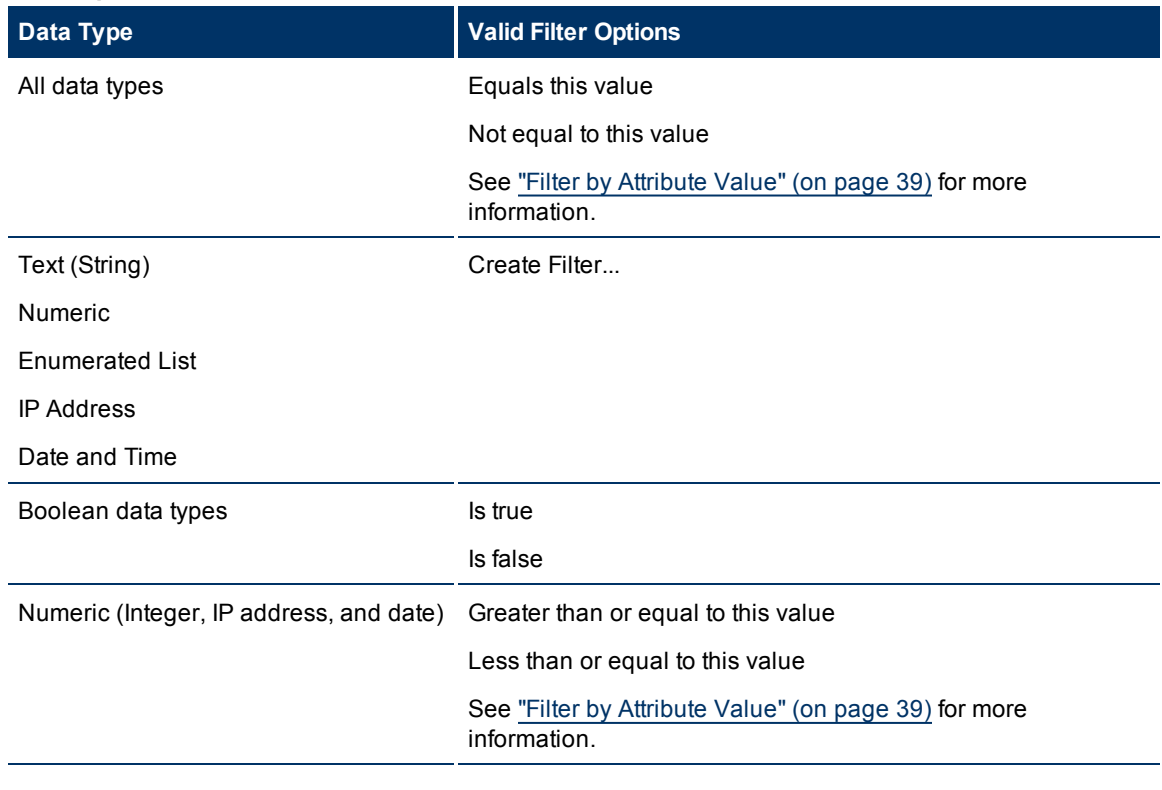

#### **Filter Options Available**
### **Addtional Filter Options Available**

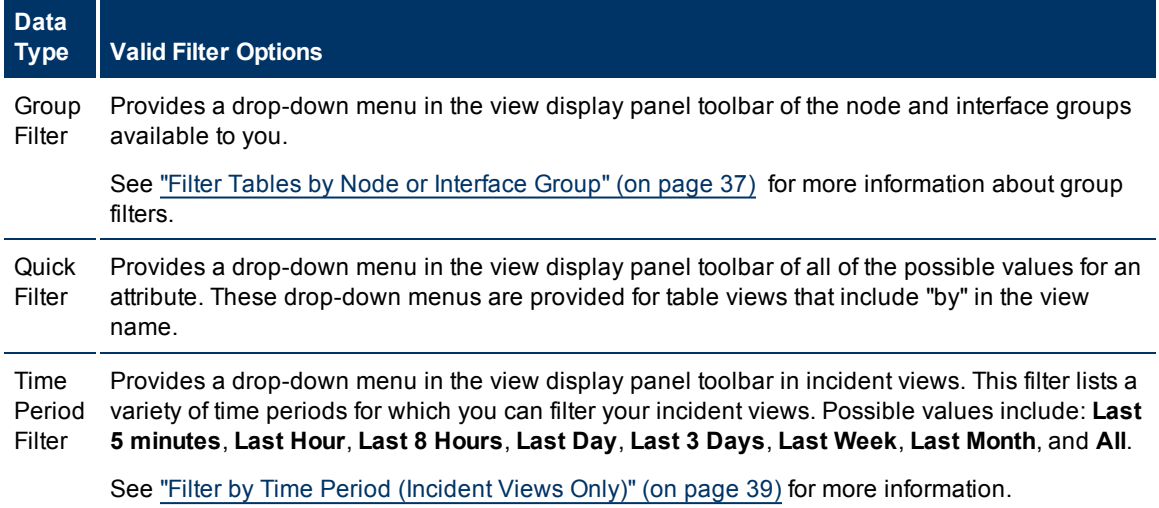

## <span id="page-36-0"></span>**Filter Tables by Node or Interface Group**

NNMi lets you filter your table views by node or interface group. For example, you might want to view all of the important Cisco routers, or all of the Voice-Over-IP interfaces within your network.

Your NNMi administrator creates these groups. They are listed in a "group selector" drop-down menu list on the view toolbar as shown below:

<Set node or interface group filter>  $\vee$ 

Node Group filters are available for:

- Node views
- $\bullet$  Interface views
- $\bullet$  IP address views
- $\bullet$  Incident views

**Note**: Node Group filters are not available for the **NNM 6.x/7.x Events** view.

Interface group filters are available for:

- Interface views
- $\bullet$  IP address views
- Card views
- Node Component views

#### **To filter a view by node or interface group:**

- 1. Navigate to the view of interest.
	- a. From the workspace navigation panel, select the workspace that contains the view you want to use; for example, **Inventory**.
	- b. Select the view of interest; for example, **Interfaces**.

2. In the  $\leq$  Set node or interface group filter >  $\vee$  group selector drop-down list, select the Node Group or Interface Group you want to use as a filter.

When using Node Group or Interface Group filters, note the following:

- By default, table views are not filtered by node or interface group.
- If a view can be filtered by both Node Group and Interface Group, the selection box lists the Node Groups first, followed by the Interface Groups. Each list appears in alphabetical order.
- When the filter is applied, the view automatically refreshes to show the appropriate set of objects.
- If you set a Node Group or Interface Group filter, NNMi combines the group filter with any other filters using the AND Boolean operator.
- To clear the group filter, return the selection value to "<Set node group filter>" or "<Set node or interface group filter>".

#### **Related Topics**

["Filter](#page-38-1) [by](#page-38-1) [Attribute](#page-38-1) [Value"](#page-38-1) [\(on](#page-38-1) [page](#page-38-1) [39\)](#page-38-1)

["Modify](#page-43-0) [a](#page-43-0) [Table](#page-43-0) [View](#page-43-0) [Filter"](#page-43-0) [\(on](#page-43-0) [page](#page-43-0) [44\)](#page-43-0)

["Remove](#page-46-0) [a](#page-46-0) [Filter"](#page-46-0) [\(on](#page-46-0) [page](#page-46-0) [47\)](#page-46-0)

["Modify](#) [a](#) [Filter](#) [Value"](#)

["Restore](#page-47-0) [Default](#page-47-0) [Filters"](#page-47-0) [\(on](#page-47-0) [page](#page-47-0) [48\)](#page-47-0)

["Display](#page-47-1) [Current](#page-47-1) [Filter](#page-47-1) [Settings"](#page-47-1) [\(on](#page-47-1) [page](#page-47-1) [48\)](#page-47-1)

#### <span id="page-37-0"></span>**About Node and Interface Groups**

When monitoring your network, you might be interested in only viewing information for a particular set of nodes or interfaces. Your network administrator is able to group sets of nodes or interfaces into node or interface groups. An example Node Group could be all important Cisco routers, or all routers in a particular building. As another example, all interfaces used for Voice-Over-IP might be grouped together in your network.

Your administrator configures Node Groups based on any of the following:

- Vendor or model SNMP object identifiers.
- Specific devices identified by name or IP address.
- Devices identified with wildcard characters to define a Node Group. These groups might be based on a naming strategy that is set in place for your organization.
- **Note**: Node Groups can also control how NNMi monitors network devices. For example, your administrator might configure each group to have a different health monitoring interval.

You can display the definition of a group:

#### <sup>l</sup> **Node Group definitions**

- a. From the workspace navigation panel, select the **Inventory** workspace.
- b. Select the **Node Groups** view.
- c. Locate the row representing the Node Group, click the  $\triangle$  Open icon.
- d. The Node Group form displays.
- e. When finished, click the **Conduct Close** icon.
- <sup>l</sup> **Interface Group definitions**
	- a. From the workspace navigation panel, select the **Inventory** workspace.
	- b. Select the **Interface Groups** view.
	- c. Locate the row representing the Interface Group, click the **O**pen icon.
	- d. The Interface Group form displays.

Interface group definitions match the way your team identifies important network devices. Each interface group can include one or more interface-type specifications (based on industrystandard IANA ifType-MIB variables).

e. When finished, click the Close icon[."Path](#page-26-0) [View](#page-26-0) [Toolbar"](#page-26-0) [\(on](#page-26-0) [page](#page-26-0) [27\)](#page-26-0)

Special Actions are provided for Node Groups and Interface Groups. See [Using](#page-83-0) [Actions](#page-83-0) [to](#page-83-0) [Perform](#page-83-0) [Tasks](#page-83-0).

## <span id="page-38-0"></span>**Filter by Time Period (Incident Views Only)**

Incident views enable you to filter your view by time period. Filtering using the time period filter lets you focus on the most recent incidents of interest. The available time periods include:

- $\bullet$  Last 5 Minutes
- Last Hour
- Last 8 Hours
- Last Day
- $\bullet$  Last 3 Days
- Last Week
- Last Month
- $\bullet$  All

**Note**: A month is defined as 31 days.

## <span id="page-38-1"></span>**Filter by Attribute Value**

When specifying filters based on attribute (column) values, some filter options require that you specify the value by selecting the value in an object instance and some require that you open a Create Filter... dialog to specify the value. You can also specify a filter based on whether an attribute contains a value.

- ["Select](#page-38-2) [Filter](#page-38-2) [Values"](#page-38-2) [\(on](#page-38-2) [page](#page-38-2) [39\)](#page-38-2)
- ["Create](#page-40-0) [a](#page-40-0) [Filter](#page-40-0) [to](#page-40-0) [Specify](#page-40-0) [Values"](#page-40-0) [\(on](#page-40-0) [page](#page-40-0) [41\)](#page-40-0)
- ["Use](#page-43-1) [Null](#page-43-1) [Value](#page-43-1) [Filters"](#page-43-1) [\(on](#page-43-1) [page](#page-43-1) [44\)](#page-43-1)

### <span id="page-38-2"></span>**Select Filter Values**

The following filter options require an attribute value as the basis for the filter.

**Note**: When using the filter options listed below, first right-click the value in the table on which you want to filter.

<span id="page-39-0"></span>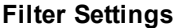

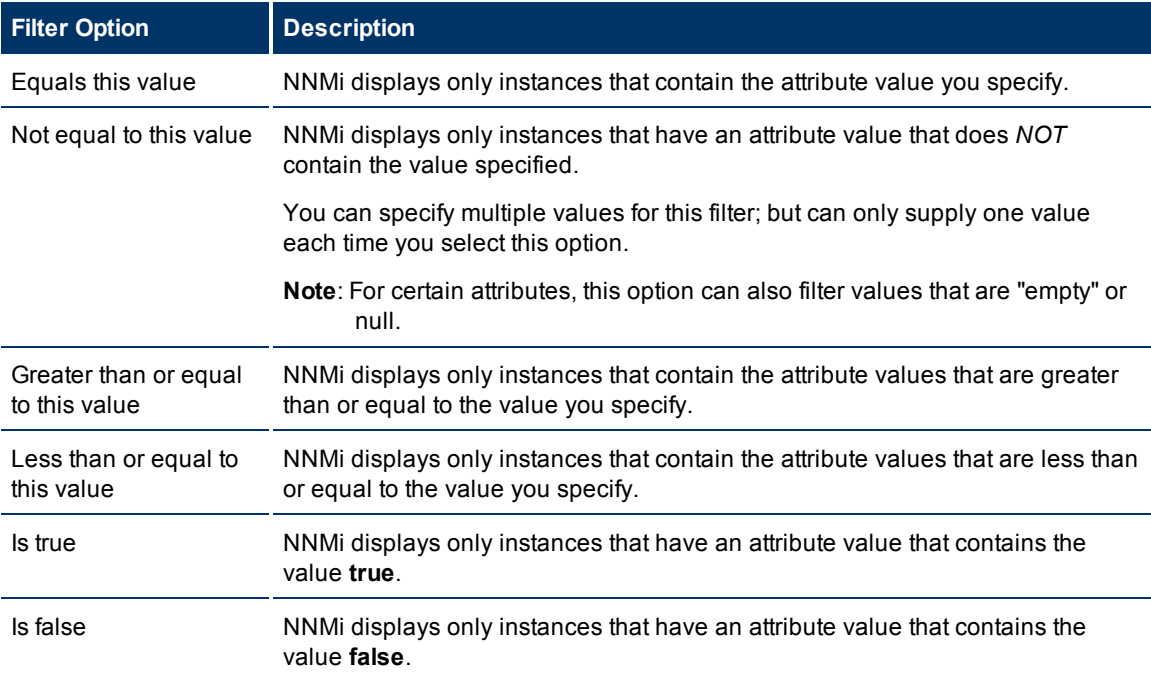

You can change a filter at any time. NNMi saves filters per user so that the filters you specify are maintained during subsequent user sessions. See ["Limits](#page-49-0) [to](#page-49-0) [View](#page-49-0) [Settings"](#page-49-0) [\(on](#page-49-0) [page](#page-49-0) [50\)](#page-49-0) for information about the number of tables that have customizations that can be saved based on your web browser. See ["Restore](#page-48-0) [Table](#page-48-0) [Defaults"](#page-48-0) [\(on](#page-48-0) [page](#page-48-0) [49\)](#page-48-0) for information about how to remove table view customizations.

**To filter your view by selecting an attribute value in the table:**

- 1. Right-click the attribute value on which you want to base your filter.
- 2. Select one of the following filter options (See [Filter](#page-39-0) [Settings\):](#page-39-0)
	- <sup>n</sup> **Equals this value**
	- <sup>n</sup> **Not equal to this value**
	- <sup>n</sup> **Greater than or equal to this value**
	- <sup>n</sup> **Less than or equal to this value**
	- <sup>n</sup> Is true
	- <sup>n</sup> Is false

NNMi displays a table view of all instances that have been selected based on the filter option and attribute values you specified or selected.

Each filtered column is indicated using the  $\nabla$  filter icon.

#### **To filter a view by selecting an attribute value from a Quick Filter drop-down menu:**

1. Click the arrow in the Quick Filter drop-down menu to view your selections.

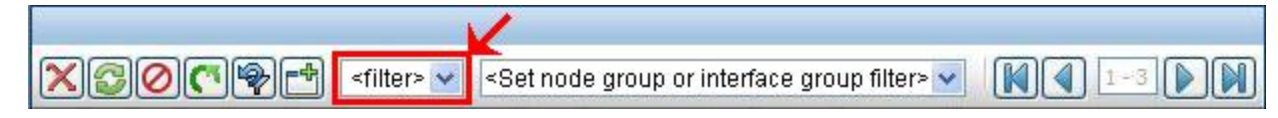

2. Select the attribute value on which you want to filter the view.

NNMi displays a table view of all instances that have been selected based on the filter option and attribute values you specified or selected.

Each filtered column is indicated using the  $\nabla$  filter icon.

#### **Related Topics**

["Use](#page-43-1) [Null](#page-43-1) [Value](#page-43-1) [Filters"](#page-43-1) [\(on](#page-43-1) [page](#page-43-1) [44\)](#page-43-1)

#### ["Type](../../../../../Content/nmConsoleHelp/nmConVwsTbl0530FilterValString.htm) [Filter](../../../../../Content/nmConsoleHelp/nmConVwsTbl0530FilterValString.htm) [Values"](../../../../../Content/nmConsoleHelp/nmConVwsTbl0530FilterValString.htm)

#### <span id="page-40-0"></span>**Create a Filter to Specify Values**

NNMI enable you to provide attribute values on which you want to filter. You can provide attributes values by creating a filter for any of the following types of values:

- $\bullet$  Text (String)
- Numeric
- Enumerated List
- $\bullet$  IP Address
- Date and Time

#### **To filter information by specifying one or more values:**

- 1. Right-click the column or attribute on which you want to filter.
- 2. Select **Create filter...**

NNMi displays the Filter Dialog that is appropriate for the selected column's data type.

- 3. In the Create Filter ... Dialog displayed:
	- a. Select a Filter Option (see [Filter](#page-6-0) [Option](#page-6-0) [tables](#page-6-0)) .
	- b. Specify one or more valid values (see [Valid](#page-42-0) [Filter](#page-42-0) [Values](#page-42-0))
- 4. Click **Apply**.

NNMi displays a table view of all instances that have been selected based on the filter option and attribute values you specified or selected.

Each filtered column is indicated using the  $\nabla$  filter icon.

#### **Text (String) Filter Options**

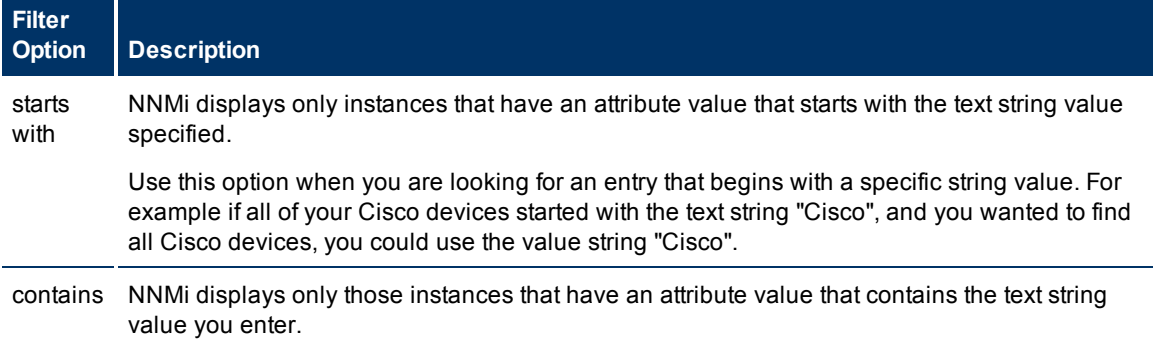

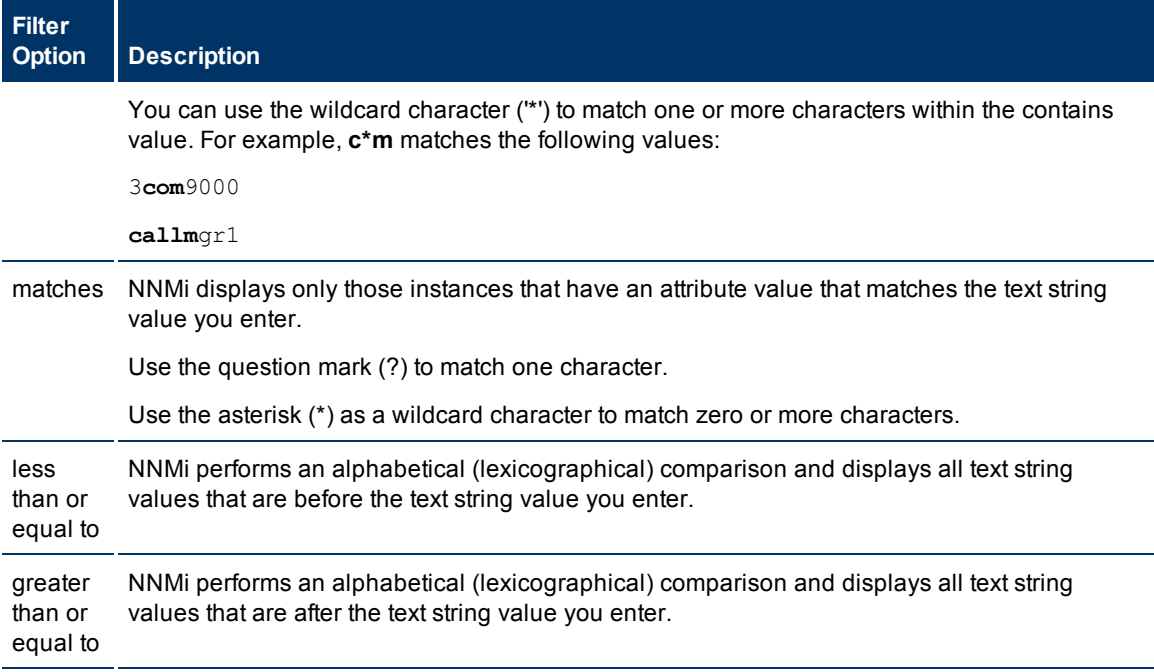

## **Numeric Filter Options**

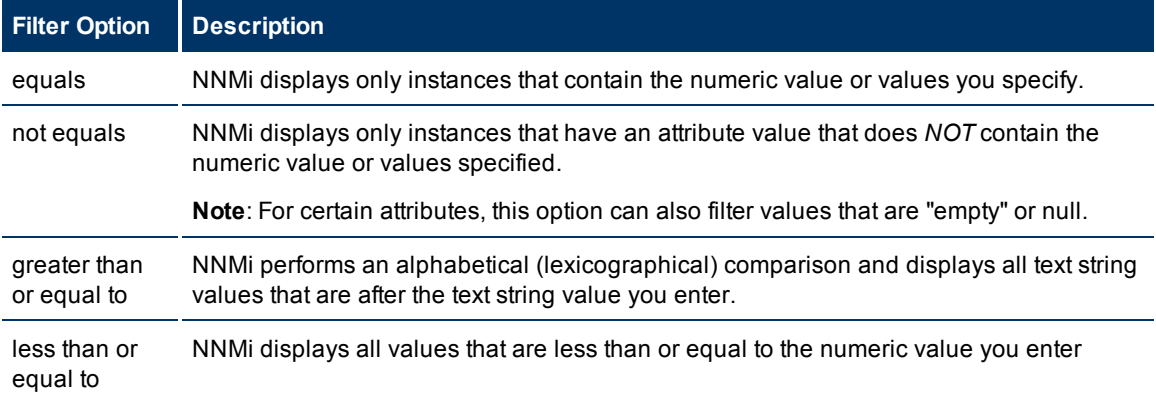

# **Enumerated List Filter Options**

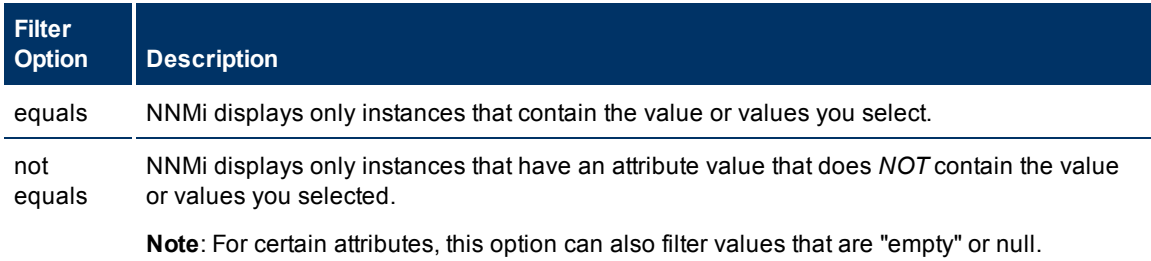

## **NNMi 9.0x Patch 2 (9.01) Online Help: Using the Console** Using Views to Display Data

## **IP Address Filter Options**

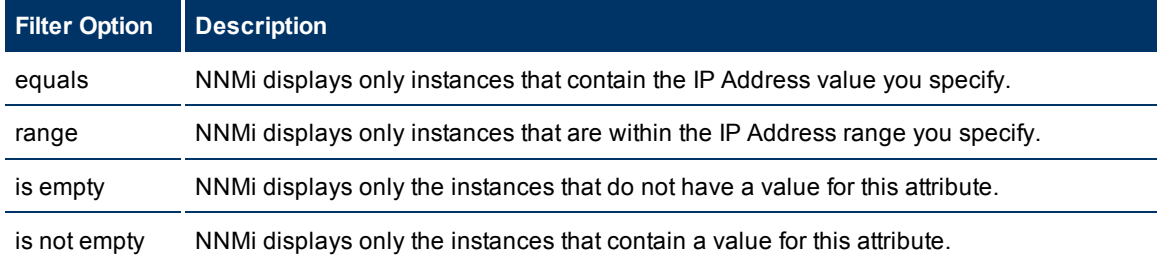

## **Date and Time Filter Options**

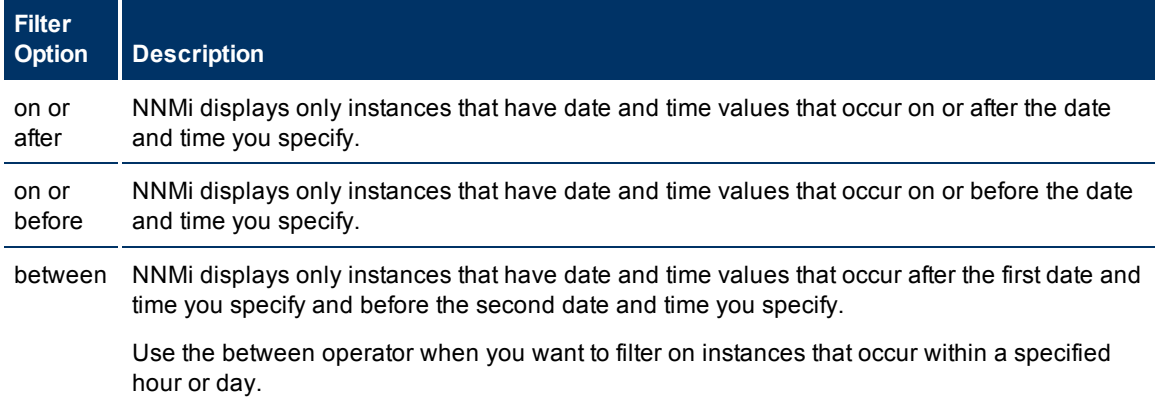

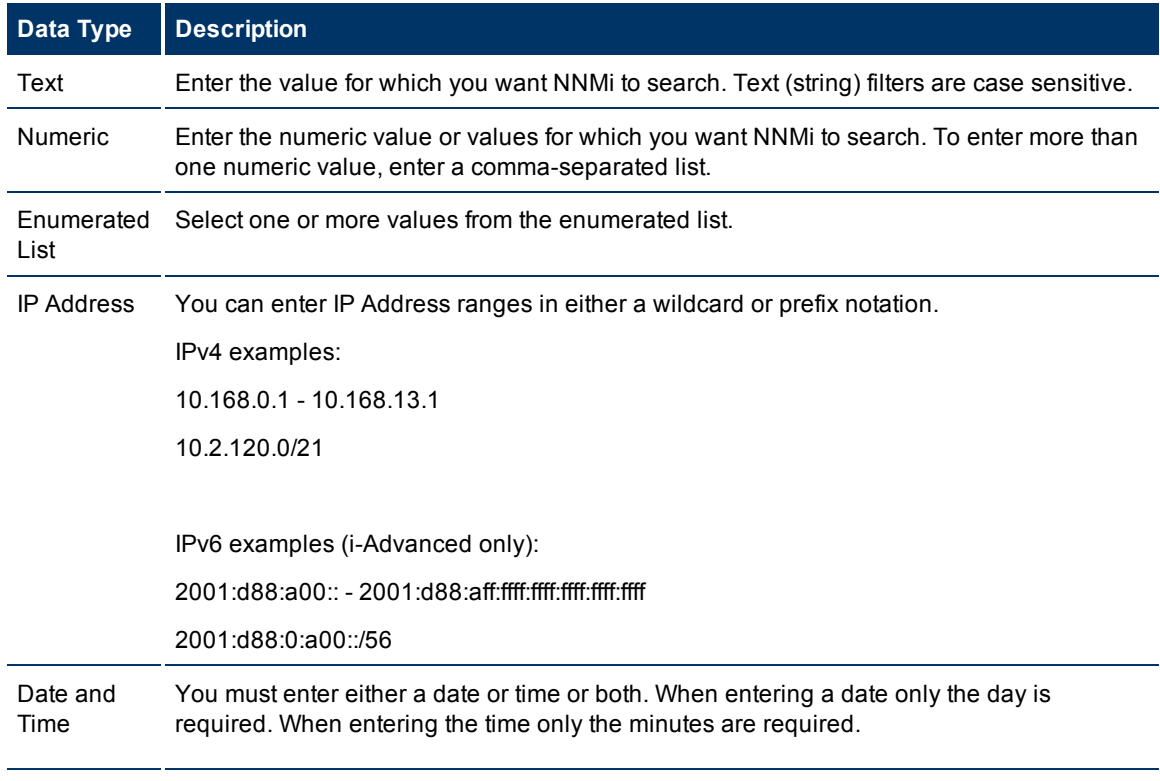

## <span id="page-42-0"></span>**Valid Filter Values**

## **Data Type Description**

**Note**: NNMi uses a 24-hour clock, beginning at midnight (which is 0000 hours). For example, 1:00 AM is 0100 hours, 2:00 AM is 0200 hours, and 11:00 PM is 2300 hours.

#### **Related Topics**

["Select](#page-38-2) [Filter](#page-38-2) [Values"](#page-38-2) [\(on](#page-38-2) [page](#page-38-2) [39\)](#page-38-2)

["Use](#page-43-1) [Null](#page-43-1) [Value](#page-43-1) [Filters"](#page-43-1) [\(on](#page-43-1) [page](#page-43-1) [44\)](#page-43-1)

#### <span id="page-43-1"></span>**Use Null Value Filters**

NNMi provides the following filter options to filter your view based on whether the attribute contains a value. These filter options appear for data types that do not require a value:

- $\bullet$  Is not empty
- $\bullet$  Is empty

#### **To filter your view based on null values:**

- 1. Right-click the column or attribute value on which you want to filter.
- 2. Select from the filter options described in the [table](#page-43-2) [below](#page-43-2).
- 3. NNMi displays a table view of all instances that have been selected based on the filter option and any attribute values you specified or selected.

Each filtered column is indicated using the  $\triangledown$  filter icon.

You can change a filter at any time. NNMi saves filters per user so that the filters you specify are maintained during subsequent user sessions.

### <span id="page-43-2"></span>**Filter Choices**

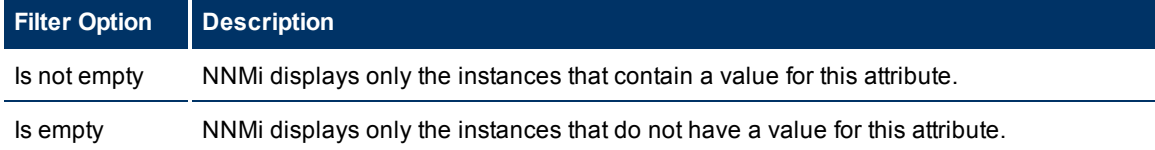

#### **Related Topics**

["Select](#page-38-2) [Filter](#page-38-2) [Values"](#page-38-2) [\(on](#page-38-2) [page](#page-38-2) [39\)](#page-38-2)

["Type](../../../../../Content/nmConsoleHelp/nmConVwsTbl0530FilterValString.htm) [Filter](../../../../../Content/nmConsoleHelp/nmConVwsTbl0530FilterValString.htm) [Values"](../../../../../Content/nmConsoleHelp/nmConVwsTbl0530FilterValString.htm)

#### <span id="page-43-0"></span>**Modify a Table View Filter**

You can change a filter for a table view at any time. NNMi saves filters per user so that the filters you specify are maintained during subsequent user sessions.

#### **To modify a filter :**

- 1. Right-click the column or attribute on which you want to filter.
- 2. Select **Modify filter...**

Note the following:

- <sup>n</sup> If a filter is not created for the selected table column, the **Modify filter..**. option does not appear.
- <sup>n</sup> If you have used an existing attribute value with the **Not equal to this value** filter, you can select an additional attribute value and select **Not equal to this value also**.
- n NNMi displays the filter dialog that is appropriate for the selected column's data type. If the filter was created using the "Not equal to this value" option with the Text (String) or IP address data type, NNMi does not include the values for the current filter.
- 3. In the Modify Filter ... dialog displayed:
	- a. Select a Filter Option (see [Filter](#page-6-0) [Option](#page-6-0) [tables](#page-6-0)) .
	- b. Specify one or more valid values (see [Valid](#page-46-1) [Filter](#page-46-1) [Values](#page-46-1))
- 4. Click **Apply**.

NNMi replaces the previous filter with the new filter values. NNMi displays a table view of all instances that have been selected based on the filter option and attribute values you specified or selected.

Each filtered column is indicated using the  $\nabla$  filter icon.

#### **Text (String) Filter Options**

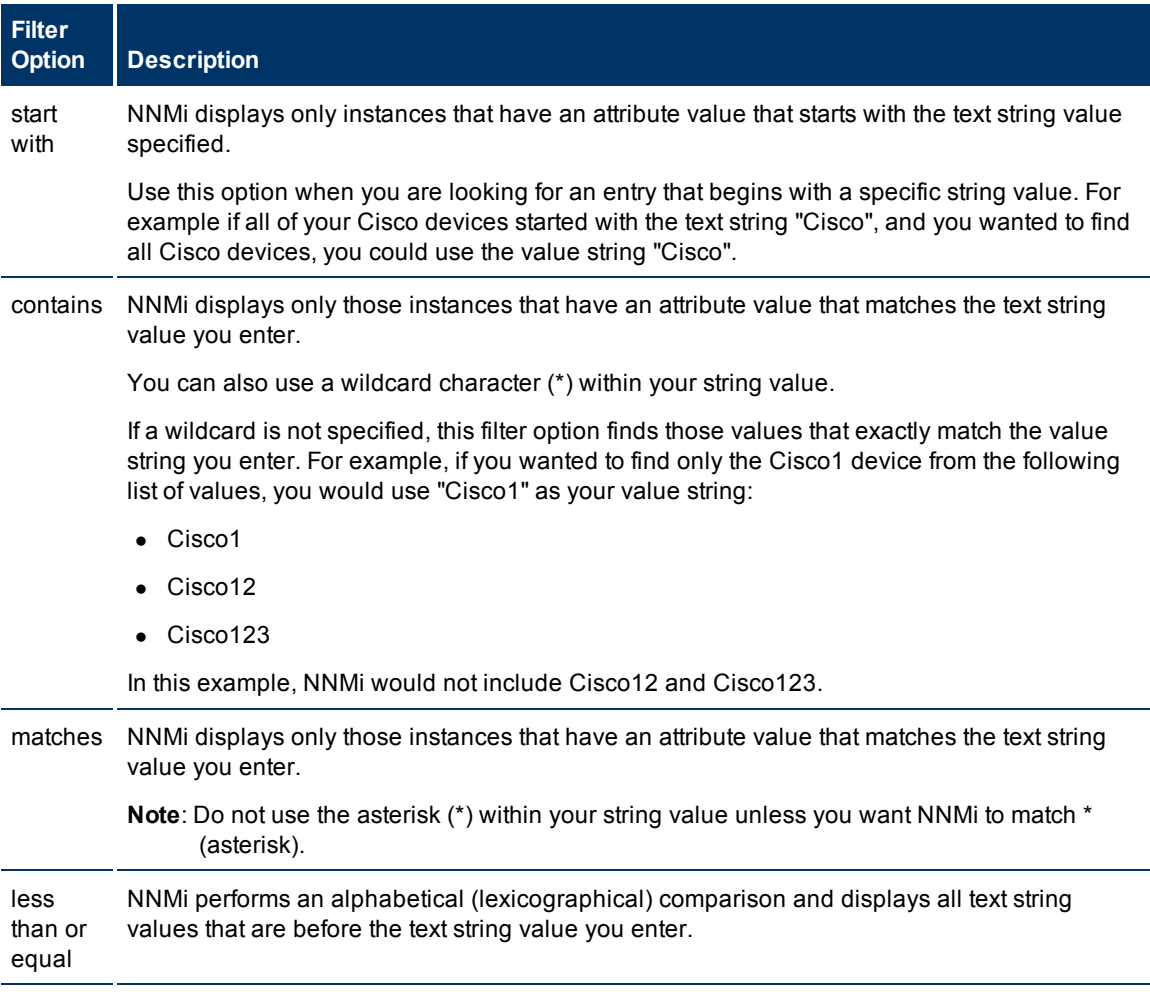

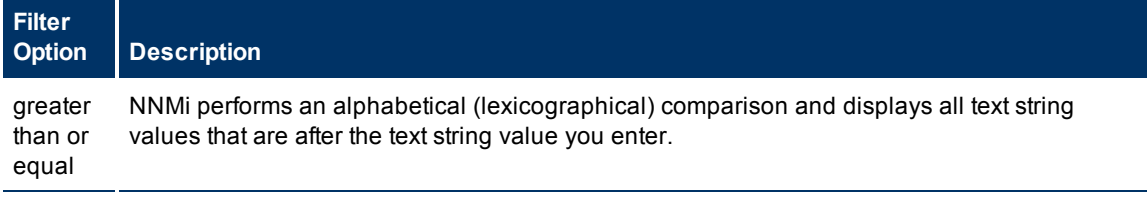

## **Numeric Filter Options**

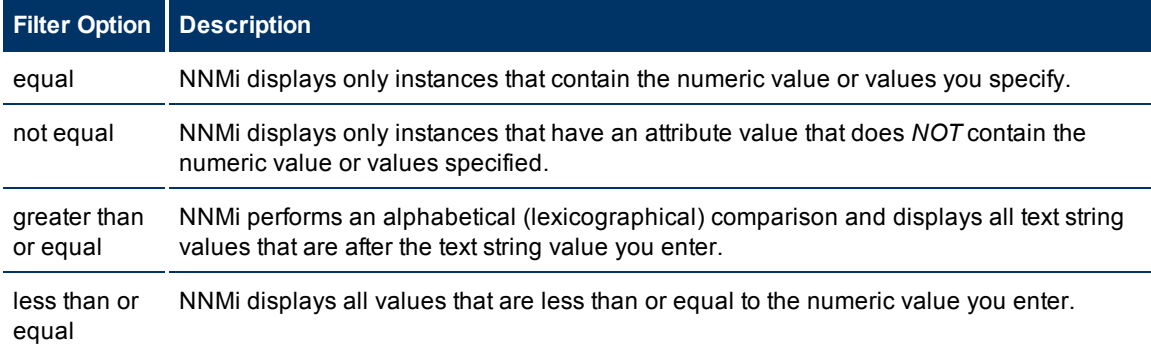

## **Enumerated List Filter Options**

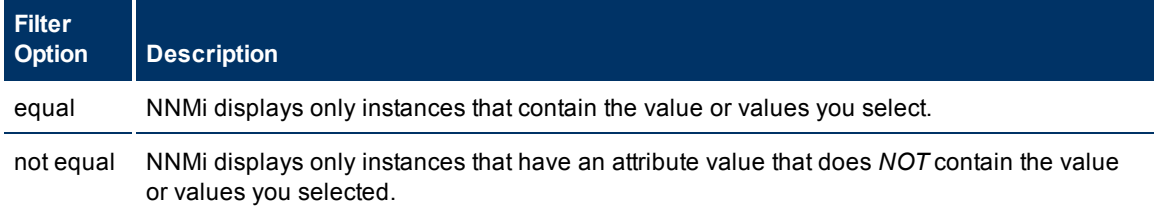

## **IP Address Filter Options**

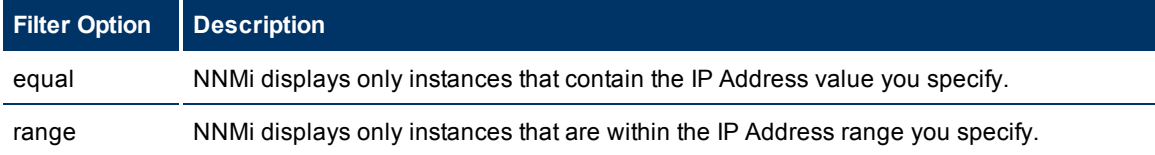

## **Date and Time Filter Options**

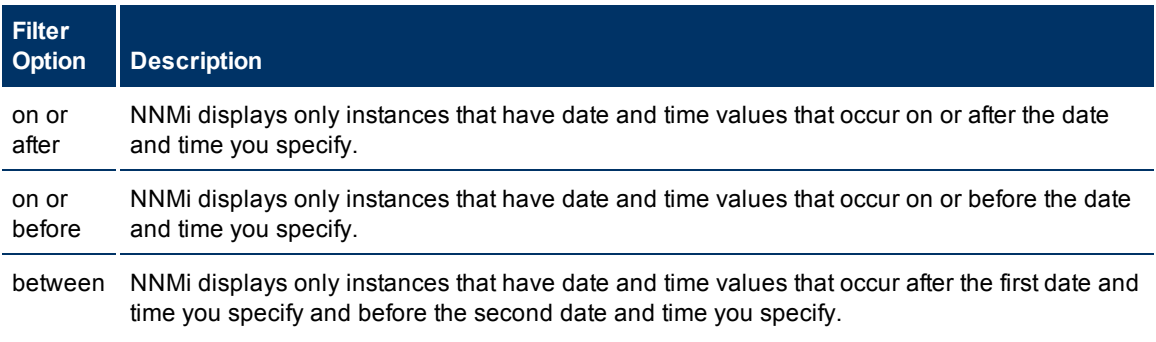

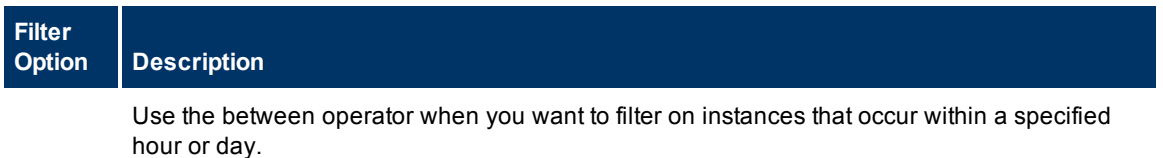

#### <span id="page-46-1"></span>**Valid Filter Values**

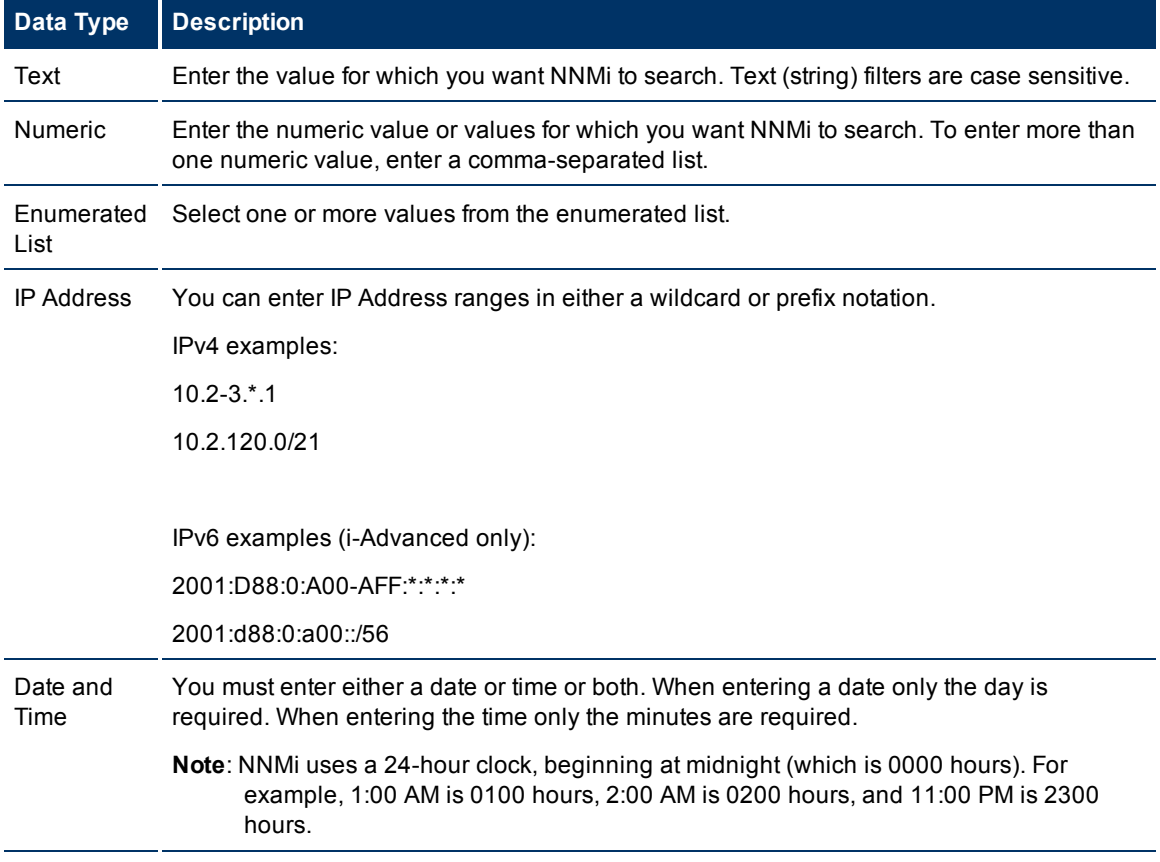

### **Related Topics**

["Filter](#page-36-0) [Tables](#page-36-0) [by](#page-36-0) [Node](#page-36-0) [or](#page-36-0) [Interface](#page-36-0) [Group"](#page-36-0) [\(on](#page-36-0) [page](#page-36-0) [37\)](#page-36-0)

["Filter](#page-38-1) [by](#page-38-1) [Attribute](#page-38-1) [Value"](#page-38-1) [\(on](#page-38-1) [page](#page-38-1) [39\)](#page-38-1)

["Remove](#page-46-0) [a](#page-46-0) [Filter"](#page-46-0) [\(on](#page-46-0) [page](#page-46-0) [47\)](#page-46-0)

["Restore](#page-47-0) [Default](#page-47-0) [Filters"](#page-47-0) [\(on](#page-47-0) [page](#page-47-0) [48\)](#page-47-0)

["Display](#page-47-1) [Current](#page-47-1) [Filter](#page-47-1) [Settings"](#page-47-1) [\(on](#page-47-1) [page](#page-47-1) [48\)](#page-47-1)

## <span id="page-46-0"></span>**Remove a Filter**

NNMi lets you remove a filter for a selected column at any time.

### **To remove a filter:**

- 1. Right-click the column that has a filter that you want to remove.
- 2. Select Remove filter from the drop-down menu.

NNMi removes all existing filters that have been set for that column.

#### **Related Topics**

["Modify](#page-43-0) [a](#page-43-0) [Table](#page-43-0) [View](#page-43-0) [Filter"](#page-43-0) [\(on](#page-43-0) [page](#page-43-0) [44\)](#page-43-0)

["Modify](#) [a](#) [Filter](#) [Value"](#)

["Restore](#page-47-0) [Default](#page-47-0) [Filters"](#page-47-0) [\(on](#page-47-0) [page](#page-47-0) [48\)](#page-47-0)

### <span id="page-47-0"></span>**Restore Default Filters**

You can restore the default filters for a view. This option removes any filters that you have defined for the current view.

### **To restore the default filter settings:**

In the table toolbar, click the **Restore Default Filters** icon.

Note: If you are viewing a table that appears in the form, open the table in a new window using the **Show View In New Window** icon, and then click the **Restore Default Filters** icon.

All filters are reset to the default values and any filters that you have created are removed for the current view.

**Note**: You will lose any selections you have in the view.

#### **Related Topics**

["Display](#page-47-1) [Current](#page-47-1) [Filter](#page-47-1) [Settings"](#page-47-1) [\(on](#page-47-1) [page](#page-47-1) [48\)](#page-47-1)

["Remove](#page-46-0) [a](#page-46-0) [Filter"](#page-46-0) [\(on](#page-46-0) [page](#page-46-0) [47\)](#page-46-0)

#### <span id="page-47-1"></span>**Display Current Filter Settings**

To keep track of the filters you have created, you can view the filter that has been set on a column by column basis.

#### **To view a column's filter:**

Mouse over the column of interest.

The example below shows the filter option and the string provided for that filter:

The following table explains the symbols used for each filter option

#### **Filter Definitions**

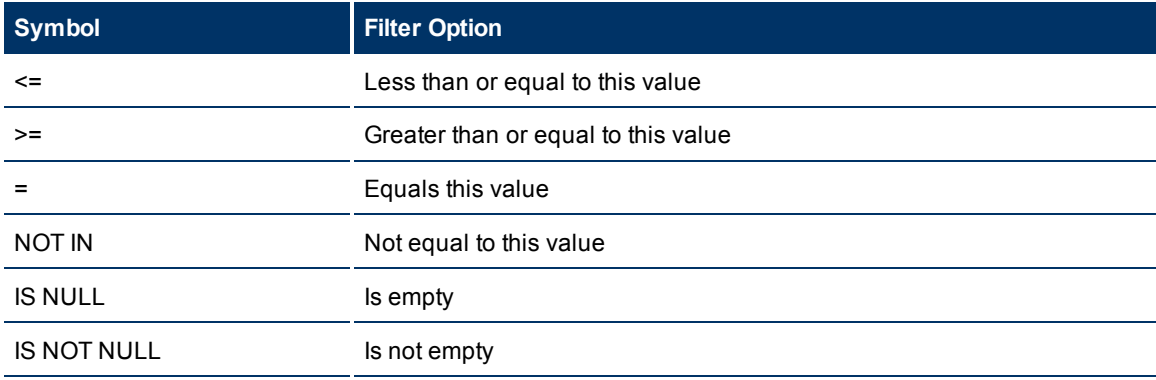

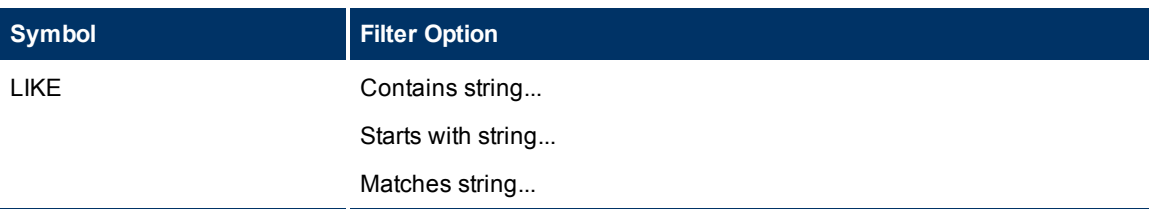

**Note**: The percent sign (%) represents the wildcard character.

### **Related Topics**

["Restore](#page-47-0) [Default](#page-47-0) [Filters"](#page-47-0) [\(on](#page-47-0) [page](#page-47-0) [48\)](#page-47-0)

["Modify](#page-43-0) [a](#page-43-0) [Table](#page-43-0) [View](#page-43-0) [Filter"](#page-43-0) [\(on](#page-43-0) [page](#page-43-0) [44\)](#page-43-0)

["Modify](#) [a](#) [Filter](#) [Value"](#)

["Remove](#page-46-0) [a](#page-46-0) [Filter"](#page-46-0) [\(on](#page-46-0) [page](#page-46-0) [47\)](#page-46-0)

## <span id="page-48-0"></span>**Restore Table Defaults**

You can remove the types of table view customizations described in the following table. Remove customizations when you no longer find them useful or when you reach the limit for the maximum number of customizations that can be stored. See ["Limits](#page-49-0) [to](#page-49-0) [View](#page-49-0) [Settings"](#page-49-0) [\(on](#page-49-0) [page](#page-49-0) [50\)](#page-49-0) for more information about the number of tables that have customizations that can be stored.

If you are concerned about reaching your table view settings limit, remove view settings for tables that are not important.

**Note**: The **Restore Default Filters** icon and **Restore Default Settings** icon do not appear on table

views in forms. If you want to clear settings from a table view that appears in a form, use the  $\Box$ Show in New Window icon to open the table view in a new window and perform these operations.

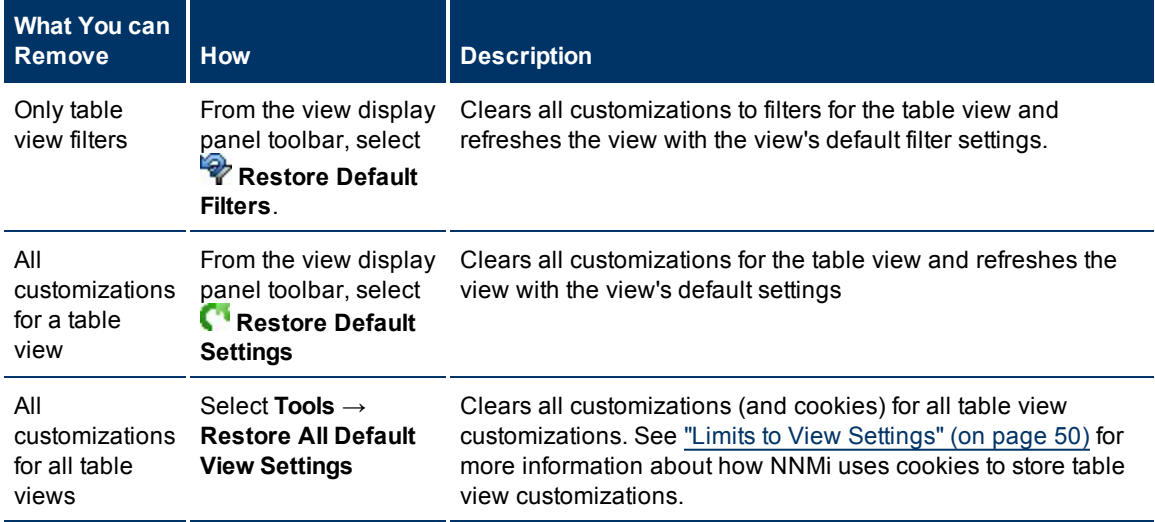

#### **Restore Default Table View Settings**

## **Related Topics**

["Filter](#page-34-0) [a](#page-34-0) [Table](#page-34-0) [View"](#page-34-0) [\(on](#page-34-0) [page](#page-34-0) [35\)](#page-34-0)

## **Print Table Information**

You can send the contents of a table view to a web page for printing. You can choose to print only the rows that are visible or all of the rows in your table.

When printing table information, note the following:

- The first three columns of table information do not appear in the printable version. The contents of these columns are for selection purposes only.
- If you save the printable page as a file, the html reference images are not included.
- You can copy and paste the table data to other applications, such as Microsoft Word or Microsoft Excel, for additional editing and manipulating, such as getting a list of hostnames.

#### **To display a printable version of all visible table rows:**

- 1. Right-click any cell or column header within the table .
- 2. Select **Display Printable Version** → **Visible rows**.

#### **To display a printable version of all table rows:**

1. Filter your table view to hide any columns that are not of interest. See ["Filter](#page-34-0) [a](#page-34-0) [Table](#page-34-0) [View"](#page-34-0) [\(on](#page-34-0) [page](#page-34-0) [35\)](#page-34-0).

**Tip**: Displaying a printable version a table that includes large amounts of data (for example, viewing all incidents or interfaces) can result in slow response times.

- 2. Right-click any cell or column header with the table.
- 3. Select **Display Printable Version** → **All rows**.

#### **Related Topics**

["Filter](#page-34-0) [a](#page-34-0) [Table](#page-34-0) [View"](#page-34-0) [\(on](#page-34-0) [page](#page-34-0) [35\)](#page-34-0)

["Hide](#page-32-0) [a](#page-32-0) [Column"](#page-32-0) [\(on](#page-32-0) [page](#page-32-0) [33\)](#page-32-0)

## <span id="page-49-0"></span>**Limits to View Settings**

NNMi automatically saves the following kinds of table view settings.:

- $\bullet$  Column width
- $\bullet$  Hidden columns
- Sort column and order
- Filters

When customizing table views, note the following:

- All settings for each table are stored in a corresponding cookie for that table.
- The number of tables that have settings that can be saved, and the behavior when the limit is reached depends the browser you use:

Microsoft Internet Explorer discards your oldest cookie and lets you continue creating customizations. If you are using Microsoft Internet Explorer, the cookie limit is 48.

If you are using Mozilla Firefox, the cookie limit is 48. If you reach the 48 limit, Mozilla Firefox removes the next to last cookie before saving the latest cookie created.

- Table view settings are specific to each operating system user. Therefore, if you log on as a different operating system user, you will have *different* view settings. If you sign into NNMi as a different NNMi user, but as the same operating system user, you will have *the same* view settings.
- **Note**: NNMi displays a warning message when your last cookie and subsequent table settings are being saved.

You can remove a table view's settings using the **Restore Default Settings** option in the view display panel toolbar. You can remove the customizations for all of your tables using the **Tools** → **Restore All Default View Settings**. See ["Restore](#page-48-0) [Table](#page-48-0) [Defaults"](#page-48-0) [\(on](#page-48-0) [page](#page-48-0) [49\)](#page-48-0) for more information.

### **Related Topics**

["Restore](#page-47-0) [Default](#page-47-0) [Filters"](#page-47-0) [\(on](#page-47-0) [page](#page-47-0) [48\)](#page-47-0)

## **Use Map Views**

A map view is a powerful way to display information about your network. In a map view, nodes, interfaces, IP address, and subnets are represented as symbols on the map. The lines between the nodes and interfaces represent the connection or relationship between these objects.

For each symbol, a background shape indicates the type of device, such as router or switch. See ["About](#page-57-0) [Map](#page-57-0) [Symbols"](#page-57-0) [\(on](#page-57-0) [page](#page-57-0) [58\)](#page-57-0). The color of this background shape indicates the current health of the device. See ["About](#page-54-0) [Status](#page-54-0) [Colors"](#page-54-0) [\(on](#page-54-0) [page](#page-54-0) [55\)](#page-54-0) for more information about map color values

On the maps, a foreground image is placed over the background shape. The foreground image identifies the make and model of the network device.

You access map views from the Topology Maps and Troubleshooting workspaces. You can also open maps from table views using the **Actions** menu. See ["Access](#page-65-0) [Maps](#page-65-0) [Provided](#page-65-0) [by](#page-65-0) [NNMi"](#page-65-0) [\(on](#page-65-0) [page](#page-65-0) [66\)](#page-65-0) and ["Using](#page-80-0) [Actions](#page-80-0) [to](#page-80-0) [Perform](#page-80-0) [Tasks"](#page-80-0) [\(on](#page-80-0) [page](#page-80-0) [81\)](#page-80-0) for more information.

Depending on the type of map you are viewing, NNMi uses additional conventions to depict other kinds of objects on the map:

["Node](#page-62-0) [Group](#page-62-0) [Map](#page-62-0) [Objects"](#page-62-0) [\(on](#page-62-0) [page](#page-62-0) [63\)](#page-62-0)

["Layer](#page-62-1) [2](#page-62-1) [Neighbor](#page-62-1) [View](#page-62-1) [Map](#page-62-1) [Objects"](#page-62-1) [\(on](#page-62-1) [page](#page-62-1) [63\)](#page-62-1)

["Layer](#page-63-0) [3](#page-63-0) [Neighbor](#page-63-0) [View](#page-63-0) [Map](#page-63-0) [Objects"](#page-63-0) [\(on](#page-63-0) [page](#page-63-0) [64\)](#page-63-0)

["Path](#page-64-0) [View](#page-64-0) [Map Objects"](#page-64-0) [\(on](#page-64-0) [page](#page-64-0) [65\)](#page-64-0)

**Note**: Your NNMi administrator is able to delete nodes and other objects from the NNMi database. Any node that has been deleted appears as a transparent icon on the map until the map is refreshed

using the **Refresh** icon on the map toolbar. After **Refresh**, the deleted node is removed from the map. NNMi does not automatically refresh the connectivity or set of nodes in a map view, except on the Network Overview (Node Group Map).

You can perform the following operations in a map view:

- ["Access](#page-13-0) [More](#page-13-0) [Information](#page-13-0) [About](#page-13-0) [an](#page-13-0) [Object](#page-13-0) [\(Quick](#page-13-0) [View](#page-13-0) [and](#page-13-0) [Forms\)"](#page-13-0) [\(on](#page-13-0) [page](#page-13-0) [14\)](#page-13-0)
- ["Refresh](#page-30-0) [a](#page-30-0) [View"](#page-30-0) [\(on](#page-30-0) [page](#page-30-0) [31\)](#page-30-0)
- ["Change](#page-51-0) [the](#page-51-0) [Map](#page-51-0) [Layout"](#page-51-0) [\(on](#page-51-0) [page](#page-51-0) [52\)](#page-51-0)
- ["Adjust](#page-51-1) [the](#page-51-1) [Zoom](#page-51-1) [Factor"](#page-51-1) [\(on](#page-51-1) [page](#page-51-1) [52\)](#page-51-1)
- ["Pan](#page-52-0) [Around](#page-52-0) [the](#page-52-0) [Map"](#page-52-0) [\(on](#page-52-0) [page](#page-52-0) [53\)](#page-52-0)
- ["Refresh](#page-53-0) [Node](#page-53-0) [Status](#page-53-0) [on](#page-53-0) [a](#page-53-0) [Map"](#page-53-0) [\(on](#page-53-0) [page](#page-53-0) [54\)](#page-53-0)
- ["Control](#page-53-1) [Quick](#page-53-1) [View](#page-53-1) [on](#page-53-1) [a](#page-53-1) [Map"](#page-53-1) [\(on](#page-53-1) [page](#page-53-1) [54\)](#page-53-1)

If you use the Mozilla Firefox browser and have any timeout issues; for example, being prompted to click **Continue** before a map appears, see ["Configure](../../../../../Content/nmConsoleHelp/nmConVwsMap0105MapConfFirefox.htm) [Mozilla](../../../../../Content/nmConsoleHelp/nmConVwsMap0105MapConfFirefox.htm) [Firefox](../../../../../Content/nmConsoleHelp/nmConVwsMap0105MapConfFirefox.htm) [Timeout](../../../../../Content/nmConsoleHelp/nmConVwsMap0105MapConfFirefox.htm) [Interval".](../../../../../Content/nmConsoleHelp/nmConVwsMap0105MapConfFirefox.htm)

#### **Related Topics**

["Use](#page-31-0) [Table](#page-31-0) [Views"](#page-31-0) [\(on](#page-31-0) [page](#page-31-0) [32\)](#page-31-0)

## **Navigate Maps**

NNMi enables you to navigate within map views in the following ways:

["Change](#page-51-0) [the](#page-51-0) [Map](#page-51-0) [Layout"](#page-51-0) [\(on](#page-51-0) [page](#page-51-0) [52\)](#page-51-0)

["Adjust](#page-51-1) [the](#page-51-1) [Zoom](#page-51-1) [Factor"](#page-51-1) [\(on](#page-51-1) [page](#page-51-1) [52\)](#page-51-1)

["Pan](#page-52-0) [Around](#page-52-0) [the](#page-52-0) [Map"](#page-52-0) [\(on](#page-52-0) [page](#page-52-0) [53\)](#page-52-0)

["Find](#page-52-1) [a](#page-52-1) [Node](#page-52-1) [in](#page-52-1) [a](#page-52-1) [Map"](#page-52-1) [\(on](#page-52-1) [page](#page-52-1) [53\)](#page-52-1)

### <span id="page-51-0"></span>**Change the Map Layout**

If you prefer a different layout for the symbols on your map, you can change the placement (see ["About](#page-57-0) [Map](#page-57-0) [Symbols"](#page-57-0) [\(on](#page-57-0) [page](#page-57-0) [58\)](#page-57-0)).

#### **To change the map layout:**

Click and then drag any map symbol to the location you want on the map.

This placement persists until you refresh or otherwise reload the map.

In Node Group Maps, if your role allows, you can manually reposition symbols on a map and save the location settings. See **Help** → **Help for Operators** for more information.

#### **Related Topics**

["Adjust](#page-51-1) [the](#page-51-1) [Zoom](#page-51-1) [Factor"](#page-51-1) [\(on](#page-51-1) [page](#page-51-1) [52\)](#page-51-1)

["Pan](#page-52-0) [Around](#page-52-0) [the](#page-52-0) [Map"](#page-52-0) [\(on](#page-52-0) [page](#page-52-0) [53\)](#page-52-0)

["Find](#page-52-1) [a](#page-52-1) [Node](#page-52-1) [in](#page-52-1) [a](#page-52-1) [Map"](#page-52-1) [\(on](#page-52-1) [page](#page-52-1) [53\)](#page-52-1)

## <span id="page-51-1"></span>**Adjust the Zoom Factor**

If you need to make a portion of the map larger, you can adjust the zoom factor by using the buttons on the map toolbar (see ["Using](#page-22-0) [the](#page-22-0) [View](#page-22-0) [Toolbars"](#page-22-0) [\(on](#page-22-0) [page](#page-22-0) [23\)\)](#page-22-0).

#### **To adjust the zoom, select the following toolbar icons or keyboard characters:**

- To zoom in, do one of the following:
	- $\blacksquare$  Click  $\mathbb{Q}$ .
	- <sup>n</sup> Press **+ (**PLUS SIGN).

**Note**: Do not use the + (PLUS SIGN) on the numeric keypad.

• To zoom out, do one of the following:

- $^{\circ}$  Click  $^{\circ}$ .
- <sup>n</sup> Press **- (**MINUS SIGN).
- To fit the map to the screen size, do one of the following:
	- $\blacksquare$  Click  $\mathbb{R}$ .
	- <sup>n</sup> Press **=** (EQUALS SIGN).
- To display the map at 100 percent (actual size), do one of the following:
	- $\blacksquare$  Click  $1:1$
	- $\blacksquare$  Press [1].

NNMi adds scroll bars to the map if needed.

### **Related Topics**

["Change](#page-51-0) [the](#page-51-0) [Map](#page-51-0) [Layout"](#page-51-0) [\(on](#page-51-0) [page](#page-51-0) [52\)](#page-51-0) ["Pan](#page-52-0) [Around](#page-52-0) [the](#page-52-0) [Map"](#page-52-0) [\(on](#page-52-0) [page](#page-52-0) [53\)](#page-52-0) ["Find](#page-52-1) [a](#page-52-1) [Node](#page-52-1) [in](#page-52-1) [a](#page-52-1) [Map"](#page-52-1) [\(on](#page-52-1) [page](#page-52-1) [53\)](#page-52-1)

## <span id="page-52-0"></span>**Pan Around the Map**

If the node of interest is not easily visible on the map, you can move to other sections of the map.

### **To pan to other sections of the map:**

Use the map's scroll bars to move to other sections of the map.

## **Related Topics**

["Change](#page-51-0) [the](#page-51-0) [Map](#page-51-0) [Layout"](#page-51-0) [\(on](#page-51-0) [page](#page-51-0) [52\)](#page-51-0) ["Adjust](#page-51-1) [the](#page-51-1) [Zoom](#page-51-1) [Factor"](#page-51-1) [\(on](#page-51-1) [page](#page-51-1) [52\)](#page-51-1)

## <span id="page-52-1"></span>**Find a Node in a Map**

You can easily find a particular Node in a map.

#### **To find a Node in the current map:**

- 1. In the Map toolbar, click the  $\mathbb{P}$  Find icon.
- 2. In the text box  $\Box$  , do one of the following:
	- Click the  $\frac{1}{x}$  drop-down icon to display the complete list of choices within this map. Select any item from the list.
	- <sup>n</sup> Type the Name attribute value (*not case-sensitive*) of the Node you want to find in the map. This is the Name attribute value from the Node form, that becomes the map icon label.
	- <sup>n</sup> As you type, the auto-complete feature displays a list of possible matches. Select any item from the list.
- 3. NNMi selects the Node that has a Name attribute value that matches your choice. If necessary, NNMi pans to the appropriate area in the Map.

## **Related Topics**

["Change](#page-51-0) [the](#page-51-0) [Map](#page-51-0) [Layout"](#page-51-0) [\(on](#page-51-0) [page](#page-51-0) [52\)](#page-51-0)

["Adjust](#page-51-1) [the](#page-51-1) [Zoom](#page-51-1) [Factor"](#page-51-1) [\(on](#page-51-1) [page](#page-51-1) [52\)](#page-51-1)

["Pan](#page-52-0) [Around](#page-52-0) [the](#page-52-0) [Map"](#page-52-0) [\(on](#page-52-0) [page](#page-52-0) [53\)](#page-52-0)

## <span id="page-53-0"></span>**Refresh Node Status on a Map**

In map views, you can refresh the node status on a map while maintaining the layout of the nodes. This feature enables you to quickly refresh a view when you are only concerned with status updates for one or more nodes on your map.

NNMi automatically refreshes node status on a map every 30 seconds. The 30 second counter begins after the completion of the last status refresh.

**Note**: If a map is taking longer than expected to refresh, the maximum number of nodes that are displayed on a map might be set too high. The NNMi administrator can set this value. See "Help for Administrators" for more information.

You can refresh the node status manually.

#### **To refresh only the node status:**

Click the **Refresh Status** icon in the toolbar to manually refresh node status on your map view.

The last update time is changed and the status of each node is refreshed on the map. Nodes are not added, deleted, or rearranged. Connectivity is not recalculated.

**Note**: NNMi does not automatically refresh the connectivity or set of nodes in a map view, except on the Network Overview map. Your NNMi administrator can delete nodes and other objects from the NNMi database. Any node that has been deleted appears as a transparent icon on the map until the map is refreshed using the **Refresh** icon in the view toolbar. After **Refresh**, the deleted node is removed from the map.

#### **Related Topics**

["Using](#page-22-0) [the](#page-22-0) [View](#page-22-0) [Toolbars"](#page-22-0) [\(on](#page-22-0) [page](#page-22-0) [23\)](#page-22-0)

["Refresh](#page-30-0) [a](#page-30-0) [View"](#page-30-0) [\(on](#page-30-0) [page](#page-30-0) [31\)](#page-30-0)

## <span id="page-53-1"></span>**Control Quick View on a Map**

When you place the mouse cursor over an object on a map, NNMi displays Quick View information for the current object. Quick View information is a subset of the information in the object's form.

Each time you open a map, the default value for the **D** Quick View toggle is ON.

To suppress the Quick View popups, click the **Quick View** toggle in the map toolbar:

- **•** Quick View remains disabled until you click the **Quick View** toggle again.
- When you click the **Quick View** toggle, NNMi closes any open Quick View dialog boxes.

### **Related Topics**

["Using](#page-22-0) [the](#page-22-0) [View](#page-22-0) [Toolbars"](#page-22-0) [\(on](#page-22-0) [page](#page-22-0) [23\)](#page-22-0)

## **Understand Maps**

To understand how to interpret the contents of maps provided by NNMi, you want to know the following:

["Node](#page-62-0) [Group](#page-62-0) [Map](#page-62-0) [Objects"](#page-62-0) [\(on](#page-62-0) [page](#page-62-0) [63\)](#page-62-0) ["Layer](#page-62-1) [2](#page-62-1) [Neighbor](#page-62-1) [View](#page-62-1) [Map](#page-62-1) [Objects"](#page-62-1) [\(on](#page-62-1) [page](#page-62-1) [63\)](#page-62-1) ["Layer](#page-63-0) [3](#page-63-0) [Neighbor](#page-63-0) [View](#page-63-0) [Map](#page-63-0) [Objects"](#page-63-0) [\(on](#page-63-0) [page](#page-63-0) [64\)](#page-63-0) ["Path](#page-64-0) [View](#page-64-0) [Map Objects"](#page-64-0) [\(on](#page-64-0) [page](#page-64-0) [65\)](#page-64-0) ["About](#page-57-0) [Map](#page-57-0) [Symbols"](#page-57-0) [\(on](#page-57-0) [page](#page-57-0) [58\)](#page-57-0) ["About](#page-54-0) [Status](#page-54-0) [Colors"](#page-54-0) [\(on](#page-54-0) [page](#page-54-0) [55\)](#page-54-0)

## <span id="page-54-0"></span>**About Status Colors**

The color of the background shape of each map symbol conveys the most recent health status. The color of each connection icon (the line) conveys the most recent health status of each connection. For example:

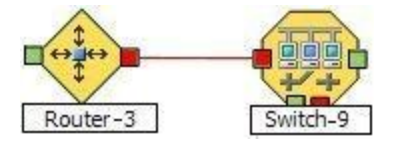

The color of each interface or address icon also conveys the most recent health status.

NNMi calculates the appropriate Status for objects:

["Status](#page-54-1) [Color](#page-54-1) [and](#page-54-1) [Meaning](#page-54-1) [for](#page-54-1) [Objects"](#page-54-1) [\(on](#page-54-1) [page](#page-54-1) [55\)](#page-54-1)

["Status](#page-56-0) [Color](#page-56-0) [and](#page-56-0) [Meaning](#page-56-0) [for](#page-56-0) [Aggregator](#page-56-0) [Objects](#page-56-0) [\(NNMi](#page-56-0) [Advanced\)"](#page-56-0) [\(on](#page-56-0) [page](#page-56-0) [57\)](#page-56-0)

## <span id="page-54-1"></span>**Status Color and Meaning for Objects**

NNMi displays the status color for the following:

[Background](#page-54-2) [Shapes](#page-54-2) [Status](#page-54-2) [Color](#page-54-2) [and](#page-54-2) [Meaning](#page-54-2)

[Network](#page-56-1) [Connections](#page-56-1) [Status](#page-56-1) [Color](#page-56-1) [and](#page-56-1) [Meaning](#page-56-1)

The following table describes the meaning for each status color for a background shape that represents a Node, Interface, or IP address that might appear on a map.

## <span id="page-54-2"></span>**Background Shapes Status Color and Meaning**

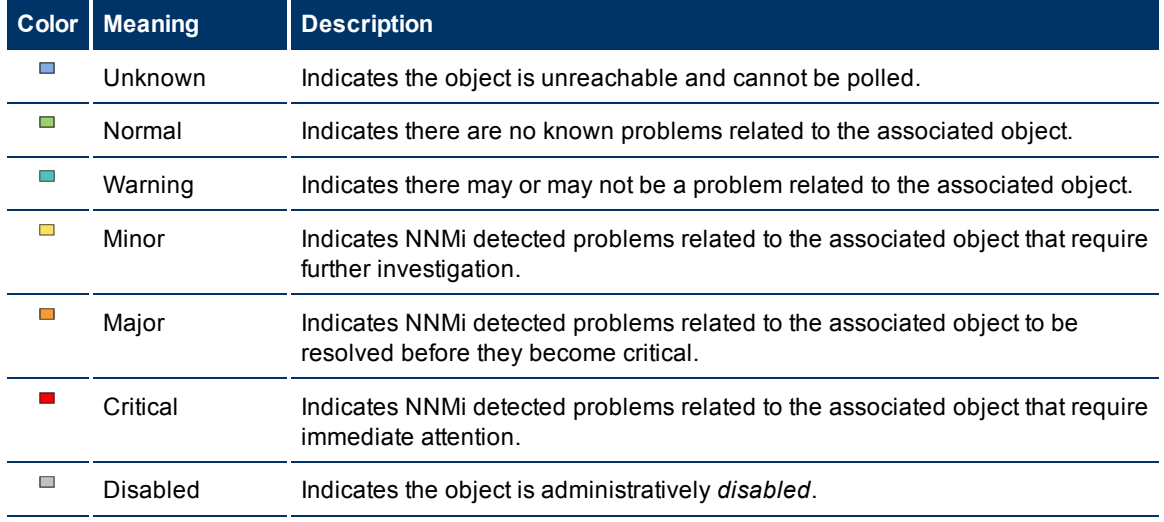

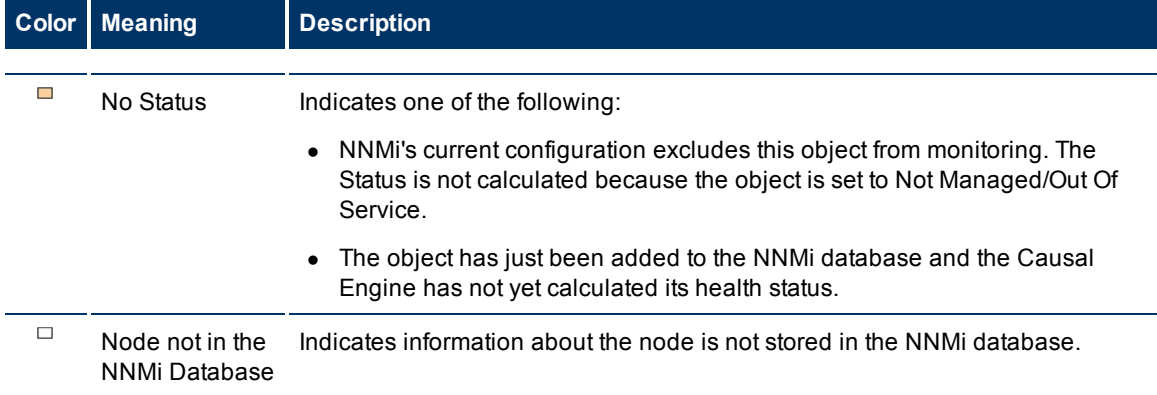

The following table describes the meaning for each status color for a single network connection.

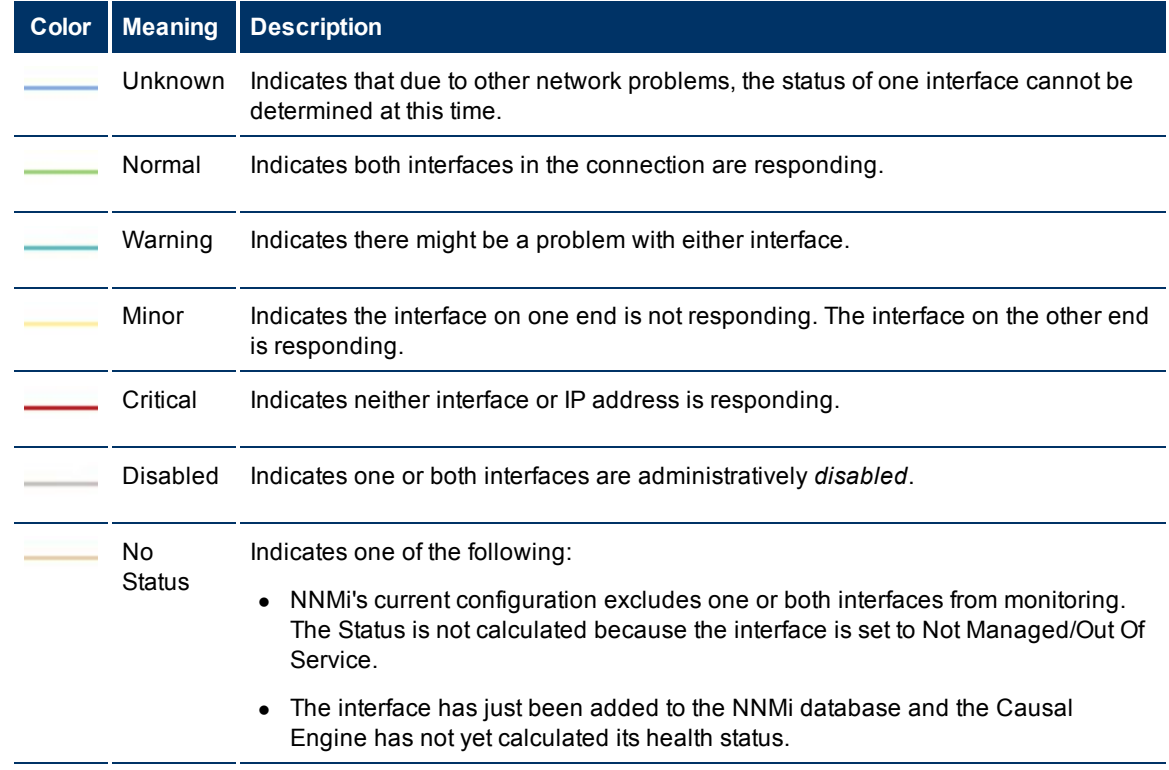

#### **Network Connections Status Color and Meaning**

The following table describes the meaning for each status color for a **multiconnection**1.

<sup>&</sup>lt;sup>1</sup>A set of multiple connections between Nodes, Node Groups, or Nodes and Node Groups that is indicated on a map view using a thick line. The number of connections that must exist before NNMi replaces the multiple connections (and any associated interfaces) with a single thick line on the map is set using the Multiconnection Threshold attribute when configuring the User Interface.

### <span id="page-56-1"></span>**Multiconnections Status Color and Meaning**

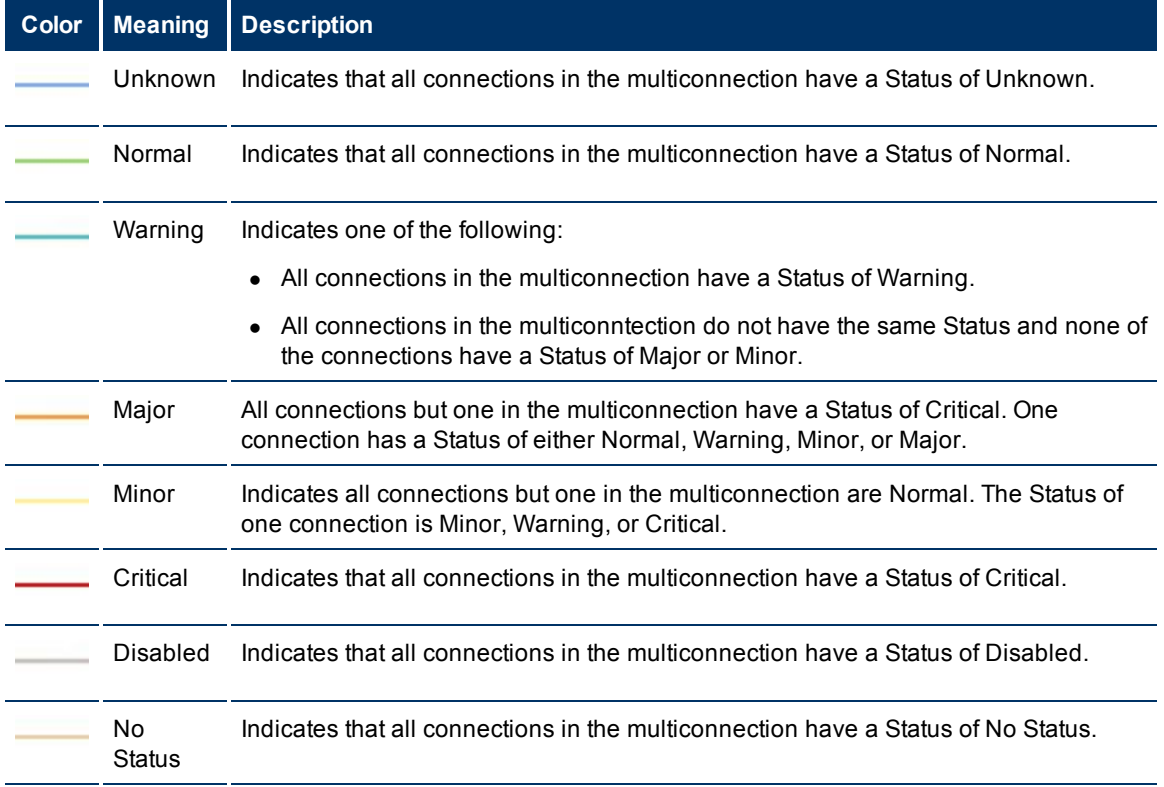

### **Related Topics**

["Status](#page-56-0) [Color](#page-56-0) [and](#page-56-0) [Meaning](#page-56-0) [for](#page-56-0) [Aggregator](#page-56-0) [Objects](#page-56-0) [\(NNMi](#page-56-0) [Advanced\)"](#page-56-0) [\(on](#page-56-0) [page](#page-56-0) [57\)](#page-56-0)

## <span id="page-56-0"></span>**Status Color and Meaning for Aggregator Objects (***NNMi Advanced***)**

An Aggregator Link is a many-to-many relationship between physical connections. For example, two nodes might be connected with four physical connections. These four physical connections are indicated by a thick line on the Layer 2 Neighbor View map. See ["Layer](#page-62-1) [2](#page-62-1) [Neighbor](#page-62-1) [View](#page-62-1) [Map](#page-62-1) [Objects"](#page-62-1) [\(on](#page-62-1) [page](#page-62-1) [63\)](#page-62-1) for more information.

The interface depicted at each end of the Aggregator Link is an Aggregator Interface.

See the following tables for a description of the possible status colors and their meaning.

[Aggregator](#page-56-2) [Interface](#page-56-2) [Status](#page-56-2) [Color](#page-56-2) [and](#page-56-2) [Meaning](#page-56-2)

[Aggregator](#page-57-1) [Link](#page-57-1) [Status](#page-57-1) [Color](#page-57-1) [and](#page-57-1) [Meaning](#page-57-1)

<span id="page-56-2"></span>The following table describes the meaning of status colors for an Aggregator Interface.

#### **Aggregator Interface Status Color and Meaning**

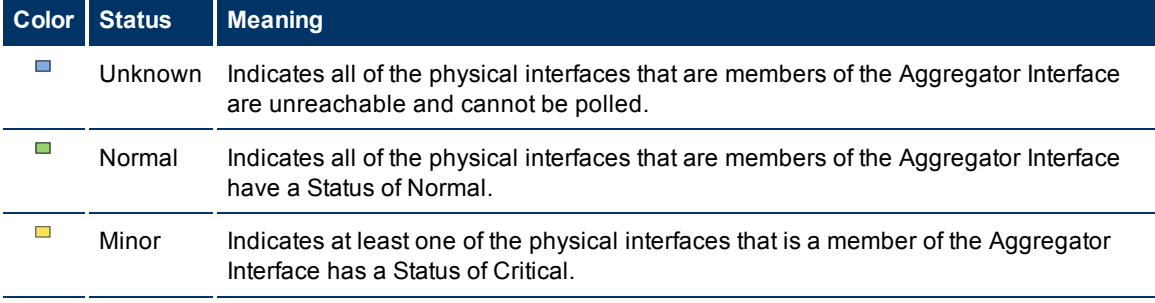

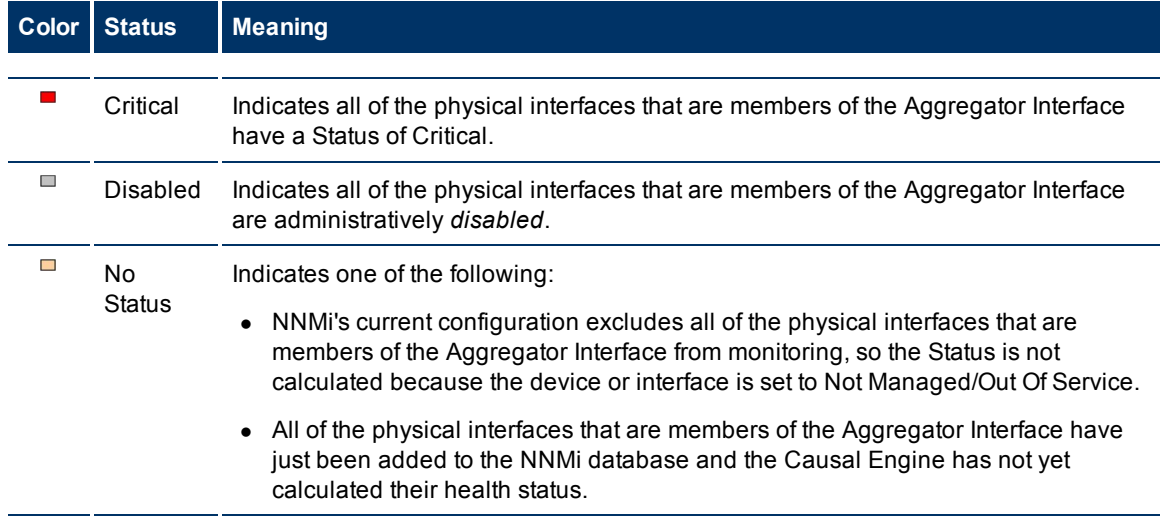

<span id="page-57-1"></span>The following table describes the meaning of status colors for an Aggregator Link.

### **Aggregator Link Status Color and Meaning**

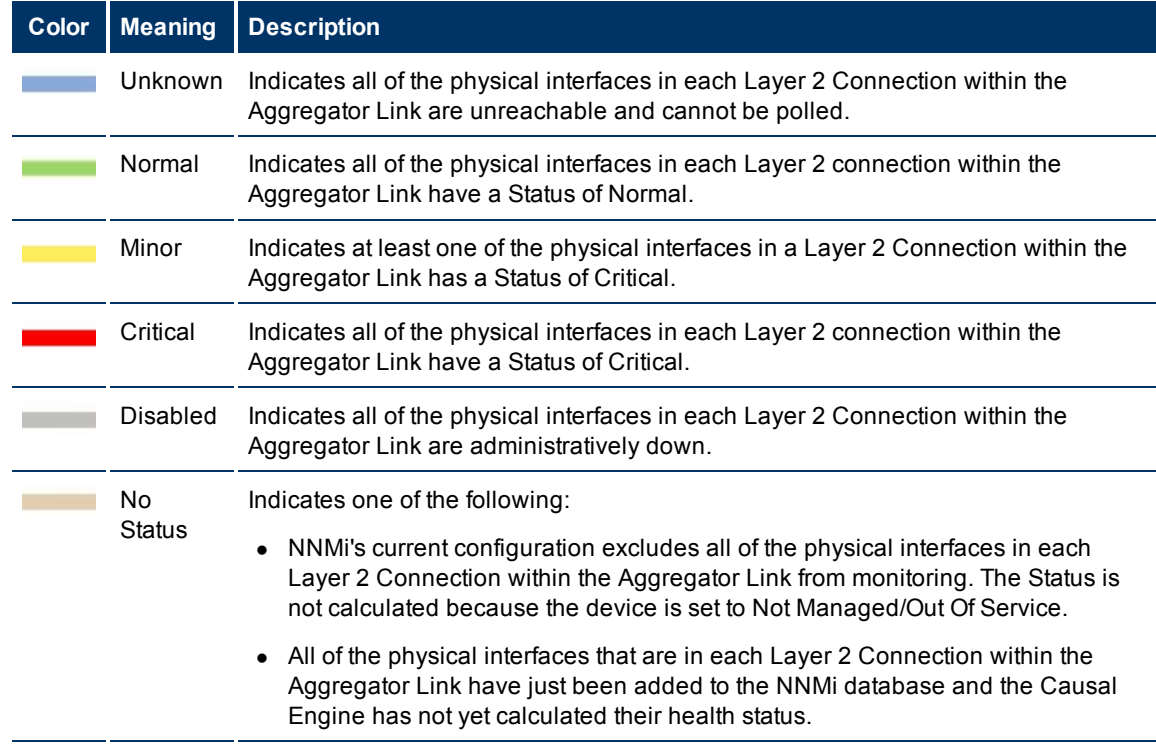

#### **Related Topics**

["Status](#page-54-1) [Color](#page-54-1) [and](#page-54-1) [Meaning](#page-54-1) [for](#page-54-1) [Objects"](#page-54-1) [\(on](#page-54-1) [page](#page-54-1) [55\)](#page-54-1)

## <span id="page-57-0"></span>**About Map Symbols**

Map symbols represent nodes or node groups. Each map symbol that represents a single node has a background shape and a superimposed foreground image (default images shown in the table below). You may see custom foreground images that represent specific vendors and models. The background shape conveys the following information:

- $\bullet$  [The](#page-58-0) [type](#page-58-0) [of](#page-58-0) [device](#page-58-0).
- The most recent health status (see ["About](#page-54-0) [Status](#page-54-0) [Colors"](#page-54-0) [\(on](#page-54-0) [page](#page-54-0) [55\)](#page-54-0)).
- All connections:
	- n Layer 2 Neighbor View maps, as well as Node Group or Path View maps using Layer 2 connectivity, small squares around the parent symbol represent each connected interface. Lines of a normal thickness indicate one-to-one connections. [Special](#page-59-0) [icons](#page-59-0) [indicate](#page-59-0) [one-to-many](#page-59-0) [connections.](#page-59-0)

*NNMi Advanced*. Thick lines between interfaces represent Aggregator Link or many-to-many connections.

- n In Layer 3 Neighbor View maps, as well as Node Group maps using Layer 3 connectivity, small hexagons around the parent symbol represent each connected address. Lines indicate one-to-one connections. [Special](#page-59-0) [icons](#page-59-0) [indicate](#page-59-0) [subnets](#page-59-0) [or](#page-59-0) [clouds.](#page-59-0)
- n In all maps, except Path View, thick lines between Nodes or between Node Groups indicate that multiple connections exist between the objects. NNMi uses the term **multiconnection** to refer to these groups of multiple connections.

Note the following about multiconnections:

- $\circ$  To view the individual connections and the associated interfaces within a multiconnection, double-click the multiconnection of interest.
- $\degree$  To collapse the expanded view of the individual connections for a multiconnection, use the  $\bullet\bullet$ Refresh icon to refresh the map.
- $\circ$  To view summary information about the multiconnection, place the mouse cursor over the multiconnection of interest.

Each Child Node Group has a narrow hexagon background shape and does not include a foreground image.

**Note**: You can integrate NNMi with other applications, including HP Network Node Manager i Software Smart Plug-ins (iSPIs). Therefore, you might see foreground shapes that are not described in the following table. Contact your NNMi administrator if you have questions about any additional foreground shapes.

#### <span id="page-58-0"></span>**Background and Foreground Shapes for Specific Devices**

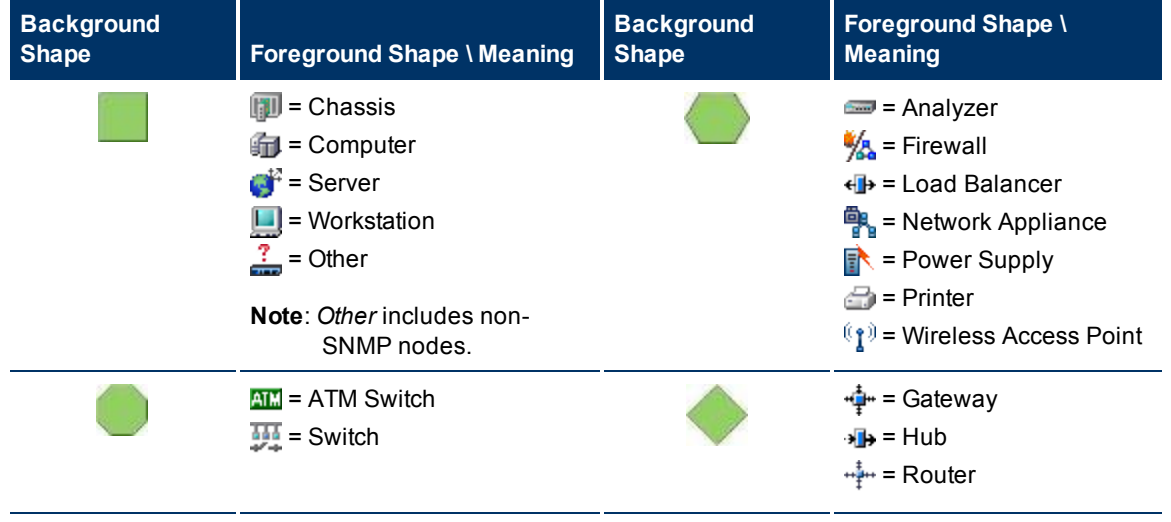

Using Views to Display Data

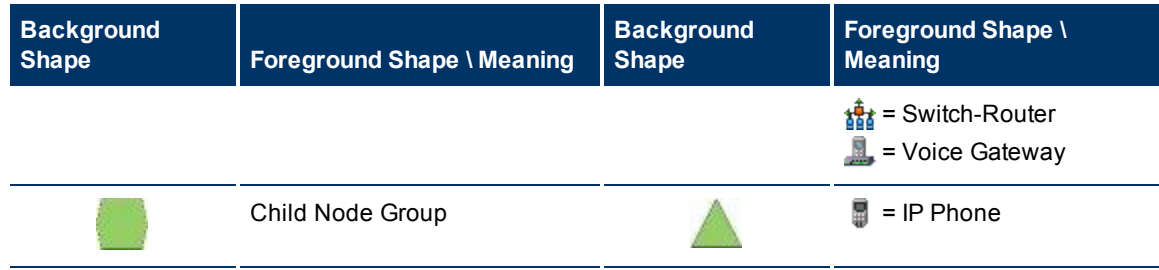

### <span id="page-59-0"></span>**Icons for Special Connections**

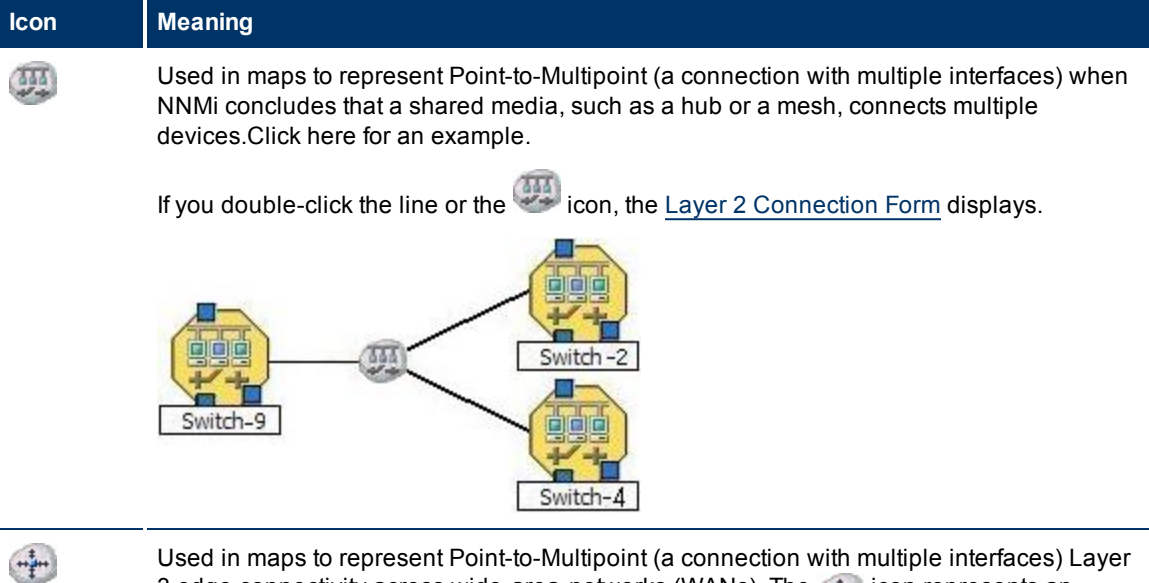

Used in maps to represent Point-to-Multipoint (a connection with multiple interfaces) Layer 3 edge connectivity across wide-area-networks (WANs). The  $\frac{1}{(1+i)^{n}}$  icon represents an

unidentified set of devices between two nodes on the map (most likely a Service Provider's network or WAN).Click here for an example.

NNMi accomplishes this by following special rules for subnets with prefix lengths between 28 and 31. These special rules are called Subnet Connection Rules. NNMi administrators can configure these rules.

If you double-click the line or the interestion, the [Layer](../../../../../../nmOperHelp/Content/nmOperHelp/nmOprVwsMap0300L2ConnFrm.htm) [2](../../../../../../nmOperHelp/Content/nmOperHelp/nmOprVwsMap0300L2ConnFrm.htm) [Connection](../../../../../../nmOperHelp/Content/nmOperHelp/nmOprVwsMap0300L2ConnFrm.htm) [Form](../../../../../../nmOperHelp/Content/nmOperHelp/nmOprVwsMap0300L2ConnFrm.htm) displays and the **Topology Source** value is SUBNETCONNECTION.

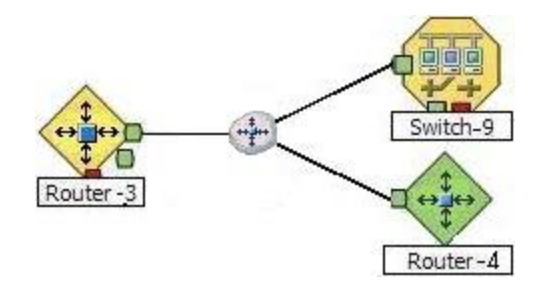

### **NNMi 9.0x Patch 2 (9.01) Online Help: Using the Console** Using Views to Display Data

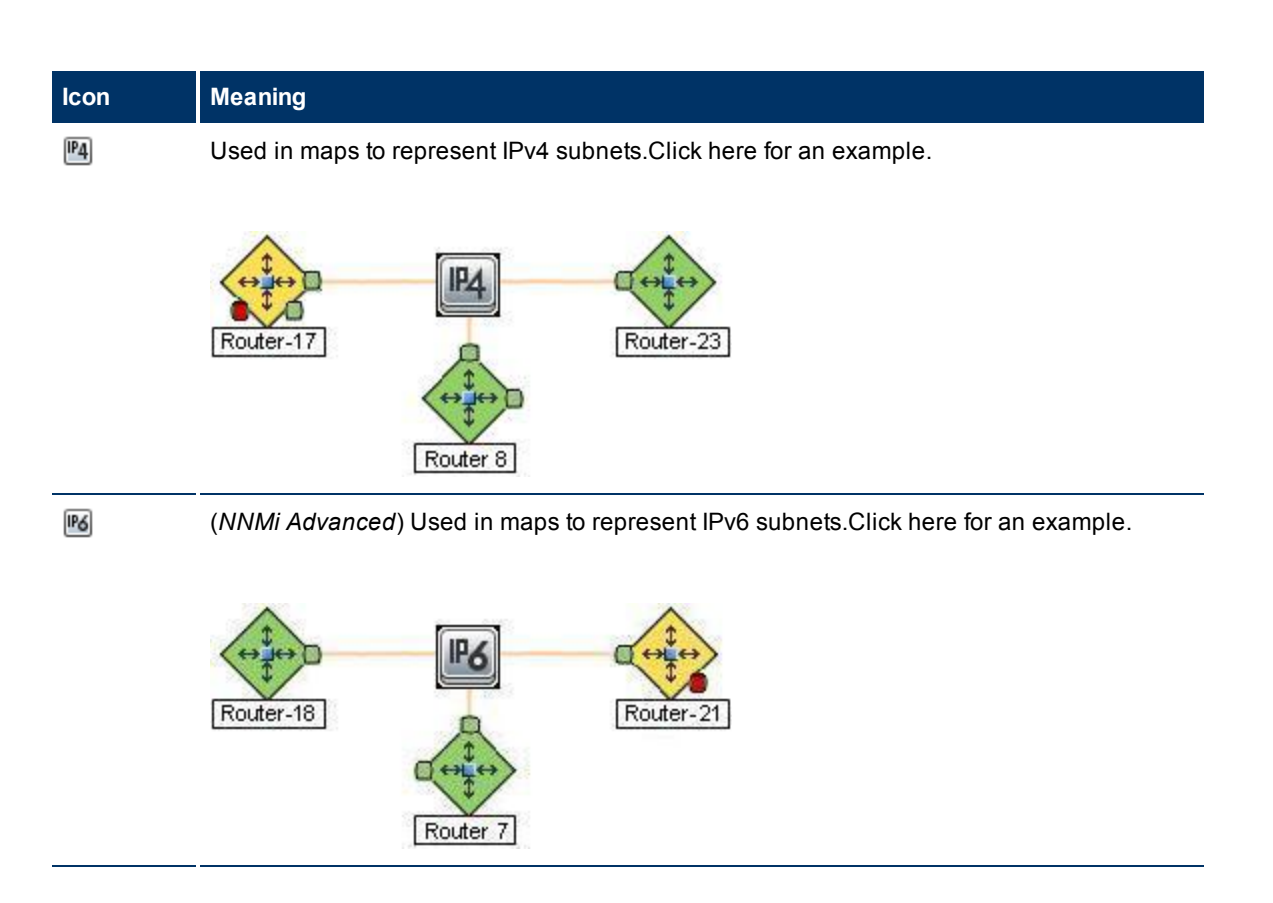

## **Icon Meaning**

 $\left( \frac{1}{2} \right)$ 

Used in Path Views. If NNMi detects a connection, but cannot verify the device's identification (no response to SNMP), that device is indicated on the map by a cloud symbol.Click here for an example.

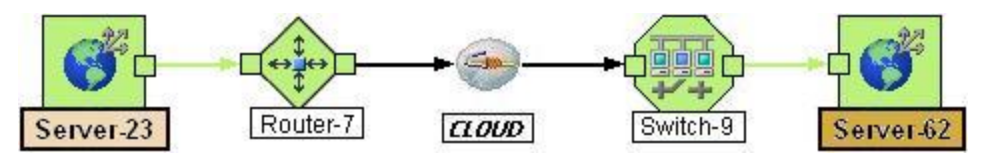

(*NNMi Advanced*) If the Router Redundancy Group has more than one Active router, NNMi selects one Active router for the path. To indicate there is more than one possible path, NNMi connects any additional Active routers to the chosen router as shown in the following example:

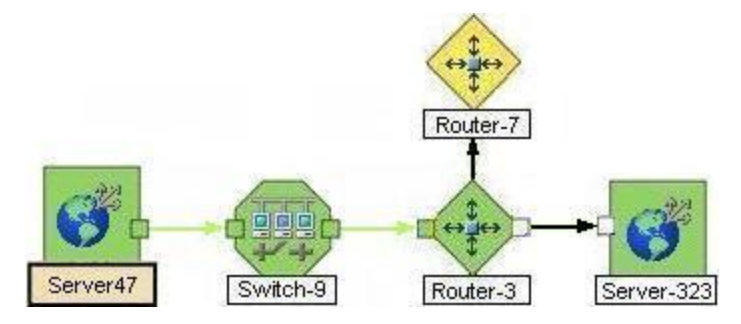

(*NNMi Advanced*) If your network administrator configures NNMi to gather data from HP Route Analytics Management Software (RAMS), the Path View can show multiple **OSPF**1 Equal Cost paths through a Layer 3 cloud as shown in the example below:

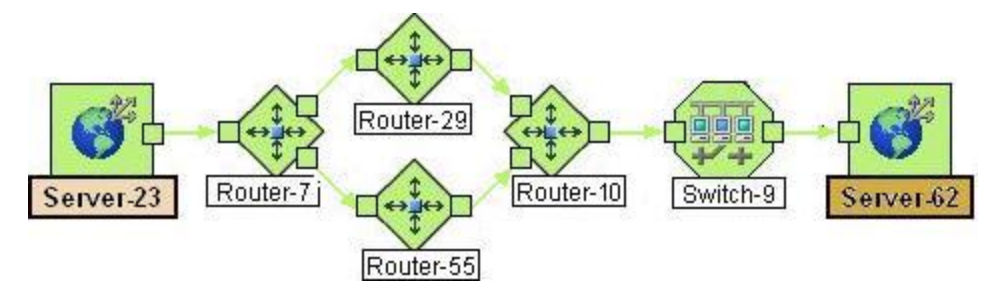

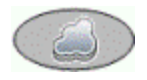

(*NNMi Advanced*) Used in RAMS MPLS WAN Map views. If NNMi detects an MPLS connection across the network, it is indicated on the map by a cloud symbol.Click here for an example.

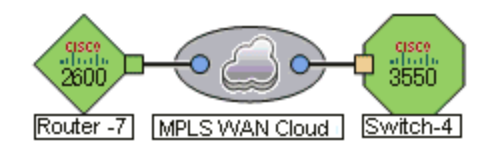

#### **Related Topics**

["Working](#page-76-0) [with](#page-76-0) [Objects"](#page-76-0) [\(on](#page-76-0) [page](#page-76-0) [77\)](#page-76-0)

<sup>1</sup>Open Shortest Path First Protocol

## <span id="page-62-0"></span>**Node Group Map Objects**

**Tip**: See "Help for Operators" for more information about Node Group maps.

Node Group maps show members of a Node Group (as defined by the NNMi administrator). Each Node Group Map shows either Layer 2 or Layer 3 information.

The map displays the status of each member, connection, and Child Node Group. To provide context for your environment, the NNMi administrator might also add a background image (for example, a map of North America).

NNMi can enlarge the map symbol of any node associated with a **Key Incident**1. Click the **Indicate Key Incidents** icon in the map view toolbar to toggle this feature on and off (see [Using](#page-23-0) [the](#page-23-0) [View](#page-23-0) [Toolbars:](#page-23-0) [Node](#page-23-0) [Group](#page-23-0) [Map](#page-23-0) [Toolbar](#page-23-0) [Icons](#page-23-0)). To view the associated incident for the node, double-click the node symbol. In the Node form, select the Incidents tab.

Because these maps are based on Node Groups rather than connectivity, some nodes might not have any connections on the map.

A hexagon (as shown below) indicates a Child Node Group:

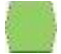

See ["Views](#page-67-0) [Provided](#page-67-0) [by](#page-67-0) [NNMi"](#page-67-0) [\(on](#page-67-0) [page](#page-67-0) [68\)](#page-67-0) for information about the Node Group maps that NNMi provides.

#### **Related Topics**

["About](#page-57-0) [Map](#page-57-0) [Symbols"](#page-57-0) [\(on](#page-57-0) [page](#page-57-0) [58\)](#page-57-0) ["About](#page-54-0) [Status](#page-54-0) [Colors"](#page-54-0) [\(on](#page-54-0) [page](#page-54-0) [55\)](#page-54-0)

## <span id="page-62-1"></span>**Layer 2 Neighbor View Map Objects**

Layer 2 Neighbor View maps show a map view of a selected device and any connected devices within a specified number of hops from the selected device. This view is useful for understanding the **switch connectivity** between devices. See "Help for Operators" for more information.

In Layer 2 Neighbor View maps, interfaces are indicated by little squares around the background shape of the parent node. Each interface also has a status color. Green indicates the interface is working properly. Red indicates the interface is down. The lines between devices indicate the connections. The lines also show status color:

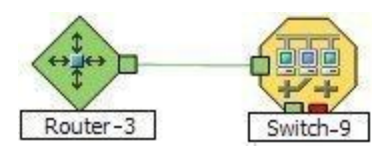

*NNMi Advanced*. Layer 2 Neighbor View maps might also include Aggregator Link and Aggregator Interface objects. An Aggregator Link object represents many-to-many physical connections. For example,

<sup>&</sup>lt;sup>1</sup> Incidents with both: (1) Severity = other than Normal. (2) Correlation Nature = equal to Root Cause, Service Impact, Stream Correlation, Rate Stream Correlation, Info, or None.

two nodes might be connected with four physical connections. These four physical connections are depicted as a single Aggregator Link object using a thick line on the Layer 2 Neighbor View map.

*NNMi Advanced*. The interface depicted at each end of the Aggregator Link object is an Aggregator Interface object. An Aggregator Interface object represents the collection of physical interfaces for one end of an Aggregator Link.

*NNMi Advanced*. The Aggregator Interface status is based on the status of each of its physical interfaces. See ["Status](#page-56-0) [Color](#page-56-0) [and](#page-56-0) [Meaning](#page-56-0) [for](#page-56-0) [Aggregator](#page-56-0) [Objects](#page-56-0) [\(NNMi](#page-56-0) [Advanced\)"](#page-56-0) [\(on](#page-56-0) [page](#page-56-0) [57\)](#page-56-0) for more information about how the NNMi Causal Engine determines the status of an Aggregator Interface.

*NNMi Advanced*. The following example includes an Aggregator Link object and its Aggregator Interfaces:

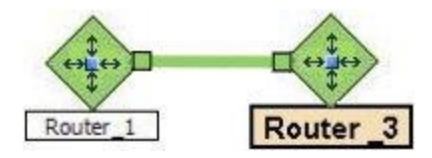

*NNMi Advanced*. As shown in the example above, the Aggregator Link line shows status color. NNMi determines this status based on the status of each of the physical connections that are associated with the Aggregator Link. See ["Status](#page-56-0) [Color](#page-56-0) [and](#page-56-0) [Meaning](#page-56-0) [for](#page-56-0) [Aggregator](#page-56-0) [Objects](#page-56-0) [\(NNMi](#page-56-0) [Advanced\)"](#page-56-0) [\(on](#page-56-0) [page](#page-56-0) [57\)](#page-56-0) for more information.

See "Help for Operators" for more information about Layer 2 Neighbor View maps.

#### **Related Topics**

["About](#page-57-0) [Map](#page-57-0) [Symbols"](#page-57-0) [\(on](#page-57-0) [page](#page-57-0) [58\)](#page-57-0)

["About](#page-54-0) [Status](#page-54-0) [Colors"](#page-54-0) [\(on](#page-54-0) [page](#page-54-0) [55\)](#page-54-0)

## <span id="page-63-0"></span>**Layer 3 Neighbor View Map Objects**

Layer 3 Neighbor View maps show a selected device and its connected devices within a specified number of hops from the selected device. This view is useful for understanding the **router connectivity** between devices.

In Layer 3 Neighbor View maps, addresses connected to neighbors within the same subnet are indicated by hexagons around the background shape of the parent node. Each address has a status color. Green indicates the address is working properly. Red indicates the address is not responding. The line between devices indicates the subnet. The subnet does not have any status:

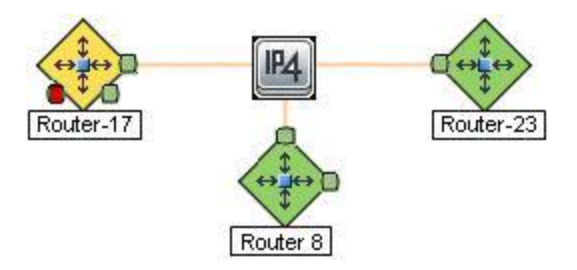

*NNMi Advanced*. IPv6 subnets are indicated by this symbol:

**NNMi 9.0x Patch 2 (9.01) Online Help: Using the Console** Using Views to Display Data

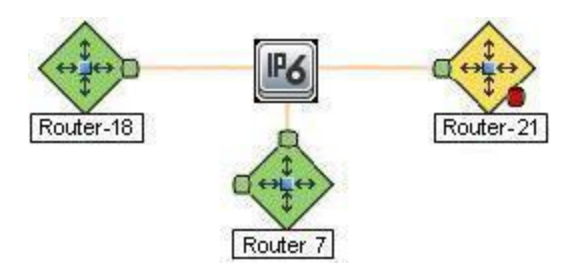

See "Help for Operators" for more information about Layer 3 Neighbor View maps.

### **Related Topics**

["About](#page-57-0) [Map](#page-57-0) [Symbols"](#page-57-0) [\(on](#page-57-0) [page](#page-57-0) [58\)](#page-57-0) ["About](#page-54-0) [Status](#page-54-0) [Colors"](#page-54-0) [\(on](#page-54-0) [page](#page-54-0) [55\)](#page-54-0)

## <span id="page-64-0"></span>**Path View Map Objects**

Path View maps show an active network path between a source and destination end point.

The main objects in the displayed path in a Path View map are routers and switches.

**Caution**: Do not specify a switch as a Source or Destination node in Path View maps. To view connectivity between switches, use the Layer 2 Neighbor View.

When NNMi cannot determine the nodes within a portion of the path, it uses a Cloud object as shown in the example below:

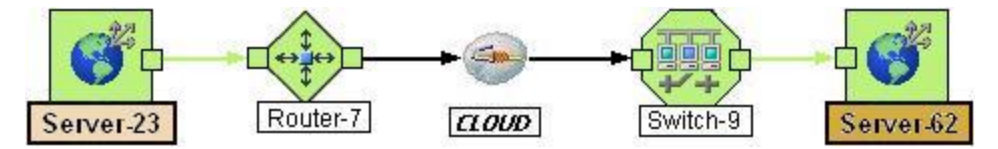

Path View maps also show objects included in Layer 2 Neighbor View maps and Layer 3 Neighbor View maps. See "Help for Operators" for more information.

*NNMi Advanced*. Path View works only with IPv4 addresses. The NNMi Advanced IPv6 address values are not valid choices for Path View. Any devices in your network that are configured with IPv6 addresses cannot be displayed on Path View maps.

(*NNMi Advanced*) If your network administrator configures NNMi to gather data from Router Redundancy Groups that have more than one Active router, NNMi selects one Active router for the path. To indicate there is more than one *possible path*, NNMi connects any additional routers to the Active router as shown in the example below:

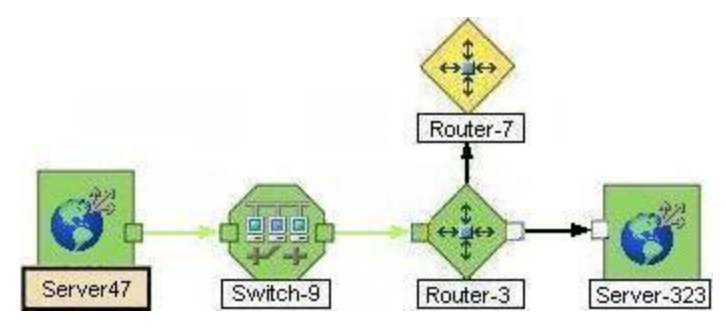

(*NNMi Advanced*) If your network administrator configures NNMi to gather data from Route Analytics Management Software (RAMS), the Path View can show multiple **OSPF**1 Equal Cost paths through a Layer 3 cloud as shown in the example below:

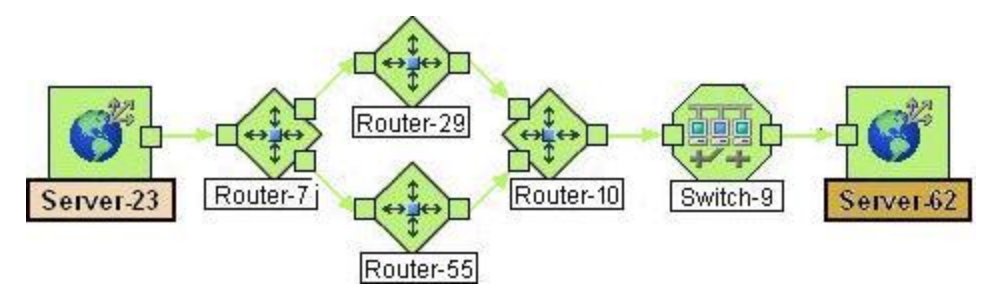

**Related Topics**:

["About](#page-57-0) [Map](#page-57-0) [Symbols"](#page-57-0) [\(on](#page-57-0) [page](#page-57-0) [58\)](#page-57-0)

["About](#page-54-0) [Status](#page-54-0) [Colors"](#page-54-0) [\(on](#page-54-0) [page](#page-54-0) [55\)](#page-54-0)

## <span id="page-65-0"></span>**Access Maps Provided by NNMi**

You can access maps in the following ways:

- **•** From table views using the **Actions** menu
- **From the Topology Maps and Troubleshooting** workspaces

See ["Using](#page-80-0) [Actions](#page-80-0) [to](#page-80-0) [Perform](#page-80-0) [Tasks"](#page-80-0) [\(on](#page-80-0) [page](#page-80-0) [81\)](#page-80-0) for more information about using the **Actions** menu.

#### **To display a map view from a table view:**

- 1. Select the table view you want from the **Workspaces** navigation panel. (For example, select the **Inventory** workspace, **Nodes** view.)
- 2. In the table view, click the  $\blacktriangledown$  selection box that precedes the object of interest.
- 3. Select the **Actions** menu in the main toolbar and select the map view you want.

**Note**: You can also access map views from the **Actions** menu in a form. See ["About](#page-6-1) [the](#page-6-1) [NNMi](#page-6-1) [Console"](#page-6-1) [\(on](#page-6-1) [page](#page-6-1) [7\)](#page-6-1), for more information.

The label for the starting node appears in bold text on the map.

4. If you are displaying either Layer 2 or Layer 3 Neighbor views, after the map view appears, you can change the number of hops.

A hop is a node representing any network device, such as a workstation, gateway, or switch, which is connected by a link with no intermediate nodes.

In the **Number of Hops** drop-down list, select the number of hops to display. The default number of hops is 1. The maximum number of hops is 9.

### **To display a Node Group map from the Topology Maps workspace**:

- 1. Select the **Topology Maps** workspace.
- 2. Select **Node Group Map** name of interest.

<sup>&</sup>lt;sup>1</sup>Open Shortest Path First Protocol

#### **To display a Layer 2 or Layer 3 Neighbor View map from the Troubleshooting workspace**:

- 1. Select the **Troubleshooting** workspace.
- 2. Select the type of map you want to generate.
- 3. In Layer 2 Neighbor View and Layer 3 Neighbor View maps, you can designate the starting node using either the node name or IP address. The label for the starting node appears in bold text on the map.
	- **Note**: After you begin to type the node name or IP address, NNMi displays a list that includes all potential existing names or IP addresses that match the letters or numbers as you enter them.
- 4. After the map view appears, you can change the number of hops.

A hop is a node representing any network device, such as a workstation, gateway, or switch, which is connected by a link with no intermediate nodes.

In the **Number of Hops** drop-down list, select the number of hops to display. The default number of hops is 1. The maximum number of hops is 9.

#### **To display a Path View from the Troubleshooting workspace**:

- 1. Select the **Troubleshooting** workspace.
- 2. Select **Path View**.
- 3. In the **Source** and **Destination** fields, designate the nodes at both ends of the path using either the node name or IPv4 address.
	- **Note**: After you begin to type the node name or IPv4 address, NNMi displays a list that includes all potential existing names or IPv4 addresses that match the letters or numbers as you enter them.

*NNMi Advanced*. Path View works only with IPv4 addresses. The NNMi Advanced IPv6 address values are not valid choices for Path View. Any devices in your network that are configured with IPv6 addresses cannot be displayed on Path View maps.

#### **To display a Node Group map from the Troubleshooting workspace**:

- 1. Select the **Troubleshooting** workspace.
- 2. Select **Node Group Map**.
- 3. In the Node Group field, specify the name of the Node Group that contains the nodes you want to display.

**Note**: After you begin to type the Node Group name, NNMi displays a list that includes all potential existing names (case-sensitive) that match the letters or numbers as you enter them.

# <span id="page-67-0"></span>**Views Provided by NNMi**

NNMi offers several out-of-the-box views to determine a managed device's status. Each of these is described in the following tables.

**Note**: Depending on your NNMi user role, you might not be able to see all of the views described.

- [Views](#page-68-0) [for](#page-68-0) [Incident](#page-68-0) [Management](#page-68-0)
- [Views](#page-69-0) [of](#page-69-0) [Topology](#page-69-0) [Maps](#page-69-0)
- [Views](#page-70-0) [to](#page-70-0) [Assist](#page-70-0) [You](#page-70-0) [with](#page-70-0) [Monitoring](#page-70-0) [Network](#page-70-0) [Devices](#page-70-0)
- [Views](#page-71-0) [to](#page-71-0) [Assist](#page-71-0) [You](#page-71-0) [with](#page-71-0) [Troubleshooting](#page-71-0)
- [Views](#page-72-0) [with](#page-72-0) [Inventory](#page-72-0) [Lists](#page-72-0)
- [Management](#page-73-0) [Mode](#page-73-0) [Views](#page-73-0)
- [Views](#page-74-0) [for](#page-74-0) [Incident](#page-74-0) [Browsing](#page-74-0)

### <span id="page-68-0"></span>**Views for Incident Management**

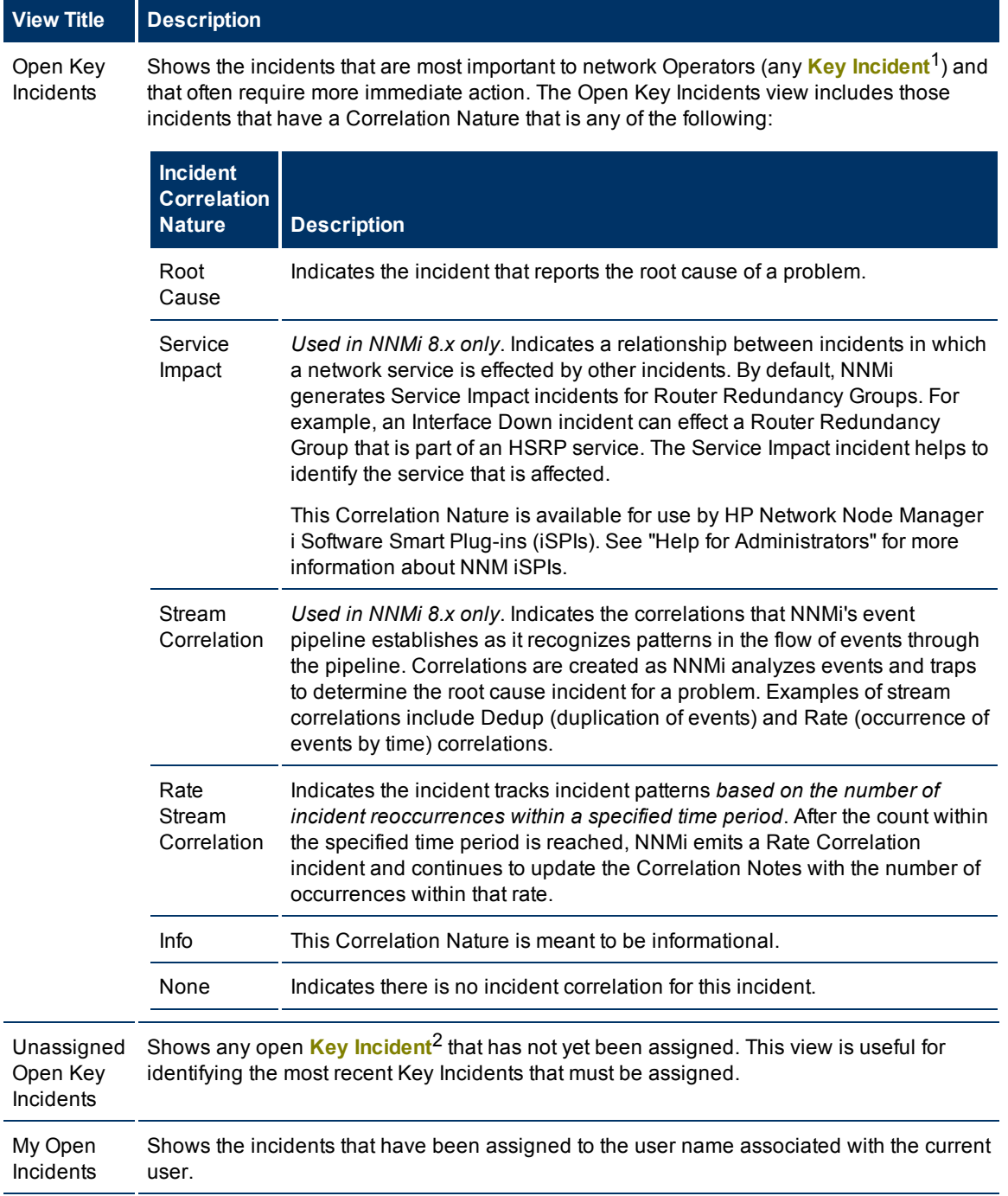

<sup>1</sup> Incidents with both: (1) Severity = other than Normal. (2) Correlation Nature = equal to Root Cause, Service Impact, Stream Correlation, Rate Stream Correlation, Info, or None.<br><sup>2</sup>Incidents with both: (1) Severity = other than Normal. (2) Correlation Nature = equal to Root Cause, Service Impact, Stream Correlation, Rate Stream Correlation, Info, or None.

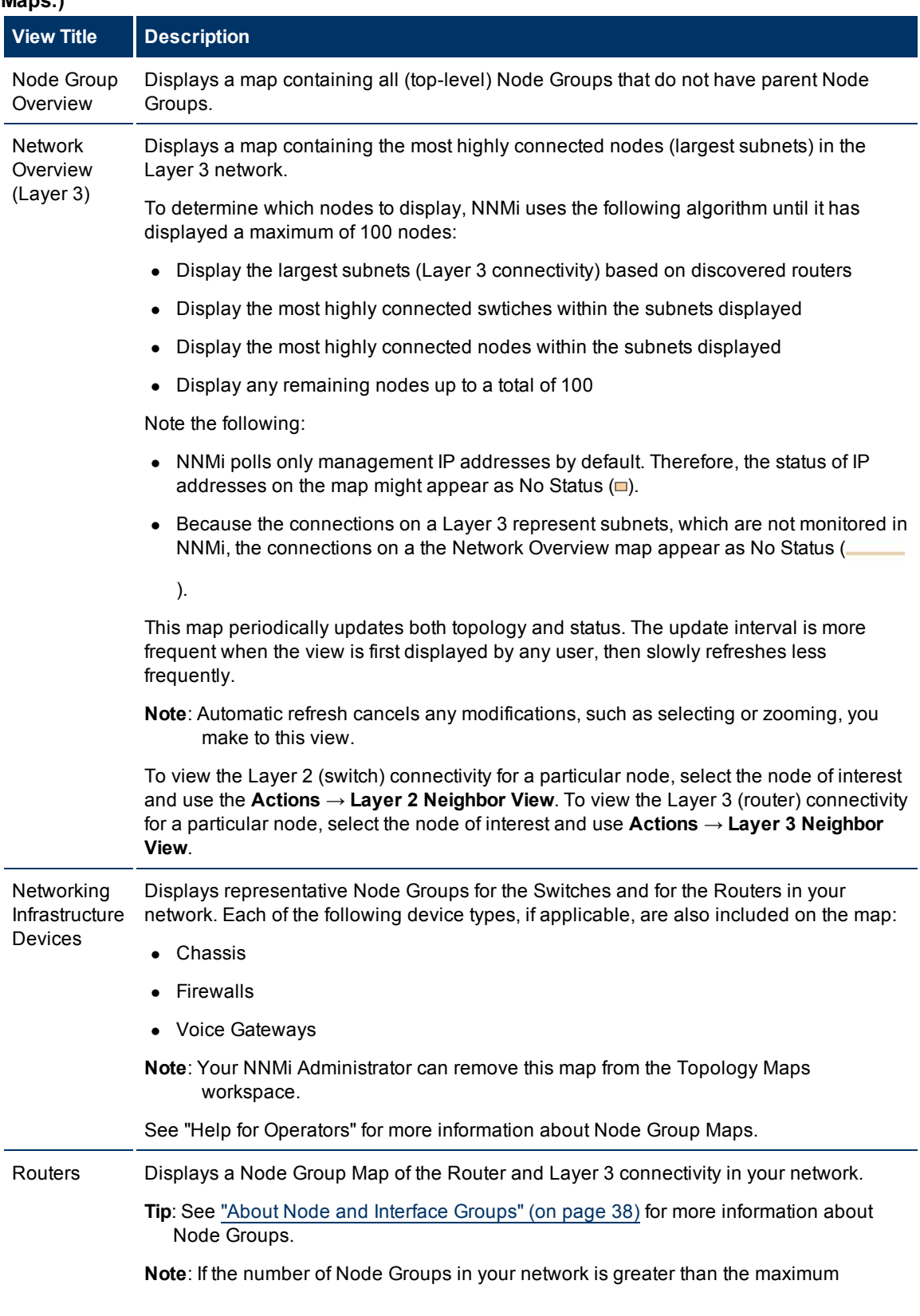

<span id="page-69-0"></span>**Views of Topology Maps (See "Help for Operators" for more information about Node Group Maps.)**

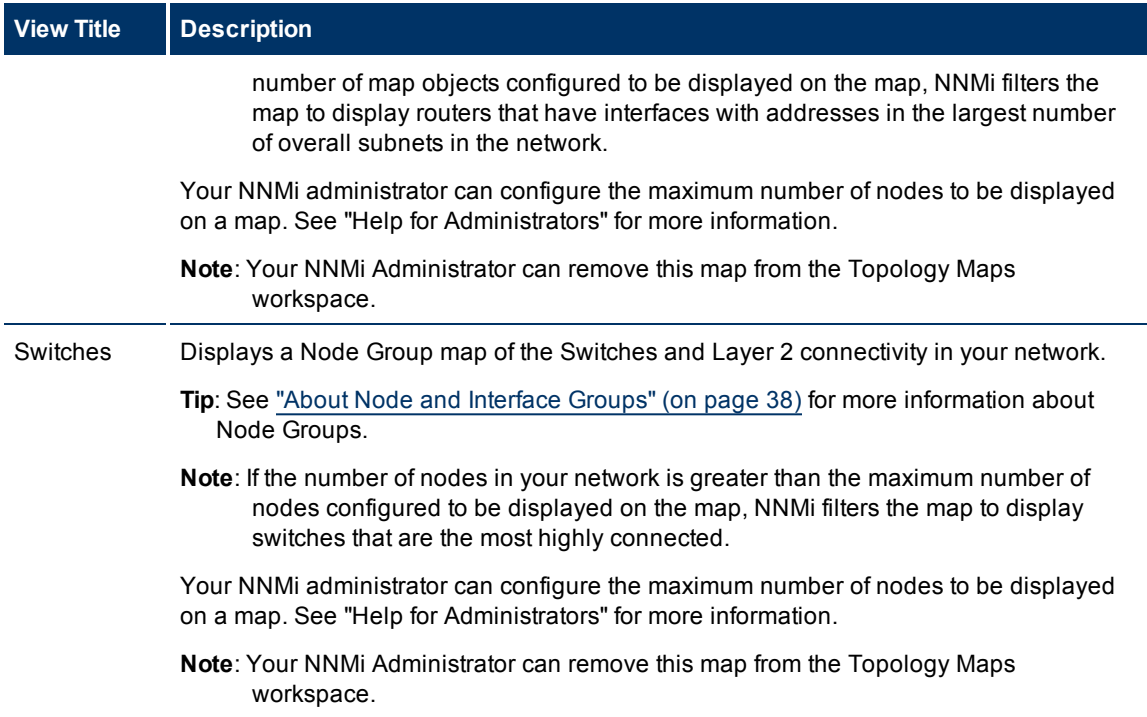

## <span id="page-70-0"></span>**Views to Assist You with Monitoring Network Devices**

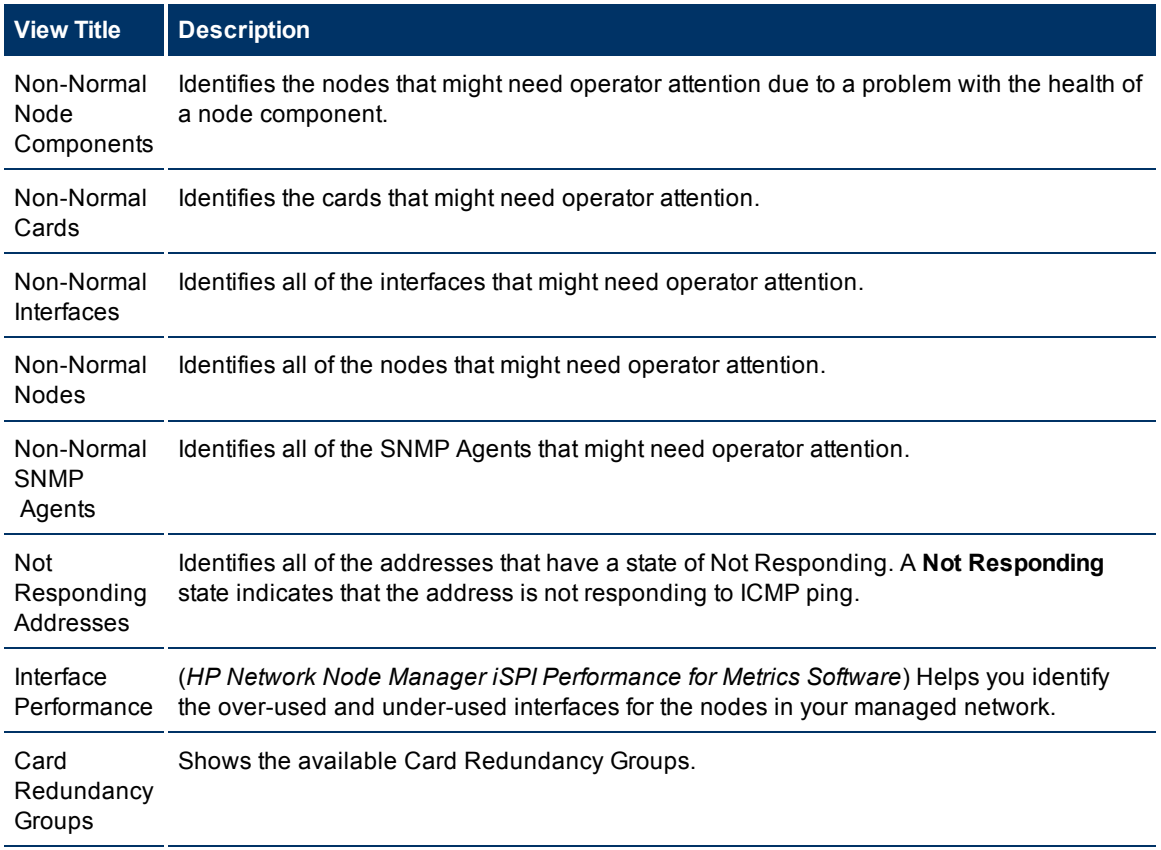

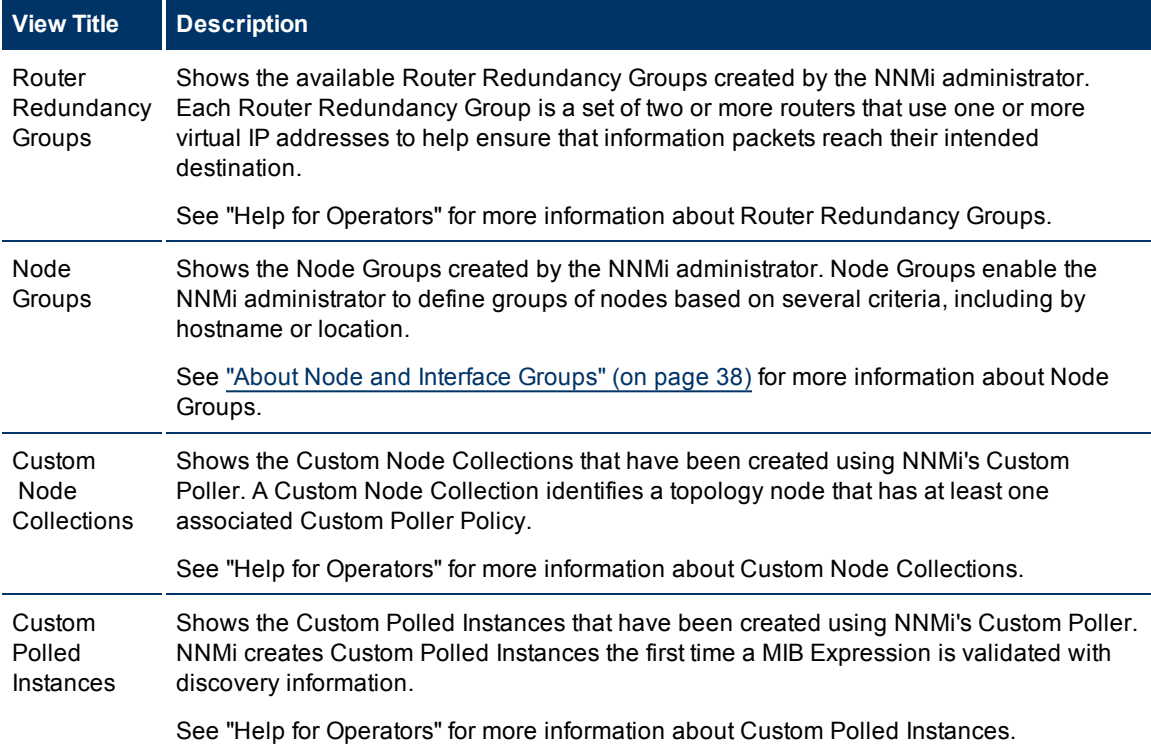

# <span id="page-71-0"></span>**Views to Assist You with Troubleshooting**

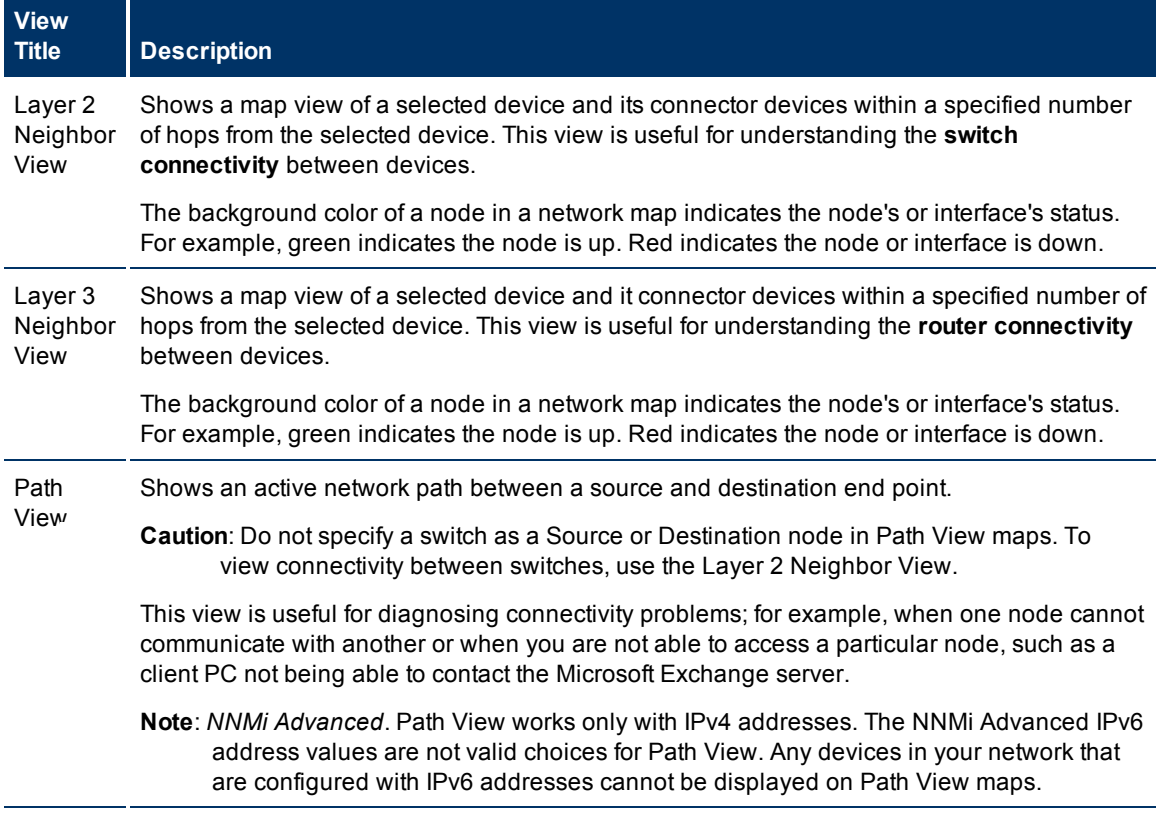
### **NNMi 9.0x Patch 2 (9.01) Online Help: Using the Console** Views Provided by NNMi

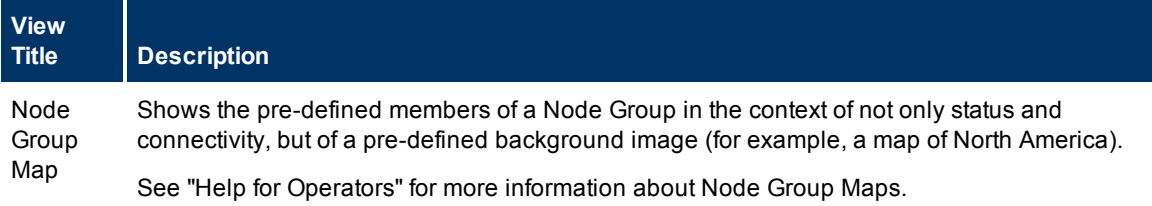

### **Views with Inventory Lists**

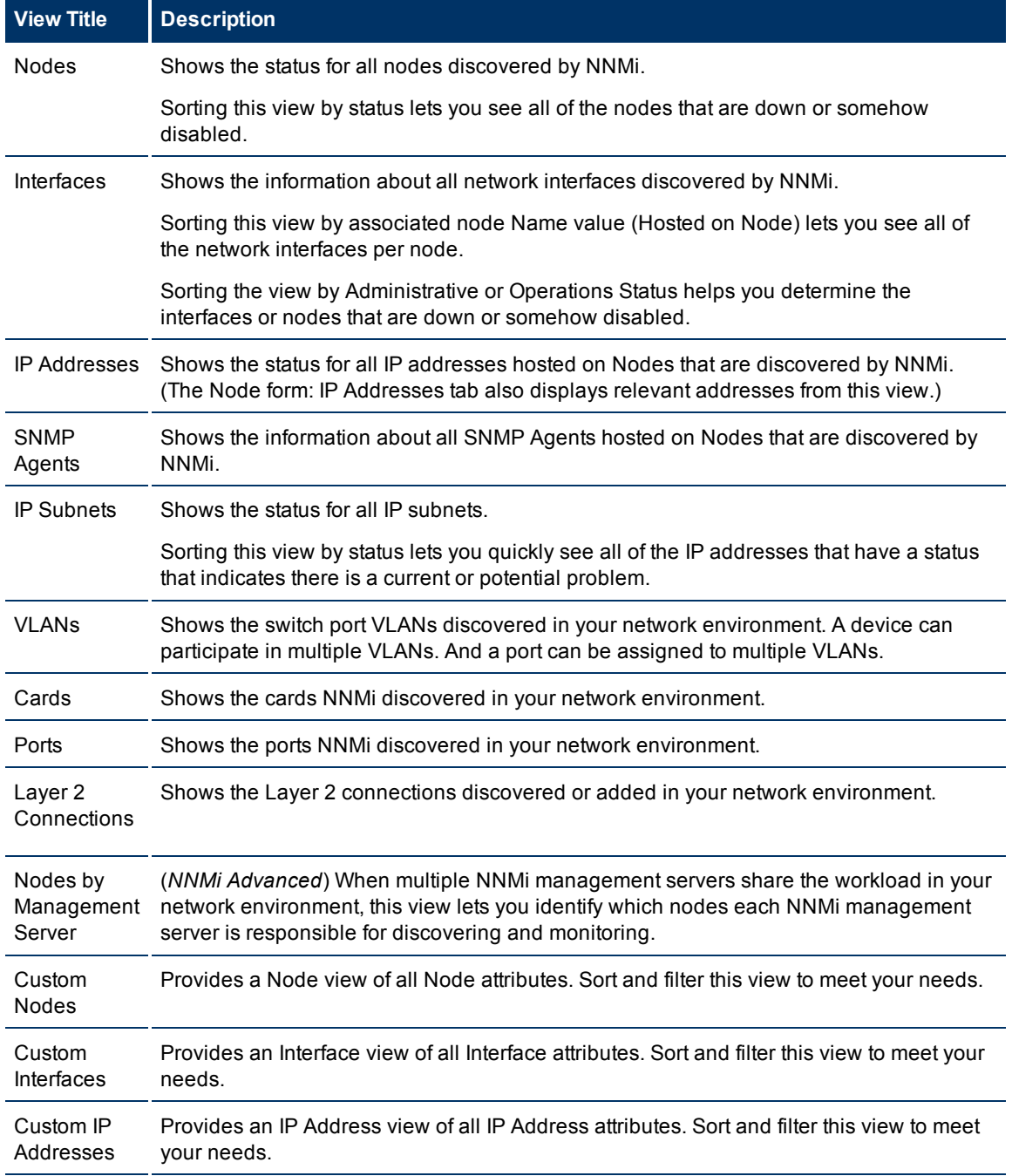

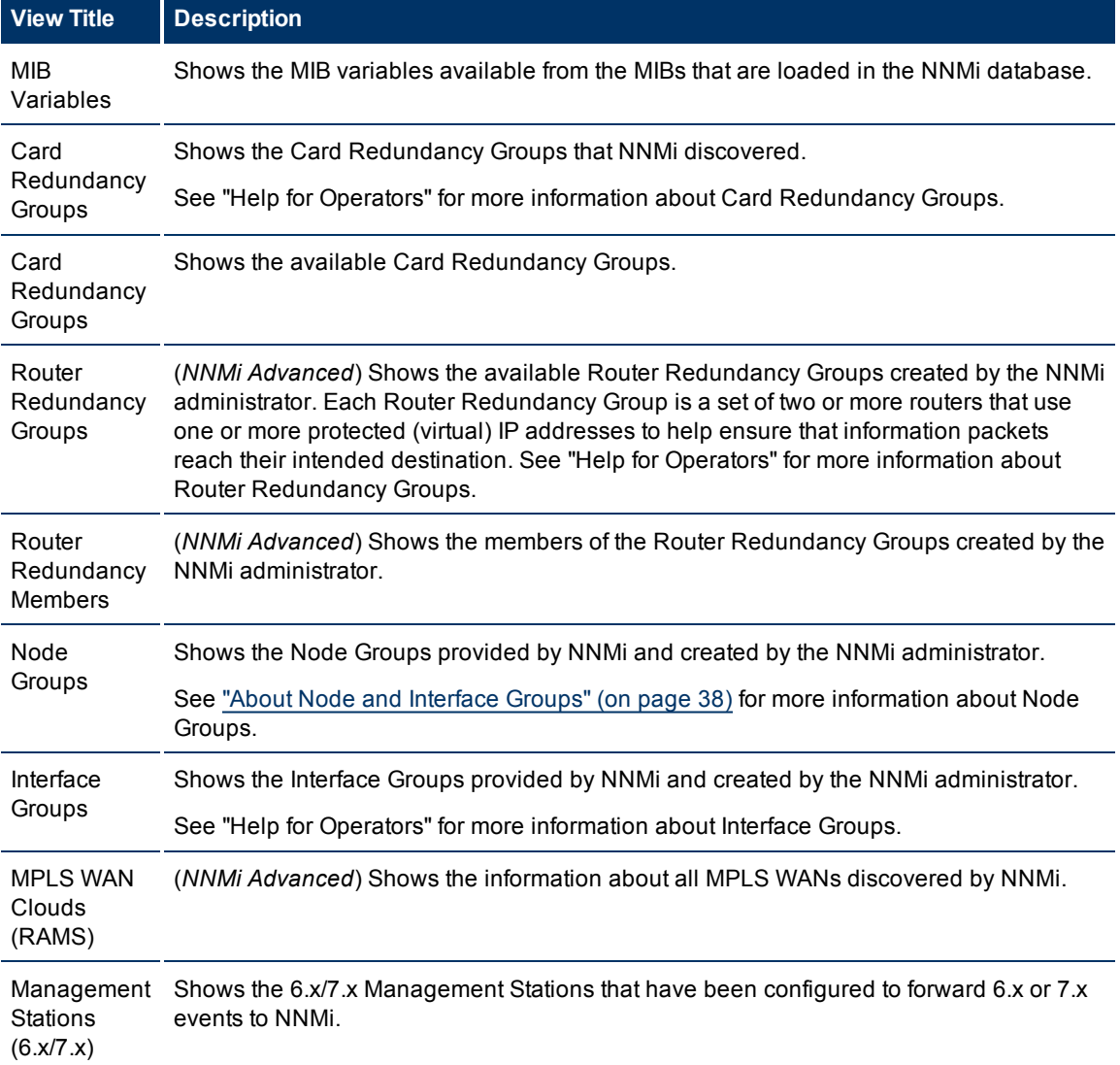

### **Management Mode Views**

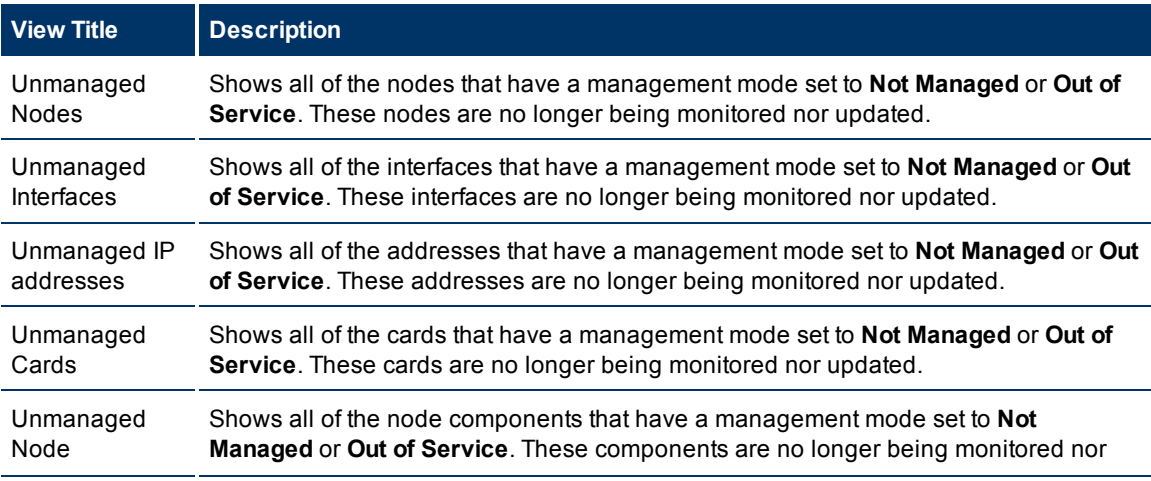

### **NNMi 9.0x Patch 2 (9.01) Online Help: Using the Console**

Views Provided by NNMi

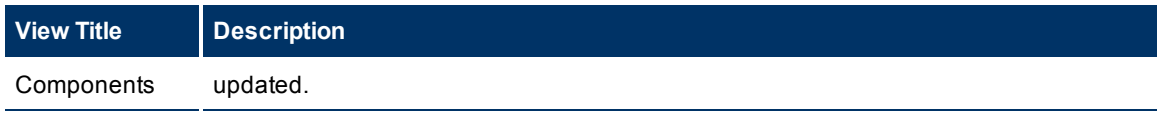

#### **Views for Incident Browsing**

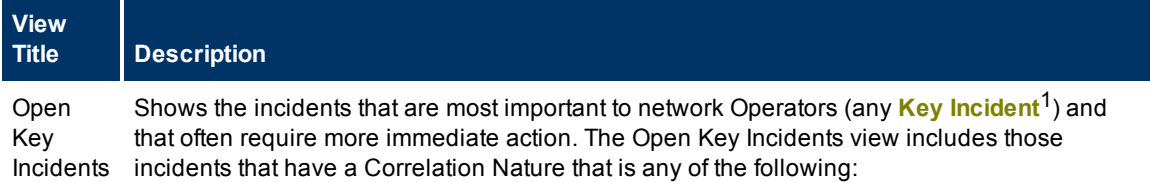

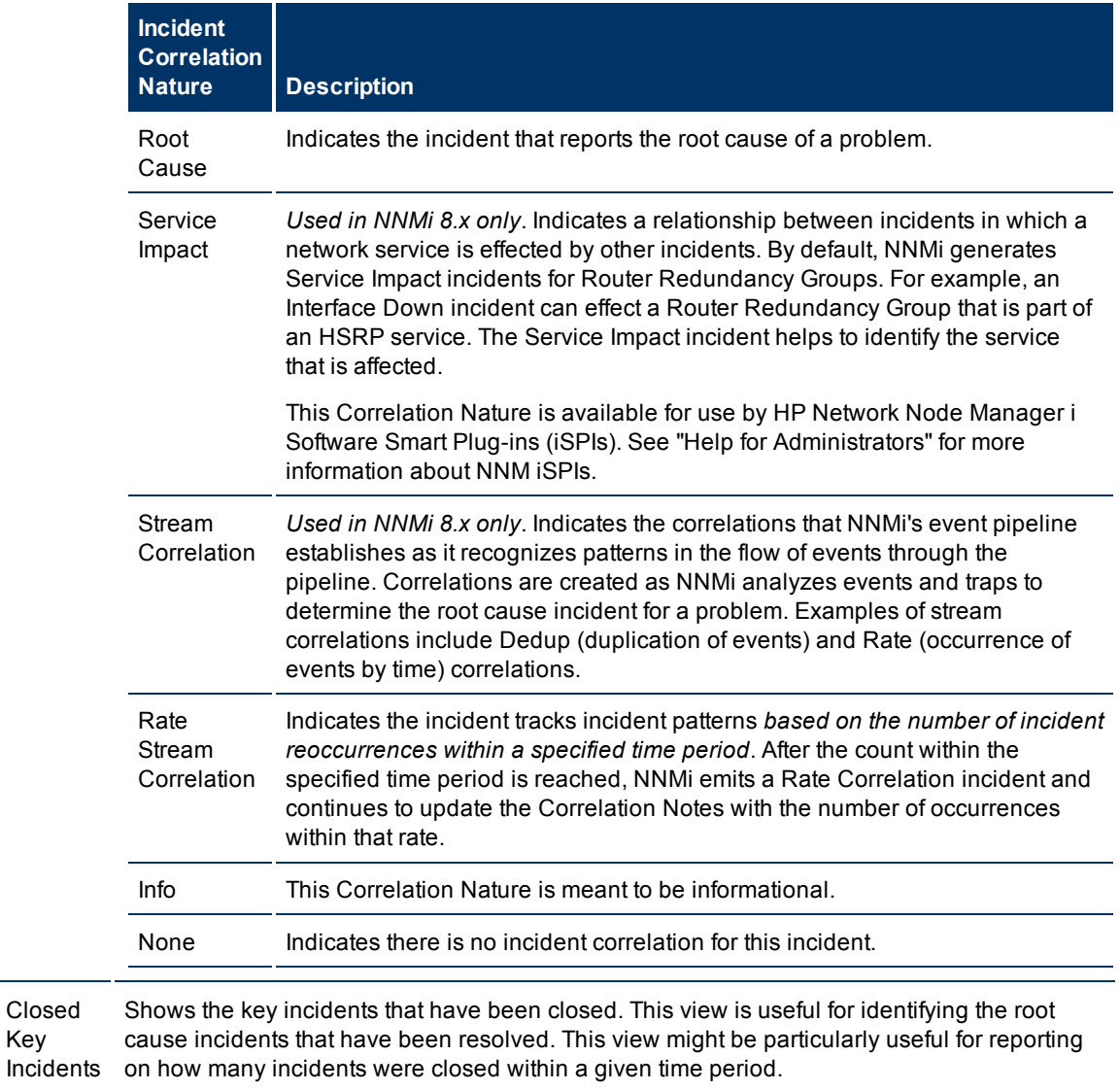

<sup>1</sup> Incidents with both: (1) Severity = other than Normal. (2) Correlation Nature = equal to Root Cause, Service Impact, Stream Correlation, Rate Stream Correlation, Info, or None.

Key

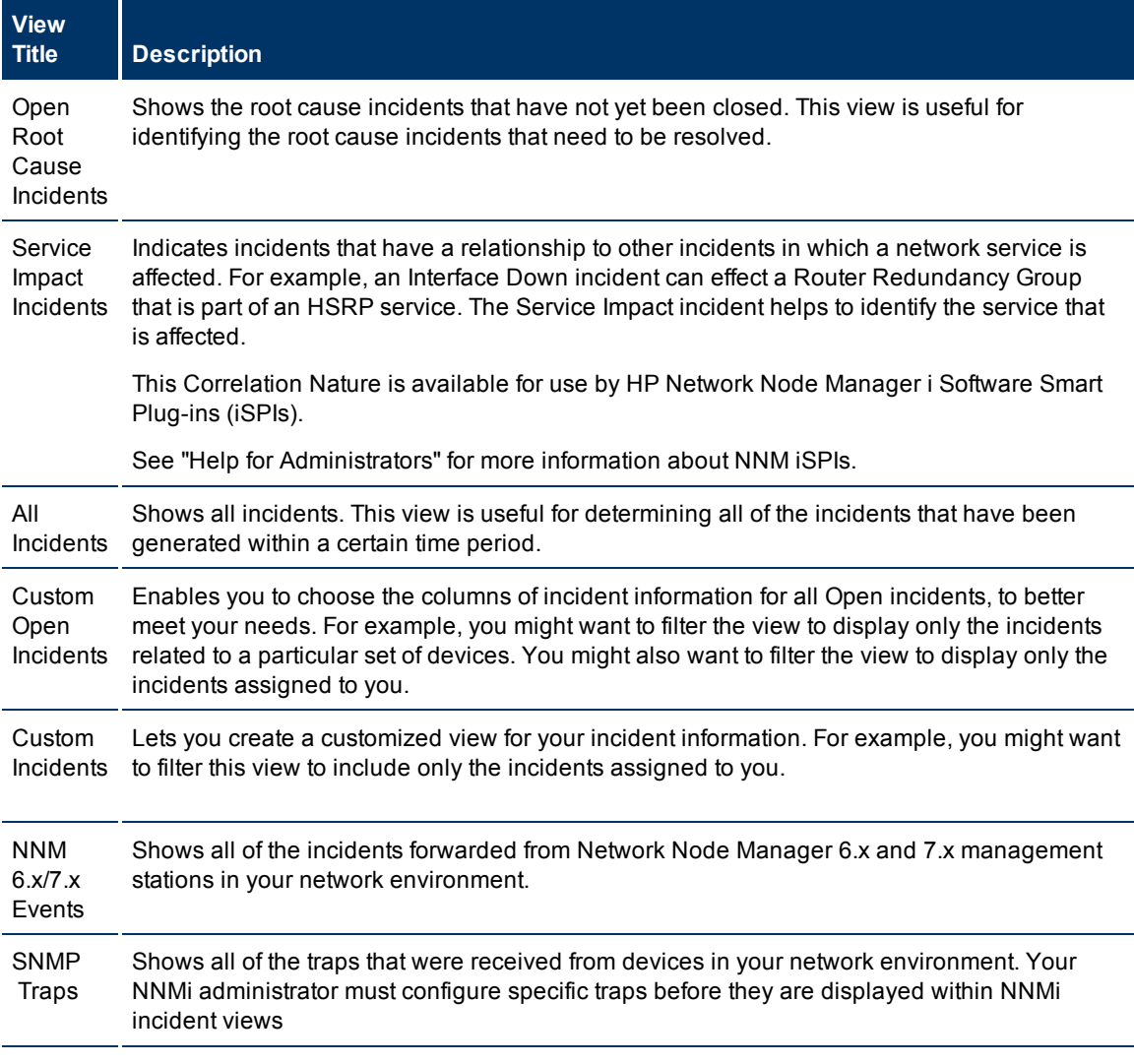

### **Related Topics**

["Print](#page-49-0) [Table](#page-49-0) [Information"](#page-49-0) [\(on](#page-49-0) [page](#page-49-0) [50\)](#page-49-0)

## <span id="page-76-1"></span>**Working with Objects**

Objects are database records of information about your environment and events that occur within it. Each type of object represents a particular kind of information. For example, incident objects represent situations or events that arise in your environment.

An object is defined by its attributes. For example, an incident object includes a status attribute and a source node (among many others). Different object types have different amounts and types of attributes. Some attribute values are simple things, such as numbers and text strings. Other attribute values are more complex, such as a reference to a related object. For example, when an SNMP Agent attribute appears in a Node form, it represents the SNMP Agent that is related to the selected node.

If more than one of a certain type of object can be related to the selected object (for example, incidents related to a node), the form contains a tab that displays a table with the entire list of related objects.

A *view* is a collection of related objects that are depicted graphically as a table or map. A *form* provides all stored attributes about a selected object. The attributes on the form can be attributes of the selected object or related objects.

Operations that can be performed on objects are called actions. Actions are simply shortcuts to simple or complex tasks of various kinds. A particular action can be associated with a specific object type. For example, when displaying a node table view, you might want to open a map showing all of that node's Layer 2 neighbors.

#### **To access an object's form from a table view**:

Click the **Open icon in the row representing an object**.

NNMi displays the form for the selected object.

#### **To access an object's form from a map view**:

Do one of the following:

- Select the node of interest and click the **Open icon**.
- $\bullet$  In most cases, double-click the object of interest.
	- **Note**: If the map object is a Child Node Group, double-clicking the Child Node Group object replaces the current map with a map of the nodes in the Child Node Group. To access a Child Node Group form, select the Child Node Group object and click the **Open icon.** See "Help for Operators" for more information.

NNMi displays the form for the selected object.

From an object form, you can:

["Display](#page-78-0) [the](#page-78-0) [Entire](#page-78-0) [Attribute](#page-78-0) [Value"](#page-78-0) [\(on](#page-78-0) [page](#page-78-0) [79\)](#page-78-0)

["Modify](#page-77-0) [Object](#page-77-0) [Attribute](#page-77-0) [Values"](#page-77-0) [\(on](#page-77-0) [page](#page-77-0) [78\)](#page-77-0)

["Access](#page-77-1) [All](#page-77-1) [Information](#page-77-1) [About](#page-77-1) [a](#page-77-1) [Related](#page-77-1) [Object"](#page-77-1) [\(on](#page-77-1) [page](#page-77-1) [78\)](#page-77-1)

["Access](#page-76-0) [a](#page-76-0) [Subset](#page-76-0) [of](#page-76-0) [the](#page-76-0) [Available](#page-76-0) [Information](#page-76-0) [About](#page-76-0) [a](#page-76-0) [Related](#page-76-0) [Object"](#page-76-0) [\(on](#page-76-0) [page](#page-76-0) [77\)](#page-76-0)

### <span id="page-76-0"></span>**Access a Subset of the Available Information About a Related Object**

While investigating the available information for an object (within that object's form), some information represents attributes of the object itself and some information is about related objects. The related objects are indicated by a  $\mathbb{R}$  \*Lookup icon. For example, when viewing information for an Interface object, you can access information about the Node in which that interface resides.

This is an example Lookup Field:

Device Family

国 -

#### **To display a subset of information about a related object from within a form:**

- 1. Locate the field for the related object that you want to learn more about.
- 2. Click the **P** TLookup icon, and select **Quick View** from the drop-down menu.

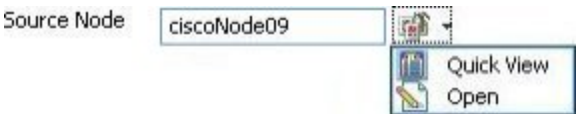

- 3. A window appears showing a subset of attributes about the related object.
- **Note**: NNMi displays only the information that your NNMi role allows you to access. If you NNMi role allows, see [Determine](../../../../../../nmAdminHelp/Content/nmAdminHelp/nmAdmConfSignIn0200DetermineRoles.htm) [which](../../../../../../nmAdminHelp/Content/nmAdminHelp/nmAdmConfSignIn0200DetermineRoles.htm) [NNMi](../../../../../../nmAdminHelp/Content/nmAdminHelp/nmAdmConfSignIn0200DetermineRoles.htm) [Role](../../../../../../nmAdminHelp/Content/nmAdminHelp/nmAdmConfSignIn0200DetermineRoles.htm) [to](../../../../../../nmAdminHelp/Content/nmAdminHelp/nmAdmConfSignIn0200DetermineRoles.htm) [Assign](../../../../../../nmAdminHelp/Content/nmAdminHelp/nmAdmConfSignIn0200DetermineRoles.htm) in "Help for Administrators" for more information.

## <span id="page-77-1"></span>**Access All Information About a Related Object**

While investigating the details for one object using a form, you can access information about another related object. For example, when viewing all information stored for a node, you can access all available information for an interface for that node to determine the interface status.

You can open another form from within a form for any object that is contained in the form you are viewing. Such objects are indicated using a  $\mathbb{E}$   $\mathbb{E}$   $\mathbb{E$ 

This is an example Lookup Field:

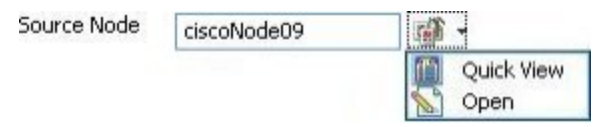

#### **To open another form from within a form:**

- 1. Locate the field of an object about which you want to see more information.
- 2. Click the Lookup icon, and select **Open** from the drop-down menu.

A new form appears showing all of the attributes for that object. Any default values specified for the object are pre-populated in the form

## <span id="page-77-0"></span>**Modify Object Attribute Values**

When viewing details for an object, such as a node, subnet, or interface, you can change one or more of its attribute values. For example, you can add notes to an incident to explain steps that were taken to date to resolve the problem. Until the problem is resolved you can enter information related to a workaround. Finally, after a solution is determined, you can add information describing how the problem was resolved.

**Note**: If you have Guest user role, you cannot modify any attributes.

Two kinds of fields indicate that you can modify an attribute.

#### **To modify information in a text box:**

- 1. Move your cursor to the modifiable field of interest.
- 2. Type the new value. For example, the Notes attribute is a modifiable field:

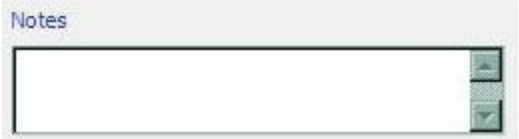

**Tip**: If the attribute appears to be a modifiable field, but it does not permit text entry, it is a memo field.

- **Tip**: Click the attribute label to access a dialog box that enables you to view or edit text. Using this feature, you can insert more text or view a text field that is longer than the original display area.
- 3. When you are finished with your edits:
	- Click **Save** to save your changes.
	- Click **Save and Close** to save your changes and close the form.

### **To modify information in a Lookup field**:

1. Look for this icon to the right of a text box  $\overline{\mathbb{R}}$ . For example:

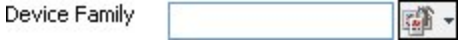

- 2. Do one of the following:
	- <sup>n</sup> Start to type into the text box. NNMi displays a list of all valid choices. You can select from the list to complete your choice.

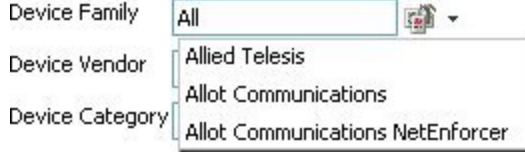

■ Click the <sup>1</sup> Lookup icon, and choose **3** Quick Find to display a list of valid choices:

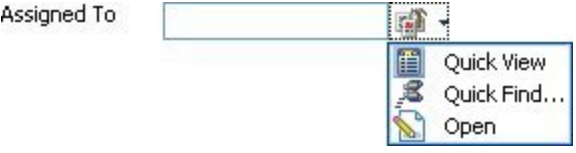

- 3. When you are finished with your edits:
	- Click **Save** to save your changes.
	- Click **Save and Close** to save your changes and close the form.

### <span id="page-78-0"></span>**Display the Entire Attribute Value**

You may not be able to see the entire attribute value within the space allocated in a particular field.

**To access all of the text for an attribute value:**

Click the label text for that attribute.

NNMi opens a window showing the entire attribute value.

## <span id="page-80-1"></span>**Using Actions to Perform Tasks**

Actions let you perform operations on selected items. The actions available to you depend on your NNMi user role. Administrators have more action choices than operators. If SPIs are installed in your environment, the list of actions could expand.

See the [NNMi](#page-80-0) [Actions](#page-80-0) [table](#page-80-0) for a description of possible actions.

**Note**: Actions that change an object's attribute value or that require login access to a node (for example, telnet) are also not included in this list.

To perform any of the actions described, you select an action from the **Actions** menu. The **Actions** menu is accessible from the NNMi console main menu bar, from a form menu bar, and from the menu bar in any view that is opened in a new window. See ["Invoke](#page-14-0) [Actions"](#page-14-0) [\(on](#page-14-0) [page](#page-14-0) [15\)](#page-14-0) for more information about how to access actions.

If you open a map view using the **Actions** menu, each unique map view displays in a new window. NNMi uses the criteria described in the following table to determine whether a map is unique.

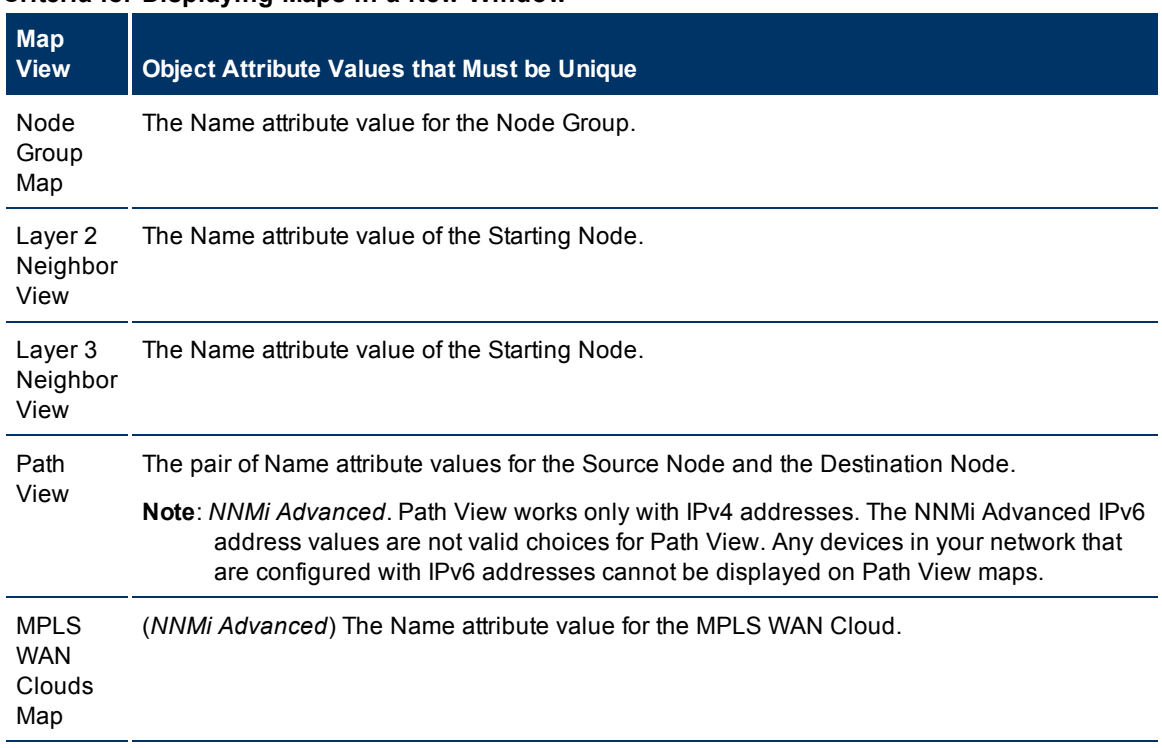

#### **Criteria for Displaying Maps in a New Window**

#### <span id="page-80-0"></span>**NNMi Actions**

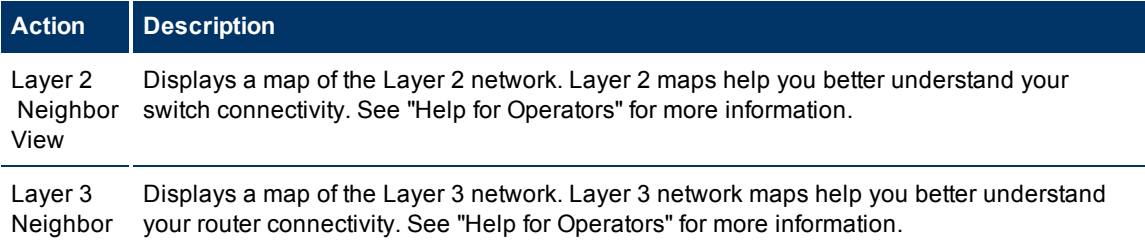

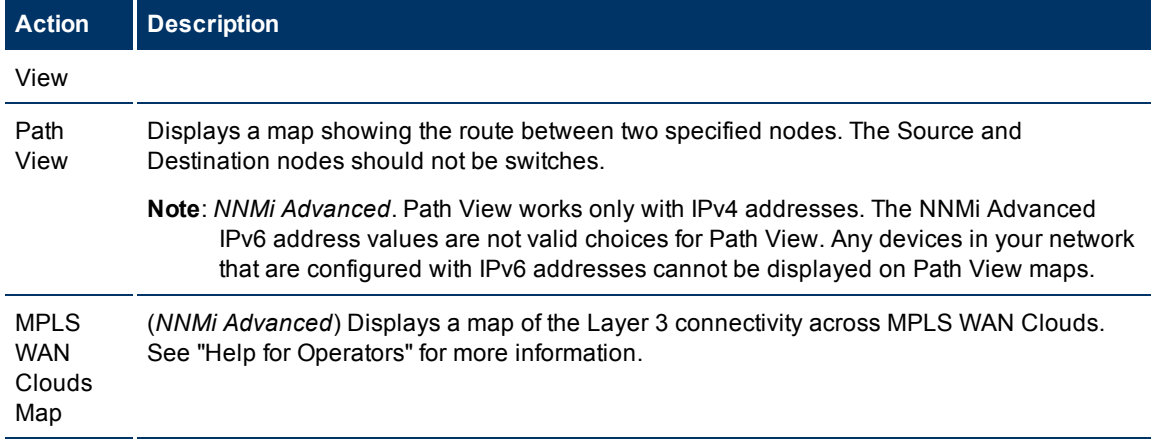

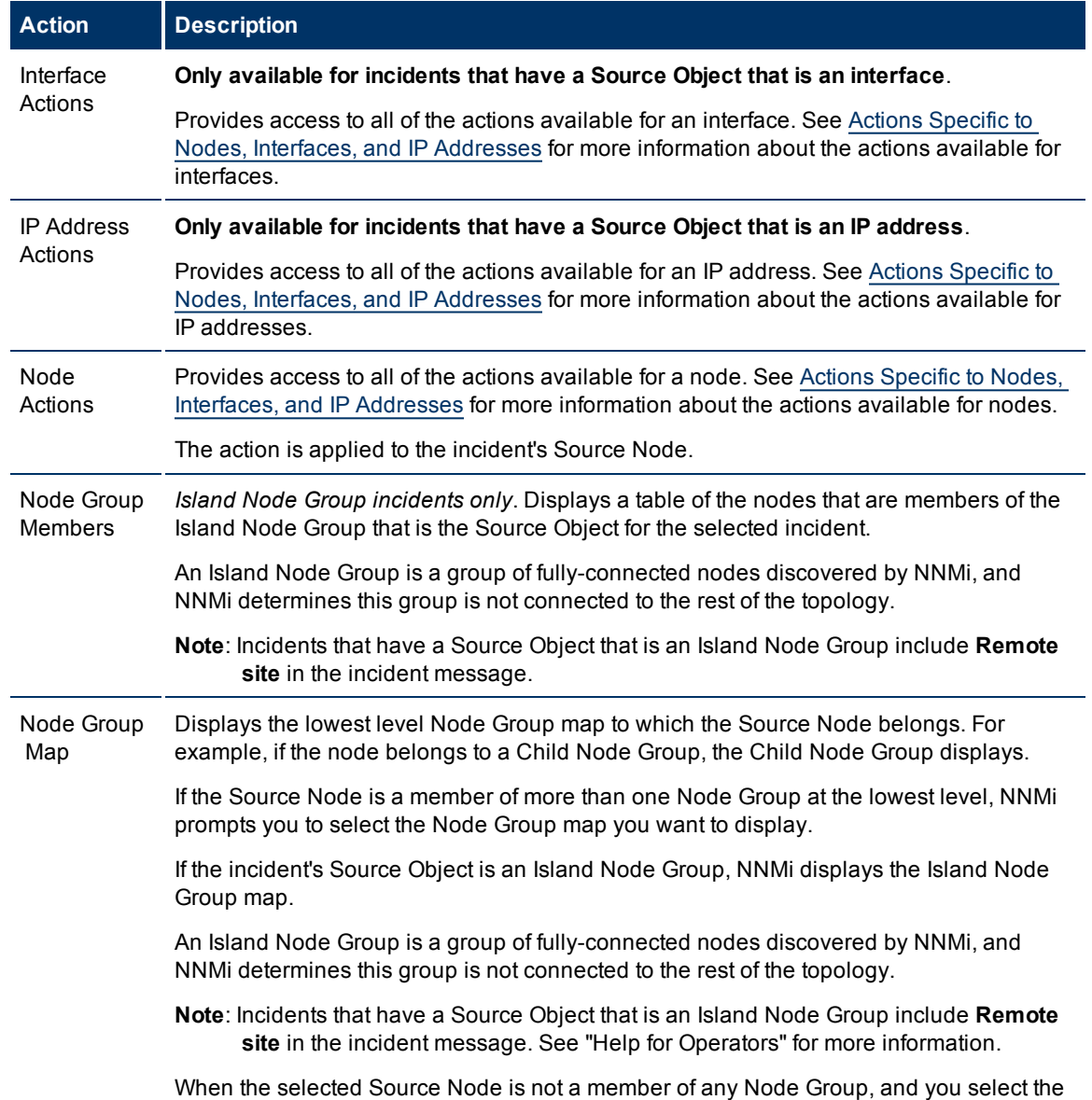

### **NNMi Actions Specific to Incidents**

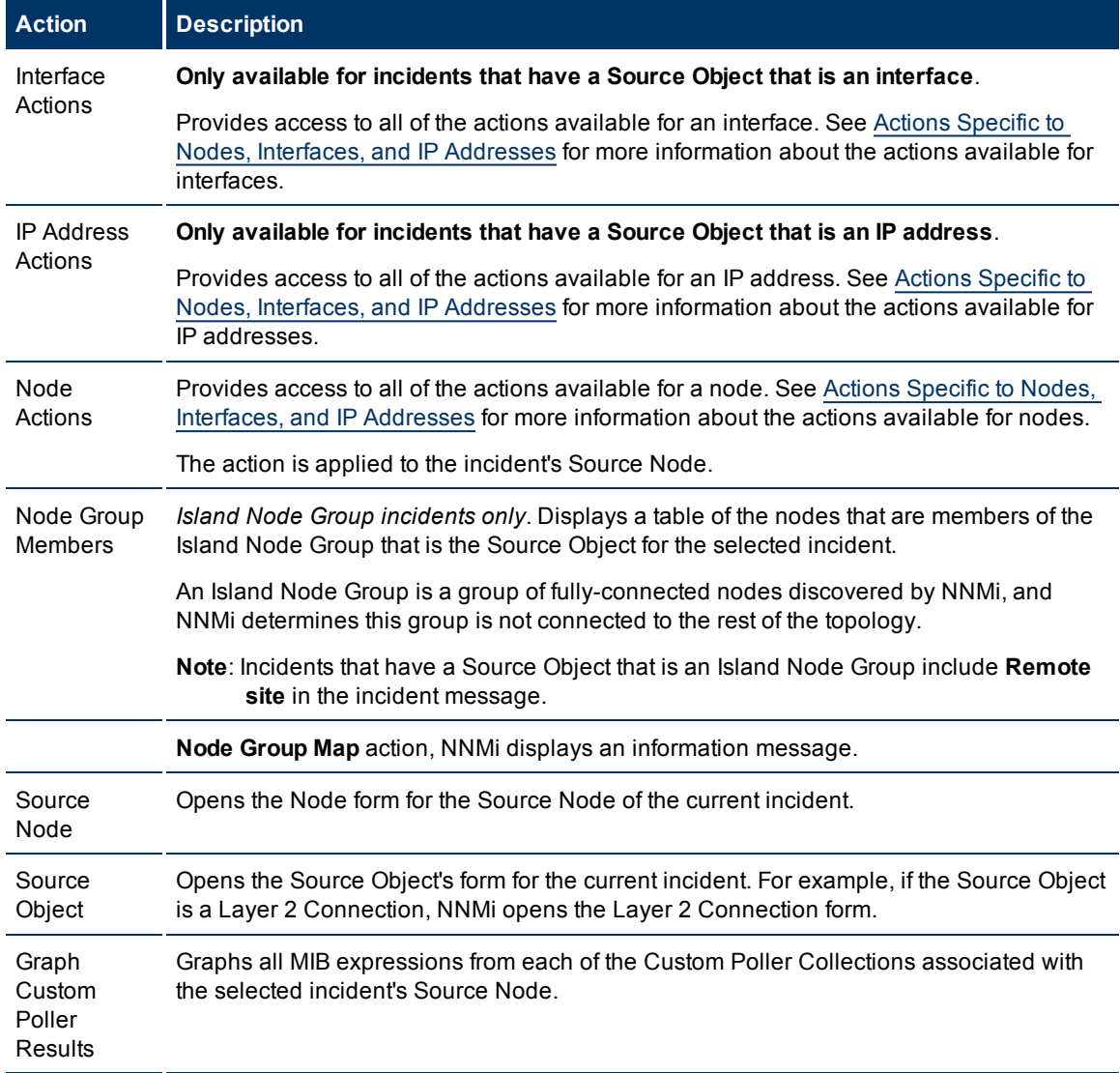

### <span id="page-82-0"></span>**Actions Specific to Nodes, Interfaces, and IP Addresses**

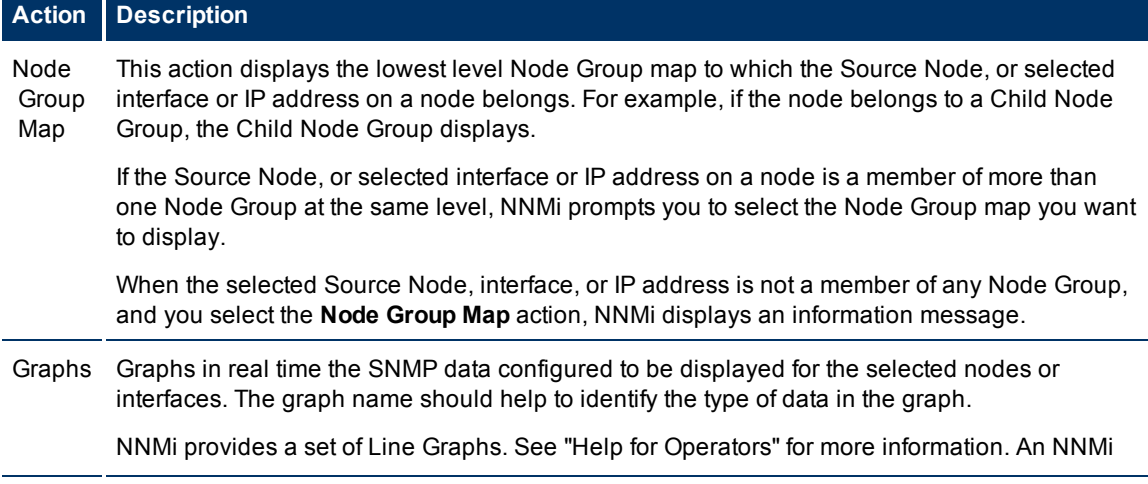

#### **Action Description**

administrator or HP Network Node Manager i Software Smart Plug-ins (iSPIs) might configure additional Line Graphs that appear in the **Actions** menu list.

#### **Actions Provided for Node Groups**

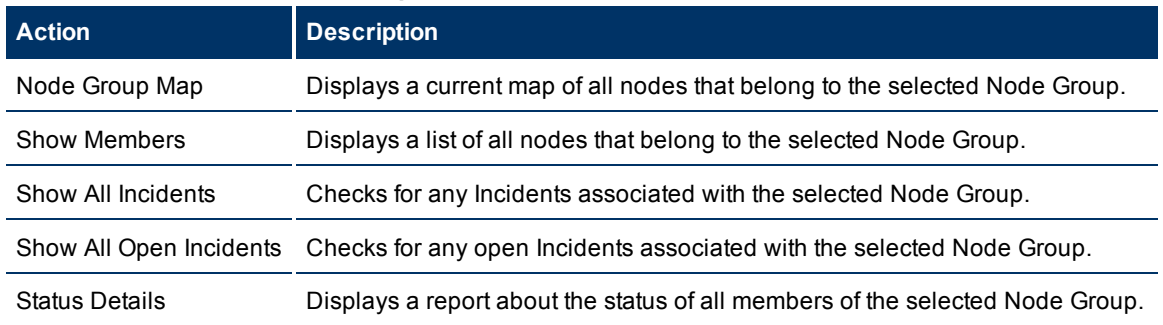

#### **Actions Provided for Interface Groups**

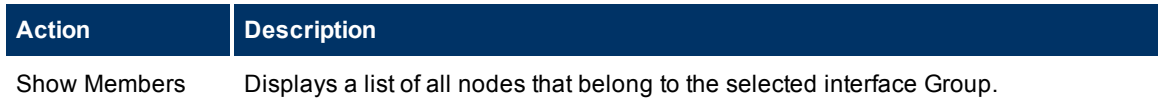

#### **Actions Specific to Custom Polled Instances**

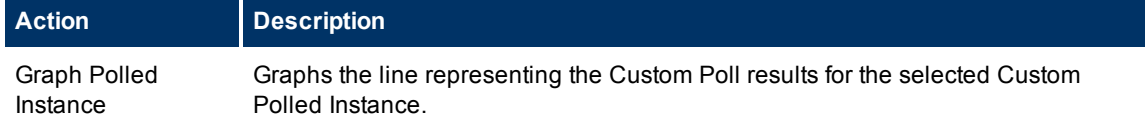

## <span id="page-83-0"></span>**HP Network Node Manager iSPI Performance for Metrics Software Actions**

(*HP Network Node Manager iSPI Performance for Metrics Software*) An additional choice is available in the Actions menu that displays the HP Network Node Manager iSPI Performance for Metrics Software Report Menu. The context of the Report Menu changes depending on the currently selected object (Node, Node Group, Interface, or Interface Group). When selecting more than one object, multiple HP Network Node Manager iSPI Performance for Metrics Software reports open (one for each object, maximum 5).

No matter where you are in the NNMi console, the following option appears under the Actions menu:

#### <sup>l</sup> **Reporting - Report Menu**

In a Path View, this additional option appears under the Actions menu:

#### <sup>l</sup> **Reporting - Path Health**

See ["Invoke](#page-14-0) [Actions"](#page-14-0) [\(on](#page-14-0) [page](#page-14-0) [15\)](#page-14-0) for more information about how to access actions.

## <span id="page-84-1"></span>**Displaying Information About NNMi**

Two menu items provide a wealth of current information about your installed NNMi:

<sup>l</sup> **Help** → **System Information**

See ["Displaying](#page-84-0) [NNMi](#page-84-0) [System](#page-84-0) [Information"](#page-84-0) [\(on](#page-84-0) [page](#page-84-0) [85\)](#page-84-0) for more information.

<sup>l</sup> **Help** → **About Network Node Manager i Software**

See ["Displaying](#page-86-0) [NNMi](#page-86-0) [Version](#page-86-0) [and](#page-86-0) [License](#page-86-0) [Information"](#page-86-0) [\(on](#page-86-0) [page](#page-86-0) [87\)](#page-86-0) for more information.

## <span id="page-84-0"></span>**Displaying NNMi System Information**

#### Select **Help** → **System Information**.

Information is provided on several tabs:

- **Product** tab: Product name, current locale (language) in use, and a link to your NNMi license information.
- **Health** tab: Displays summary level information regarding NNMi health, including NNMi's overall status as well as information and any issues related to the following:
	- **n** Memory
	- **n** The NNMi database
	- **s** System resources
	- **Disk usage**
	- **n** SNMP requests and queues
	- <sup>n</sup> Global Network Management (NNMi Advanced)
	- **Note:** If you are an administrator, you can view the Detailed Health Report, by clicking VIew Detailed Health Report that appears at the end of the NNMi System Health summary information. You can also access this report using **Tools** → **NNMi System Health Report**.

Click here for more information about NNMi's overall health Status.

NNMi uses the following Statuses when monitoring its health:

#### **NNMi Overall Health Status**

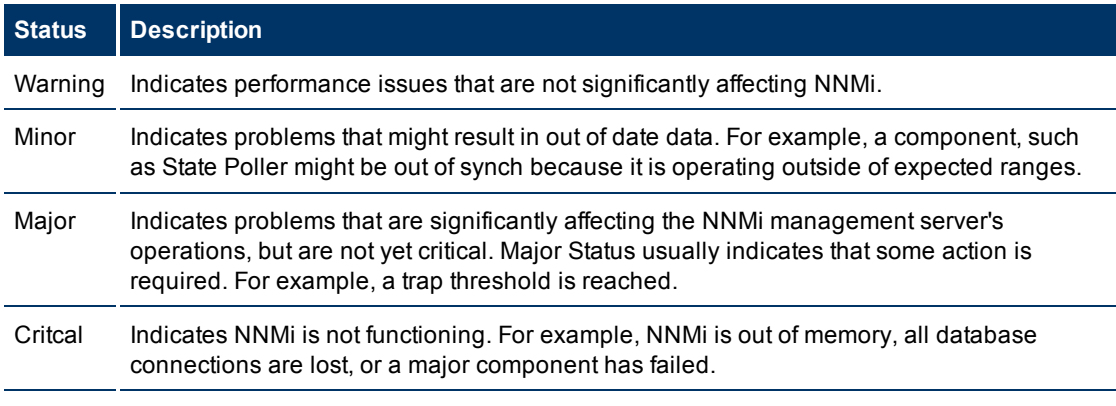

**Server** tab: Displays information about the NNMi management server.

Hostname, IP address, fully qualified domain name (FQDN), operating system, memory usage, status information, and the path to the Install and Data directories.

(*NNMi Advanced*) When using the Global Network Management feature:

- <sup>n</sup> If your NNMi management server is a Global Manager, the displayed information's heading is **Global Management Server**.
- **n** If your NNMi management server is a Regional Manager, the displayed information's heading on this tab is **Management Server**.
- <sup>l</sup> **Global Network Management** tab: (*NNMi Advanced*) If the Global Network Management feature is enabled:
	- **n** If your NNMi management server is a Global Manager, the displayed information's heading is **Regional Managers Reporting to this Global Manager**.
	- **n** If your NNMi management server is a Regional Manager, the displayed information's heading on this tab is **Reporting to Global Managers**.
- **Database** tab: Displays a list showing the number of each type of object stored in the NNMi database. Possible objects include Nodes, SNMP Agents, Interfaces, Addresses, Layer 2 Connections, Incidents, Subnets, VLANs, and Node Components.

(*NNMi Advanced*) Also displays the number of Router Redundancy Groups.

- **.** State Poller tab: State Poller health statistics:
	- State Poller status.
	- **n** Collections requested and completed.
	- **Execution and collection times.**
	- **Queue lengths.**
	- **n** Types of objects being monitored.
	- **n** The number of objects being monitored for each object type.
	- **n** The current monitoring rates.
	- $\blacksquare$  The number of nodes being polled.
- **Custom Poller** tab: Custom Poller health statistics:
	- **n** Custom Poller status.
	- **n** Collections requested and completed.
	- $\blacksquare$  Execution and collection times.
	- **Queue lengths.**
	- **n** Types of objects being monitored.
	- The number of objects being monitored for each object type.
	- The current monitoring rates.
	- $\blacksquare$  The number of nodes being polled.
	- **n** Instance discovery statistics

**Extensions** tab: Lists the name, identifier, and version number for any additional software deployed on your NNMi management server.

There are three possible categories:

- a. HP Network Node Manager i Software Smart Plug-ins (iSPIs) that are included with NNMi licensing.
- b. HP Network Node Manager i Software Smart Plug-ins (iSPIs) that require additional licensing. (NNMi displays the hostname of the server on which the NNM iSPI software and device extensions are installed.)
- c. Other extensions that enhance NNMi functionality.
- <sup>l</sup> **Component Versions** tab: Displays a list of all components of your NNMi software and the version number of each.

### <span id="page-86-0"></span>**Displaying NNMi Version and License Information**

Select **Help** → **About Network Node Manager i Software** to display the following information:

- The current version number of NNMi.
- A link to current Network Node Manager i-suite Software license information.

# **Appendix A: Glossary Terms**

**A**

## **AES**

Advanced Encryption Standard

## **Anycast Rendezvous Point IP Address**

Rendezvous Point addresses are loopback addresses used for routers in multi-cast network configurations.

### **B**

## **BGP**

Border Gateway Protocol

### **C**

## **Causal Engine**

The NNMi Causal Engine analyzes the health of your network and provides the ongoing health status reading for each device. The Causal Engine also extensively evaluates problems and determines the root cause for you, whenever possible, sending incidents to notify you of problems. Any incident generated from a Causal Engine management event has an Origin of NNMi in your incident views.

### **CBC**

Cipher Block Chaining

### **D**

## **DES**

Data Encryption Standard

**E**

## **EIGRP**

Enhanced Interior Gateway Routing Protocol

**G**

# **global unicast address**

(2000:: to 3fff:ffff:ffff:ffff:ffff:ffff:ffff:ffff) A publically routable IPv6 unicast address, used for communication between nodes anywhere on the internet. The first part of the address is a global routing prefix in the 2000::/3 address space for your organization (assigned by the Internet Service Providers). The complete host address may either be manually configured or automatically assigned using IPv6 auto-configuration and neighbor discovery.

## **H**

## **HMAC**

Hash-based Message Authentication Code

### **HSRP**

Hot Standby Router Protocol

## **ISIS**

**I**

Intermediate System to Intermediate System Protocol

**K**

## **Key Incident**

Incidents with both: (1) Severity = other than Normal. (2) Correlation Nature = equal to Root Cause, Service Impact, Stream Correlation, Rate Stream Correlation, Info, or None.

**L**

## **Layer 2**

Refers to the Data Link layer of the multilayered communication model, Open Systems Interconnection (OSI). The Data Link layer moves data across the physical links in the network. The switches and bridges are devices that redirect data messages at the layer 2 level, using the destination Media Access Control (MAC) address to determine where to direct the message.

## **Layer 3**

Refers to the Network layer of the multilayered communication model, Open Systems Interconnection (OSI). The Network layer is concerned with knowing the address of the

neighboring nodes in the network, selecting routes and quality of service, and recognizing and forwarding incoming messages to local host domains. The router and switch-router are the devices that redirect data messages at the Layer 3 level. Everything in a subnet is connected at the Layer 3 (IP) level.

## **Link Aggregation**

A Link Aggregation is comprised of an Aggregator Link, Aggregator Interface, and the physical interfaces and connections that they represent. An Aggregator Link object represents many-to-many physical connections. For example, two nodes might be connected with four physical connections. These four physical connections are depicted as a single Aggregator Link object using a thick line on the Layer 2 Neighbor View map. The interface depicted at each end of the Aggregator Link object is an Aggregator Interface object. An Aggregator Interface object represents the collection of physical interfaces for one end of an Aggregator Link.

## **link-local address**

A non-routable IPv6 unicast address only used for communication with other nodes on the same link (LAN or VLAN). Link local addresses cannot be used for communication that must be forwarded through a router. IPv6 auto-configuration automatically assigns a unique link local address in the fe80::/10 address space to each IPv6-enabled interface on a system.

## **loopback address**

The address associated with the loopback interface. The loopback interface is a virtual interface on a device that provides a route for internal communication. Many vendors provide a specially configured loopback for management purposes. Exact details of how loopbacks are configured varies by vendor and model. See each device's documentation for details. NNMi identifies these loopback addresses by using IfType 24, softwareloopback from the IANA ifType-MIB.

**M**

## **MD5**

Message-Digest algorithm 5

## **MPLS**

Multiprotocol Label Switching

## **multicast address**

Used to identify a group of hosts joined into a group, IPv4

multicast addresses are in the range 224.0.0.0 to 239.255.255.255 and IPv6 multicast addresses have the prefix  $f(00^{-7}/8)$ 

# **multiconnection**

A set of multiple connections between Nodes, Node Groups, or Nodes and Node Groups that is indicated on a map view using a thick line. The number of connections that must exist before NNMi replaces the multiple connections (and any associated interfaces) with a single thick line on the map is set using the Multiconnection Threshold attribute when configuring the User Interface.

**O**

## **OSPF**

Open Shortest Path First Protocol

**P**

# **private IP addresses**

These are IPv4 addresses that can be reused in home and office local area networks (LANs). Following the standards set by RFC 1918 and RFC 4193 (10.\*.\*.\*, 169.254.\*.\*, 172.16-31.\*.\*, and 192.168.\*.\*)

### **R**

## **RAMS**

HP Router Analytics Management System

### **S**

### **SHA**

Secure Hash Algorithm

**U**

### **unique local address**

(fd00:: to fdff:ffff:ffff:ffff:ffff:ffff:ffff:ffff) A privately routable IPv6 unicast address used only for communication between nodes within your organization. The unique local addresses cannot be routed to the public internet. Comprised of a routing prefix in the fd00:/8 address spaces, assigned locally by your organization. And the full host address may be manually configured or automatically assigned using IPv6 auto-configuration and neighbor discovery.

### **Unmanaged**

Indicates the Management Mode is "Not Managed" or "Out of Service".

## **V**

### **VRRP**

Virtual Router Redundancy Protocol

# **Appendix B: Index**

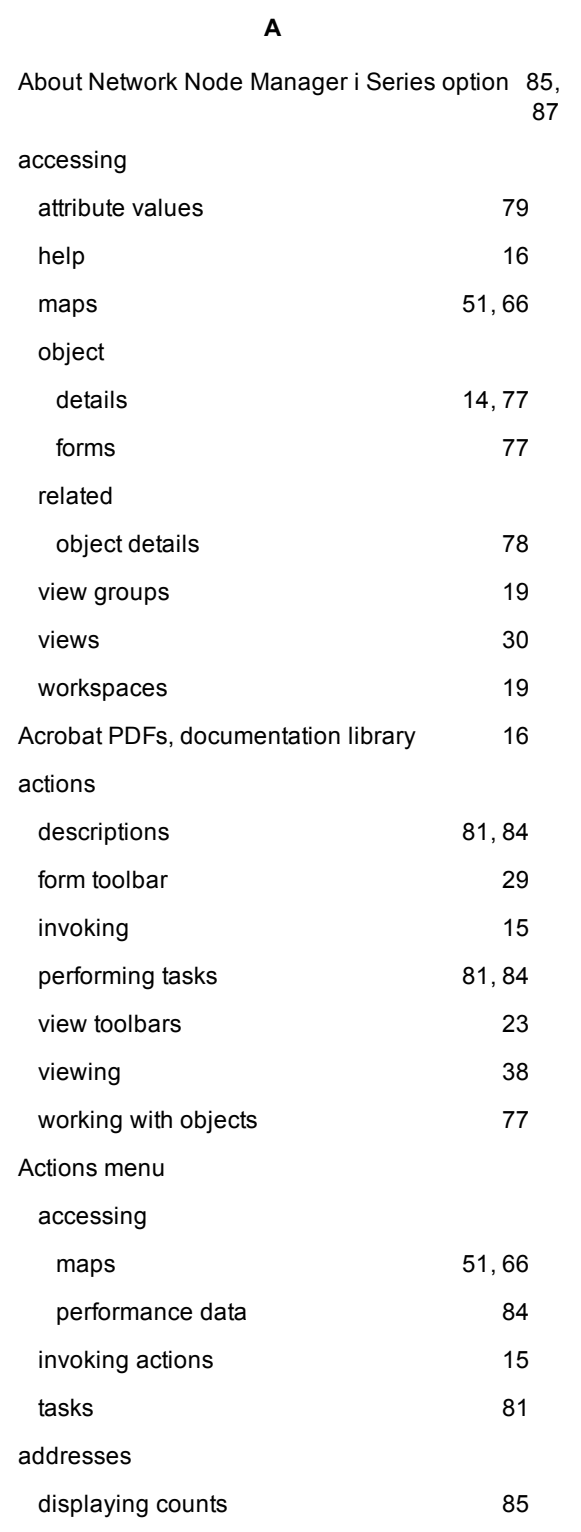

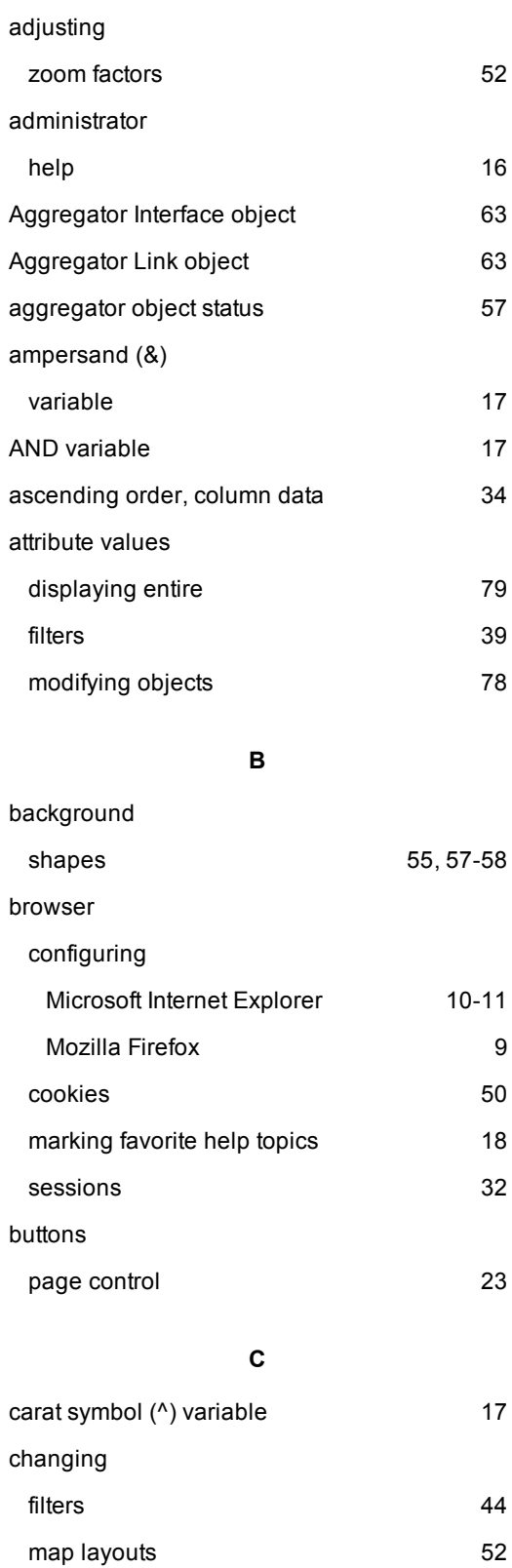

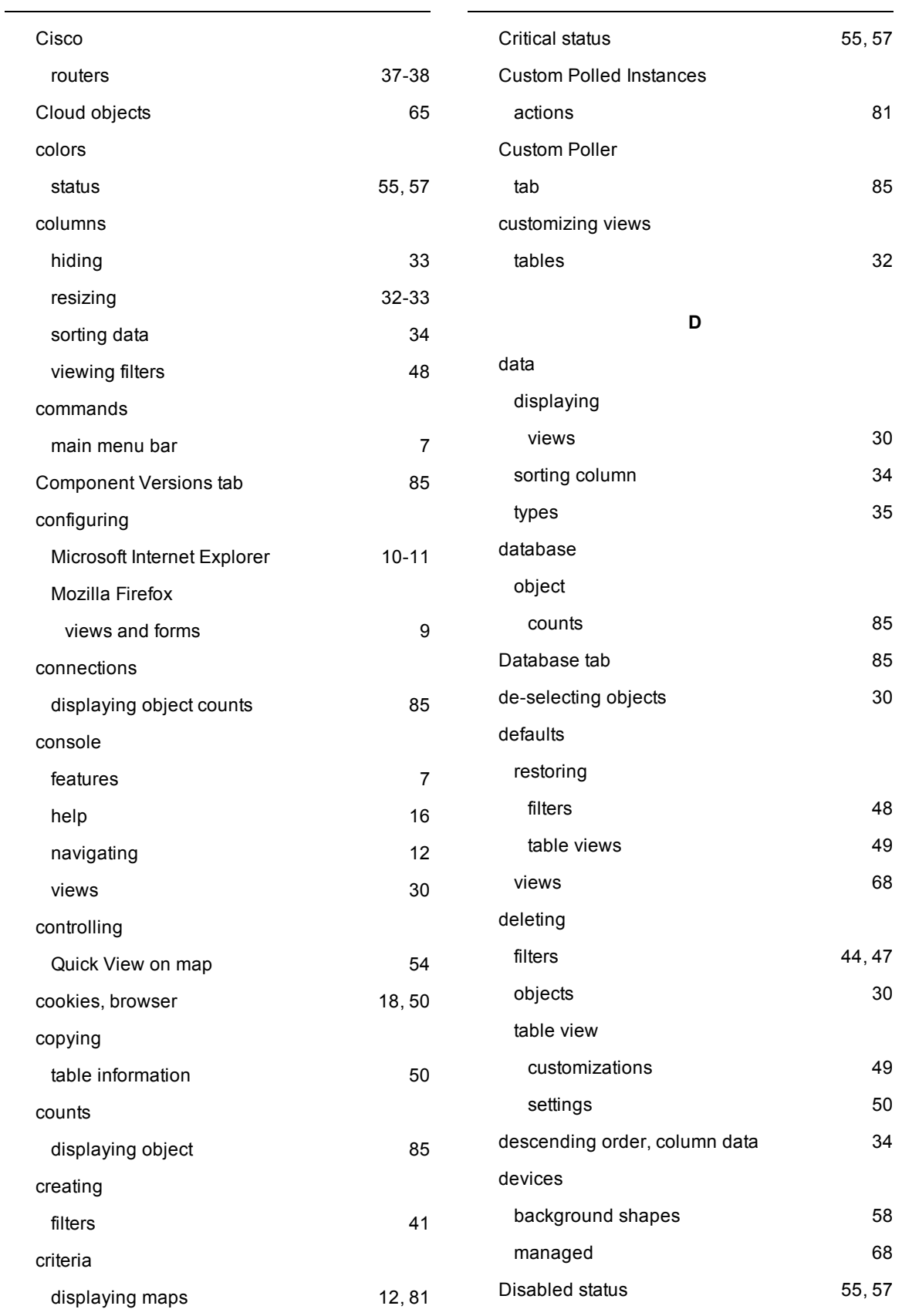

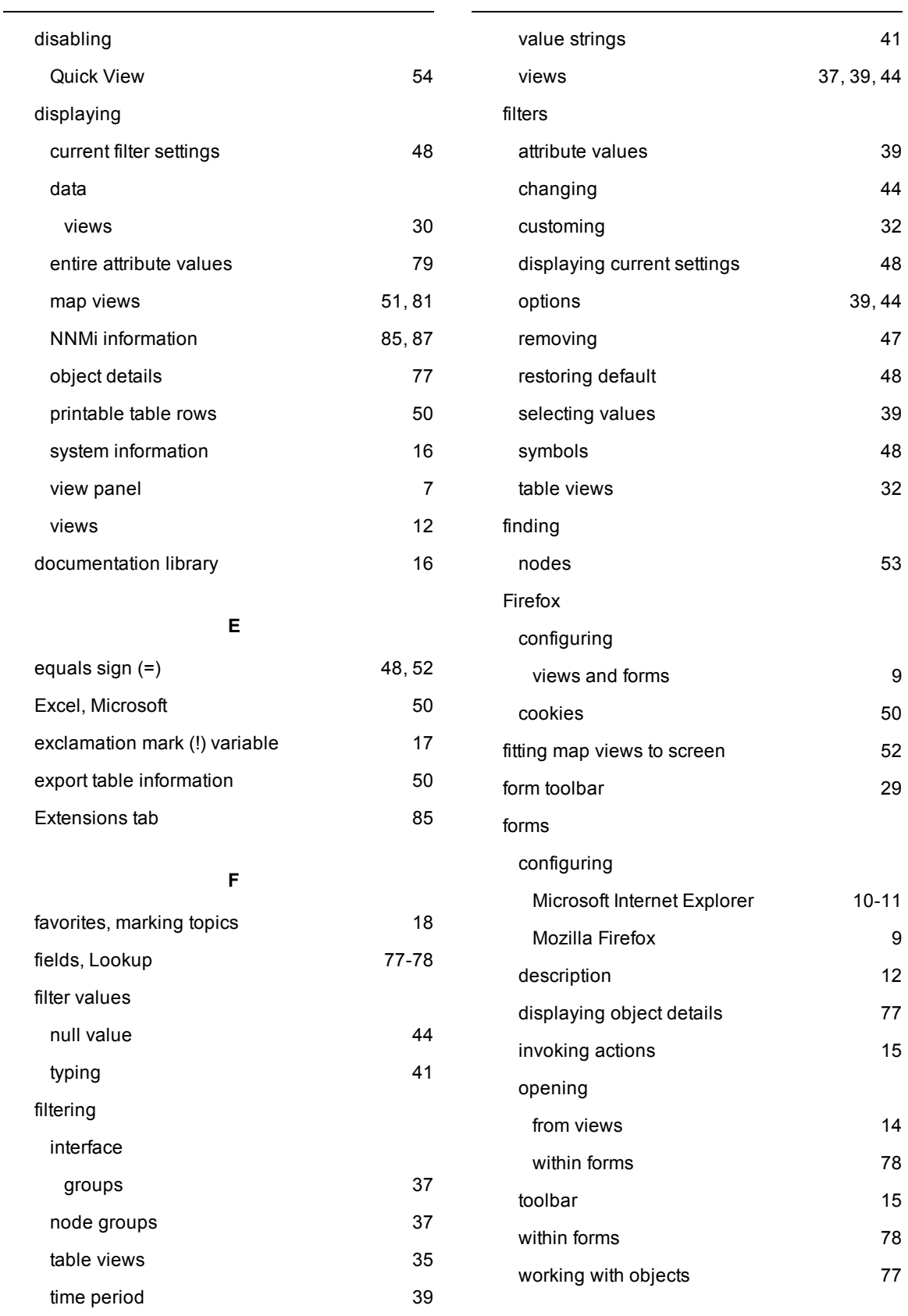

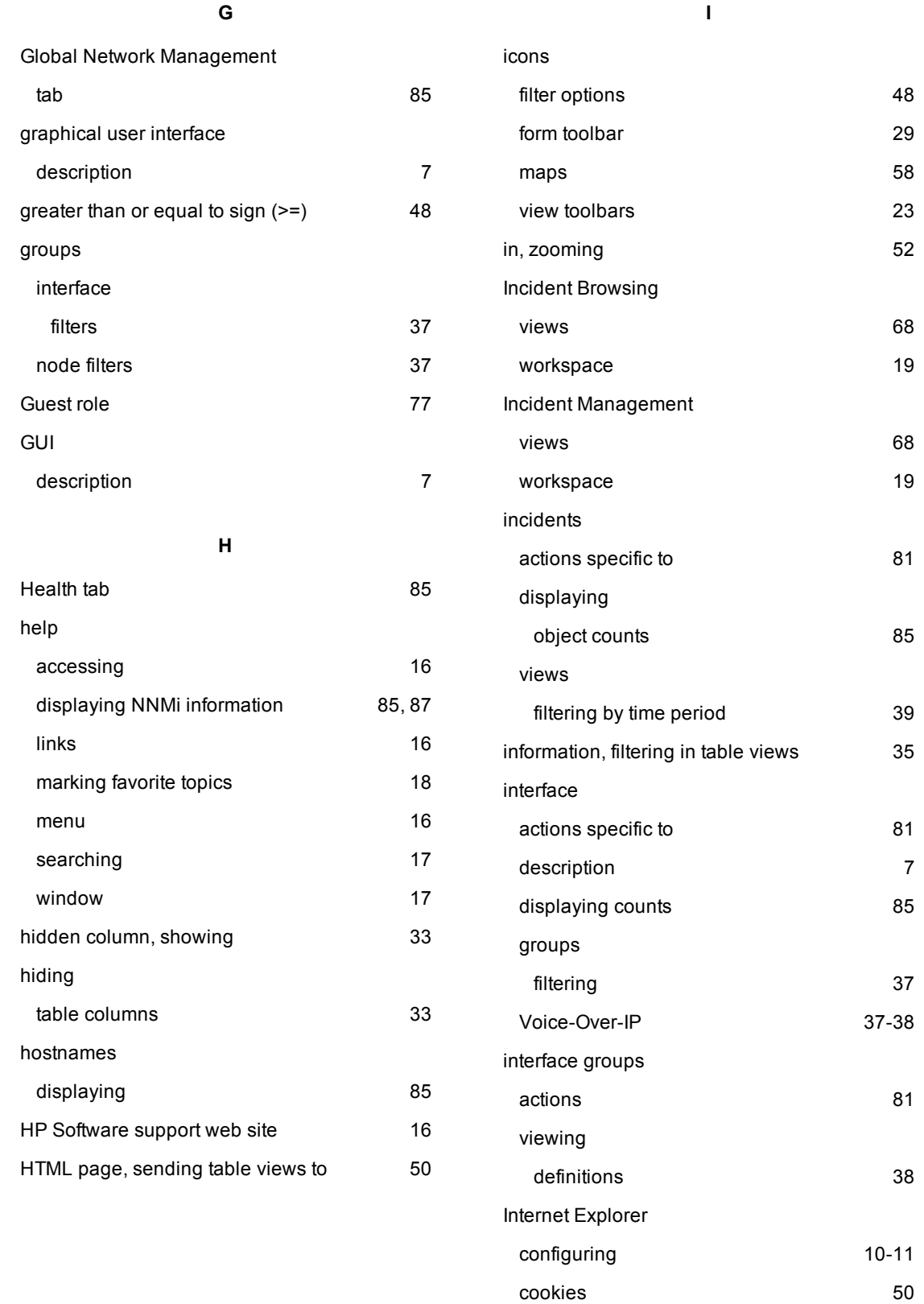

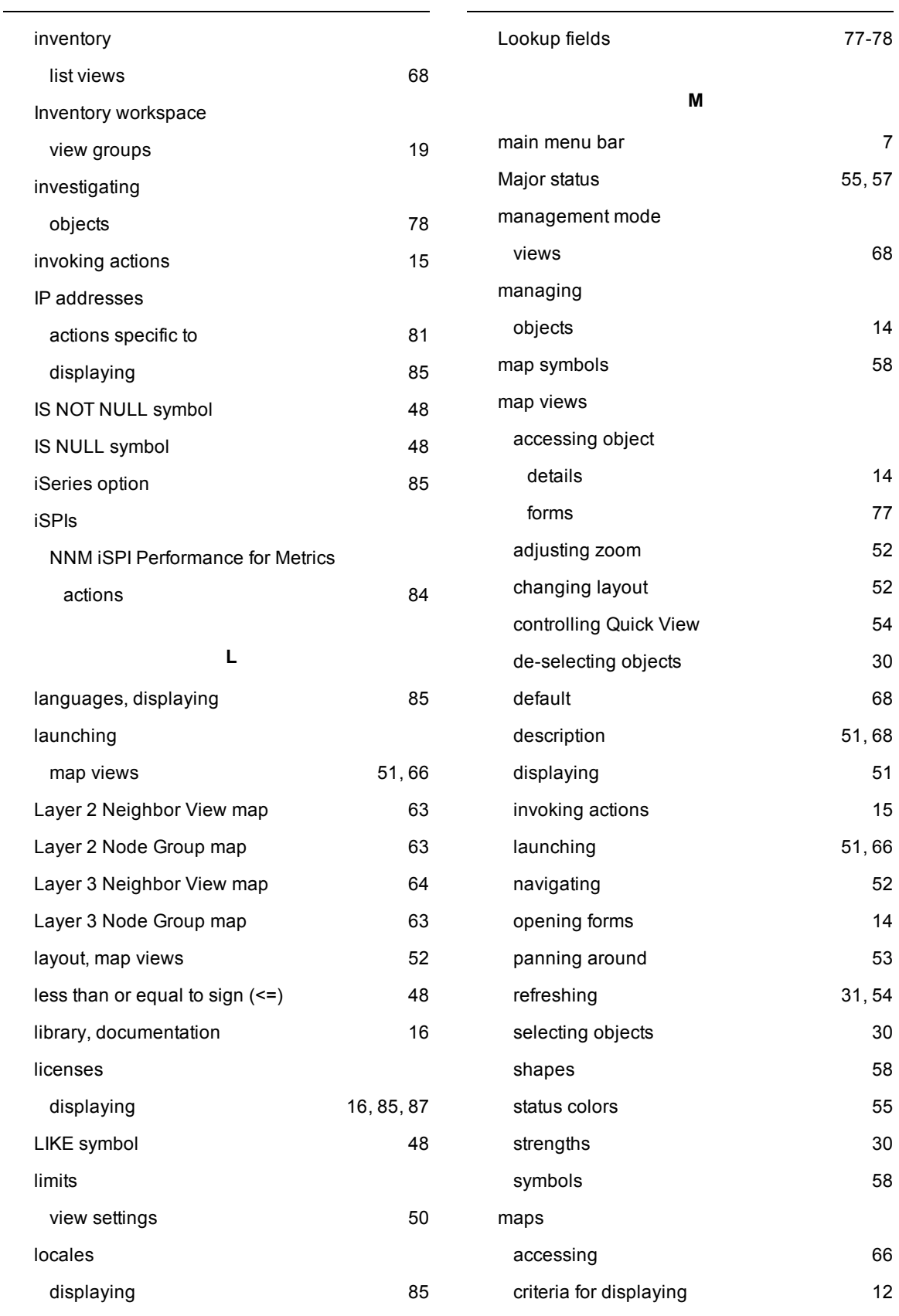

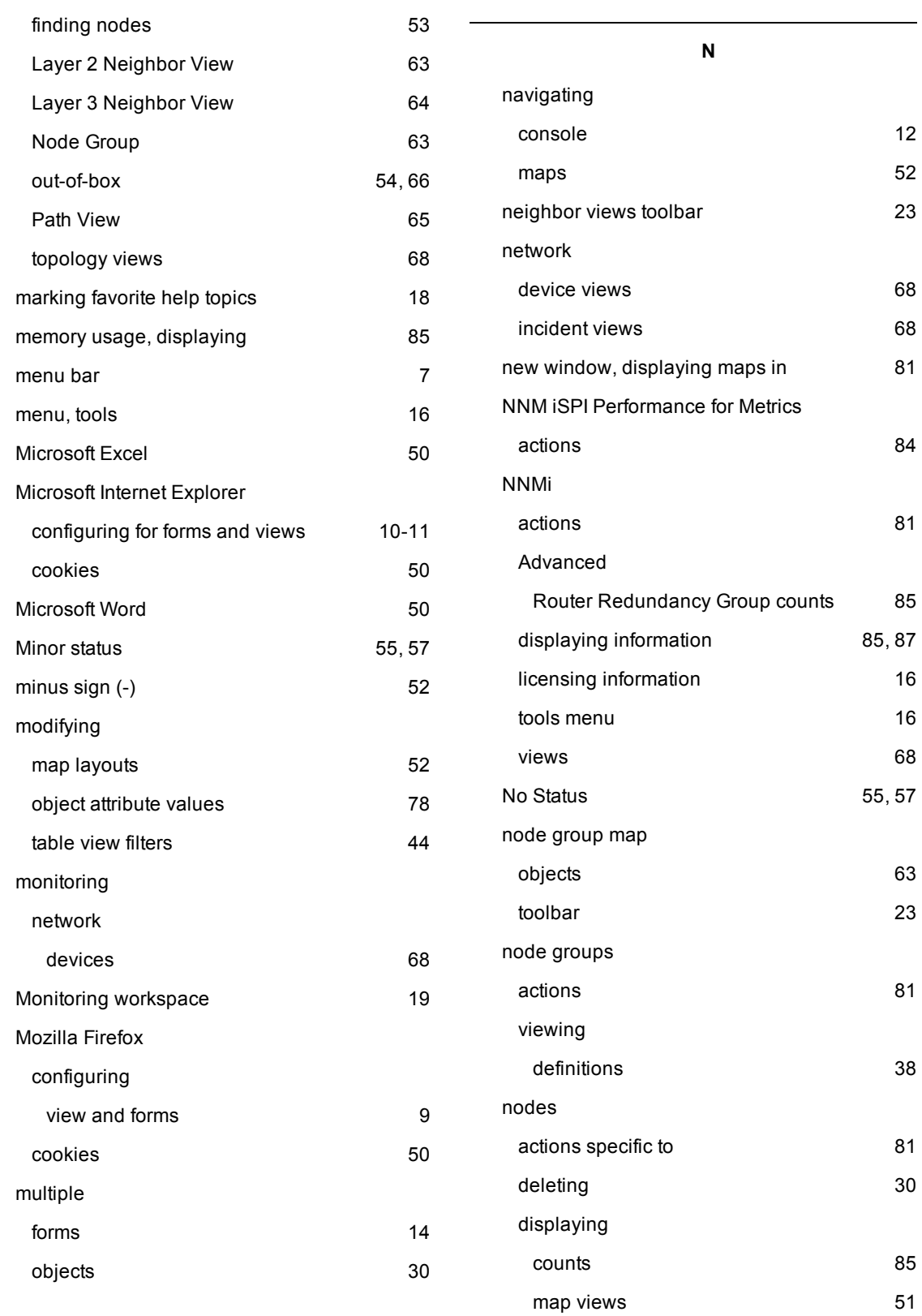

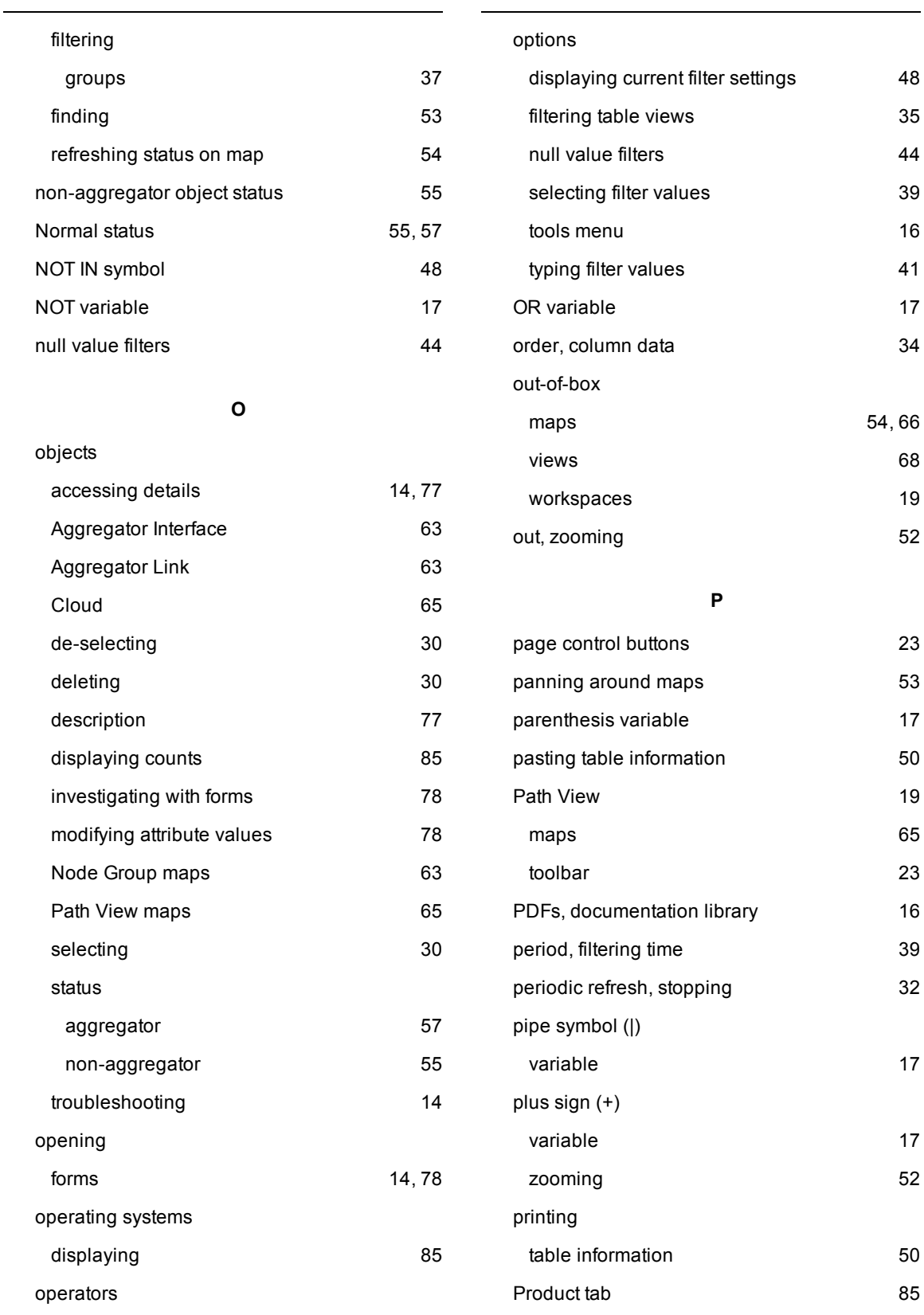

help [16](#page-15-0)

[54](#page-53-2), [66](#page-65-0)

**Q** Quick Filter [39](#page-38-0) Quick View [14](#page-13-0), [54](#page-53-0) quotation mark ("") variable [17](#page-16-0) **R** ranking search results [17](#page-16-0) refresh, stopping view [32](#page-31-1) refreshing node status on map [54](#page-53-1) views [31](#page-30-0) related objects, accessing information [78](#page-77-1) removing filters [44](#page-43-0), [47](#page-46-0) table view customizations [49](#page-48-0) settings [50](#page-49-1) reporting performance [84](#page-83-0) resizing columns [33](#page-32-2) restoring default filters [48](#page-47-1) table default view settings and the [49](#page-48-0) results ranking search [17](#page-16-0) roles Guest [77](#page-76-1) routers Cisco [37-38](#page-36-0) connectivity between devices [64](#page-63-0) rows displaying printable [50](#page-49-0) **S** search filter attributes [41](#page-40-0) options [44](#page-43-0) ranking [17](#page-16-0) variables [17](#page-16-0) searching help topics [17](#page-16-0) selecting filter values [39](#page-38-2) objects [30](#page-29-1) Server tab [85](#page-84-0) settings displaying current filter [48](#page-47-0) view limits [50](#page-49-1) shapes, background [55,](#page-54-0) [57-58](#page-56-0) showing hidden table columns [33](#page-32-1) **SNMP** displaying agents [85](#page-84-0) sorting column data [34](#page-33-0) State Poller tab [85](#page-84-0) status colors [55](#page-54-1), [57](#page-56-0) displaying [85](#page-84-0) view [7](#page-6-0) stopping periodic view refresh [32](#page-31-1) subnet displaying object counts and the set of  $\sim$  [85](#page-84-0)

subset, related object [77](#page-76-0) support web site [16](#page-15-0)

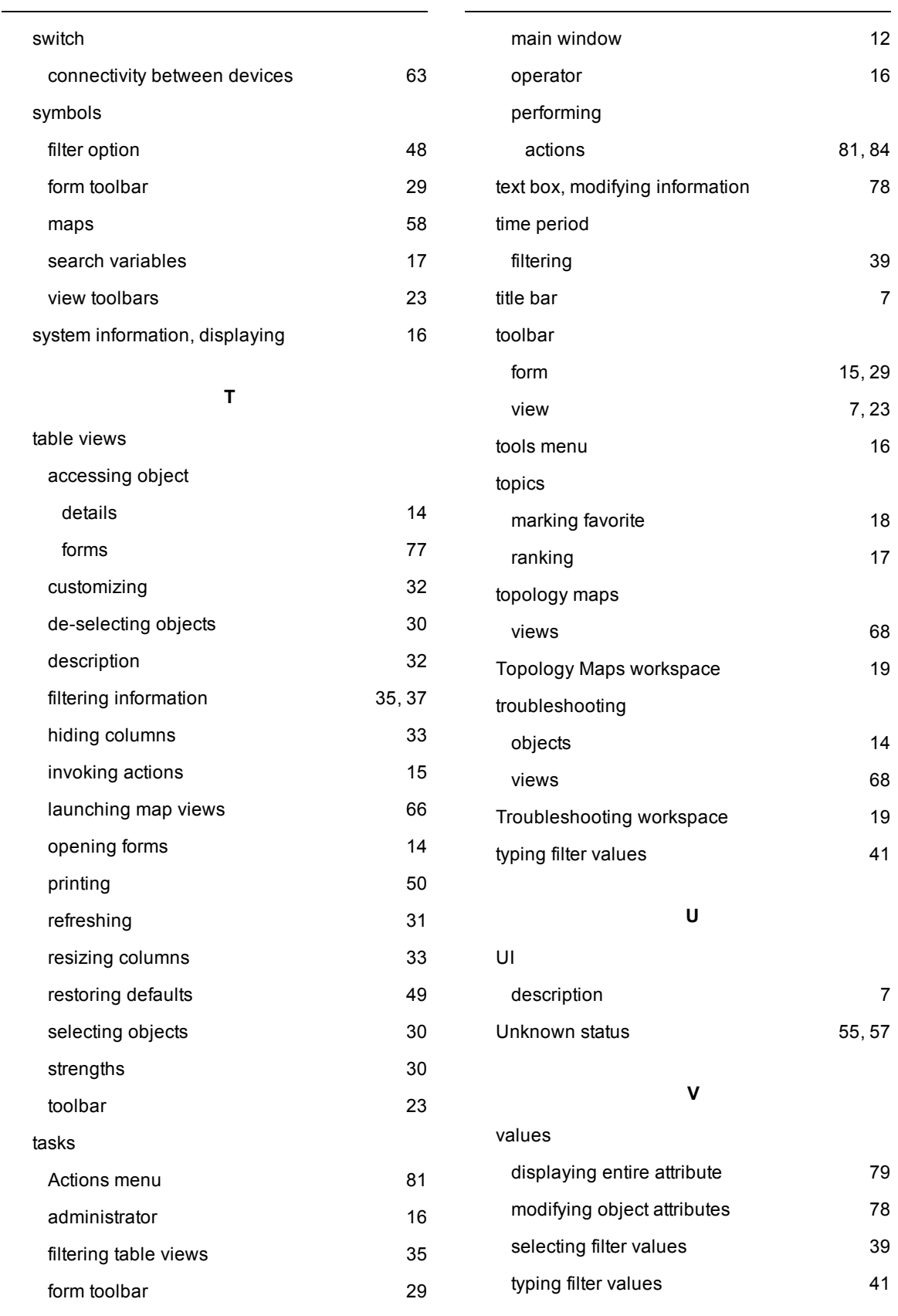

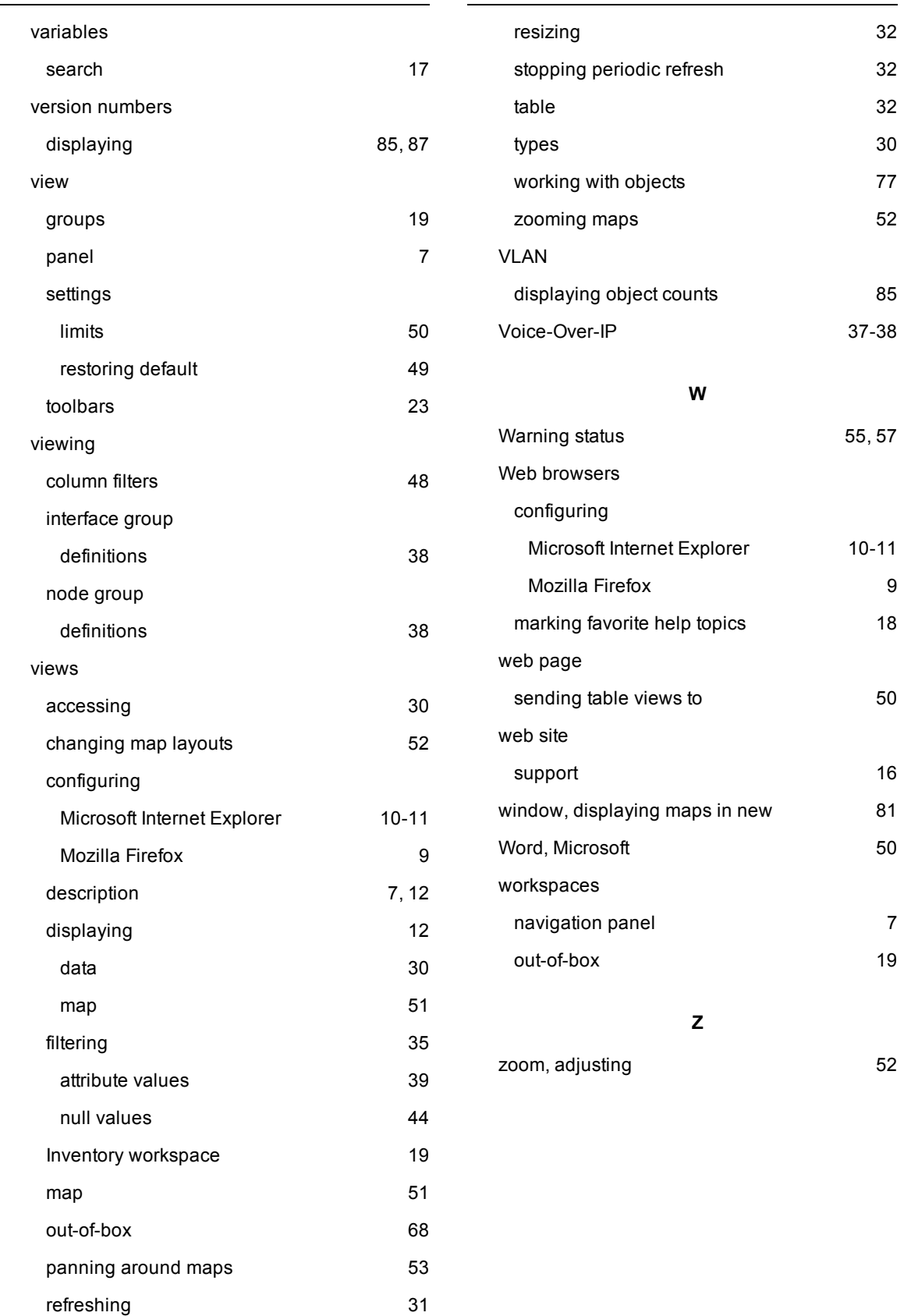

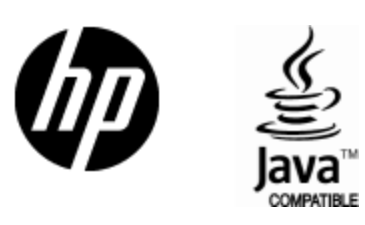

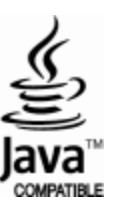